# **JANOME DESKTOP ROBOT** JR3000 Series

# **Operation Manual Dispensing Specifications**

**Thank you for purchasing this Janome Robot.**

- **Before using your robot, please read this manual thoroughly and always make sure you use the robot correctly. In particular, be sure to thoroughly read "For Your Safety" as it contains important safety information.**
- **After having read this manual, store in a safe place that can be easily accessed at any time by the operator.**
- **This manual is written according to IEC 62079.**

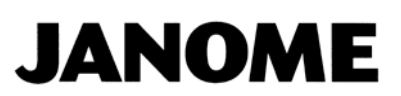

# **PREFACE**

<span id="page-1-0"></span>The Janome Desktop Robot JR3000 Series are new low-cost, high-performance robots. With these robots we succeeded in reducing the price while maintaining functionality. The combined use of stepping motors and specialized micro step driving circuits saves both energy and installation space. There are several manuals pertaining to these robots.

This manual describes dispensing specifications for the JR3000 Series. Other than this *Dispensing Specifications* operation manual, there are also operation manuals with common sections relevant to all robots in this series. Refer also to these manuals when operating this robot.

#### **JR3000 Series**

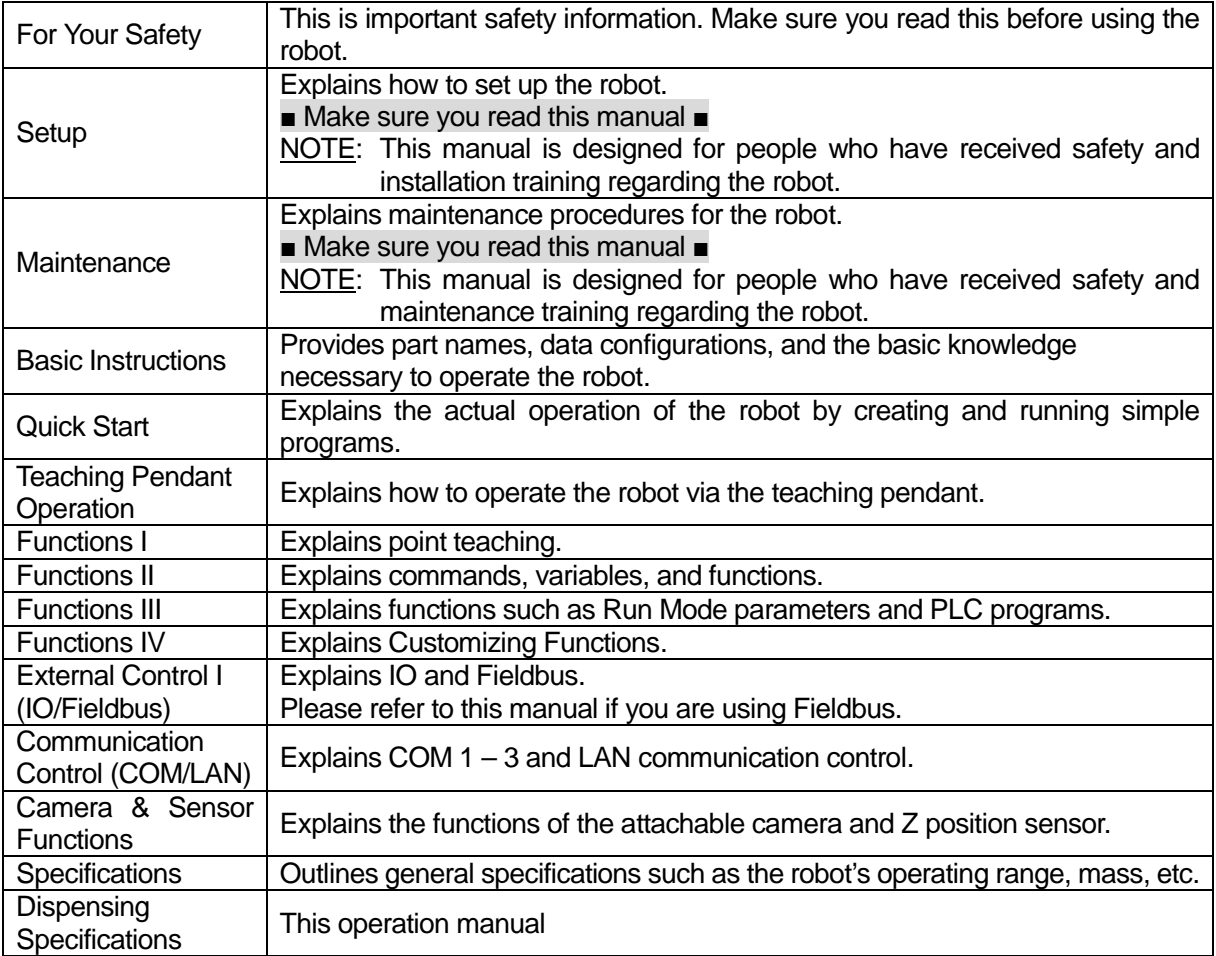

Note: The content of this manual may differ from the robot in your possession due to updates to the product specifications.

# **Attention**

To make full use of the machine's functions and capabilities, make sure that you use the robot according to the correct handling/operation procedures that are written in the manuals listed on the previous page. Do not handle or operate the robot in ways not covered in these manuals.

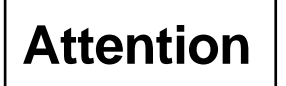

If you turn OFF the power after making changes to robot's settings or data without saving, those changes are lost and the robot will revert to its original settings. Make sure that you save any changes to data and/or settings.

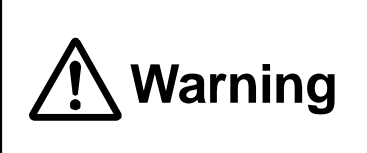

Make sure that the **machine is grounded and do not use the machine if it is not grounded**.

Using the machine without sufficient grounding can cause electric shock, fire, accidental operation and machine breakdown.

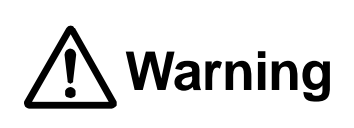

**Make sure that the machine power supply is OFF before connecting the power cord.** 

Failure to do so could cause electric shock and/or injury.

Note: The operation methods described in this manual are indicated as follows:

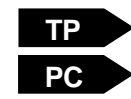

Operation via the teaching pendant Operation via PC (JR C-Points II)

# **CONTENTS**

<span id="page-3-0"></span>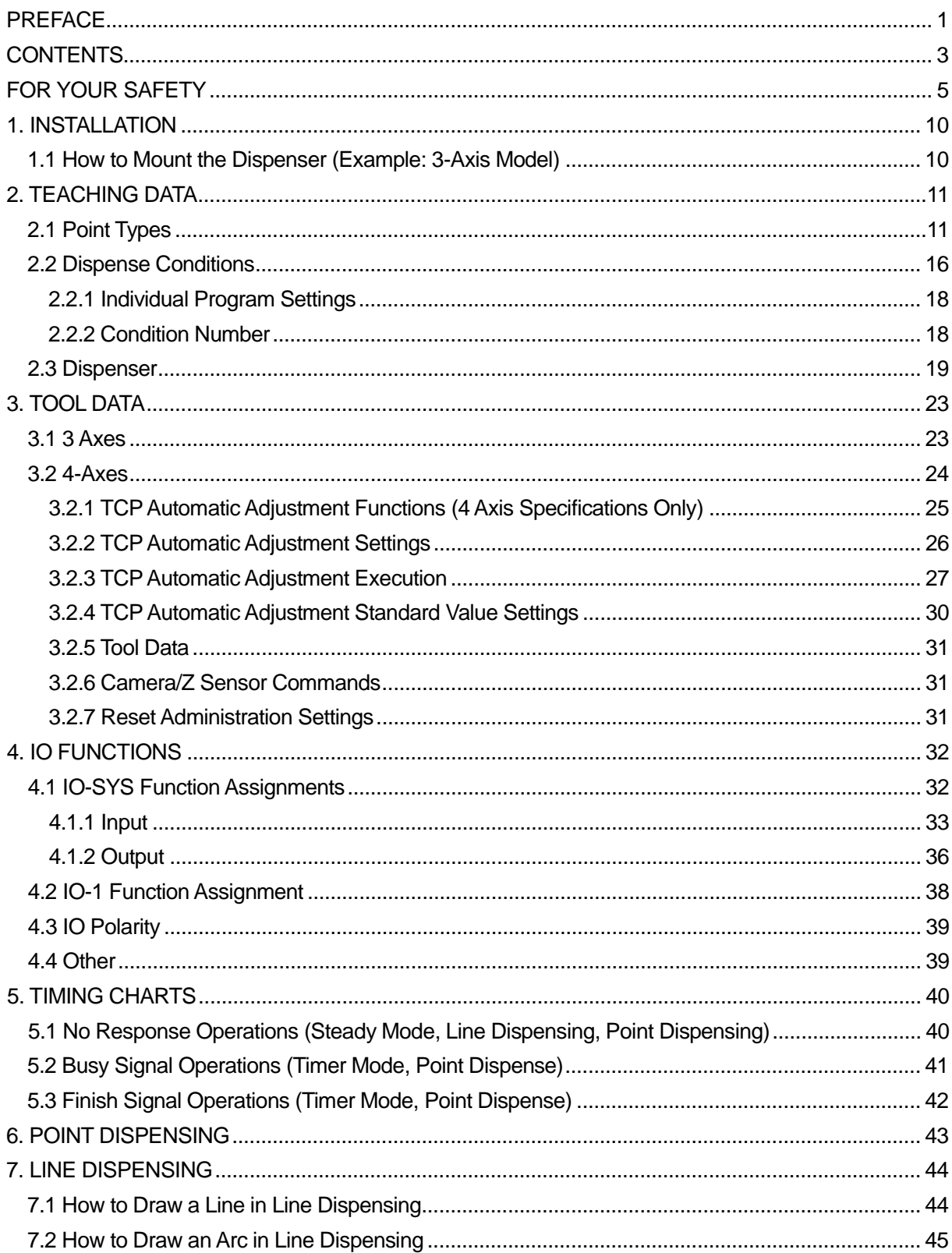

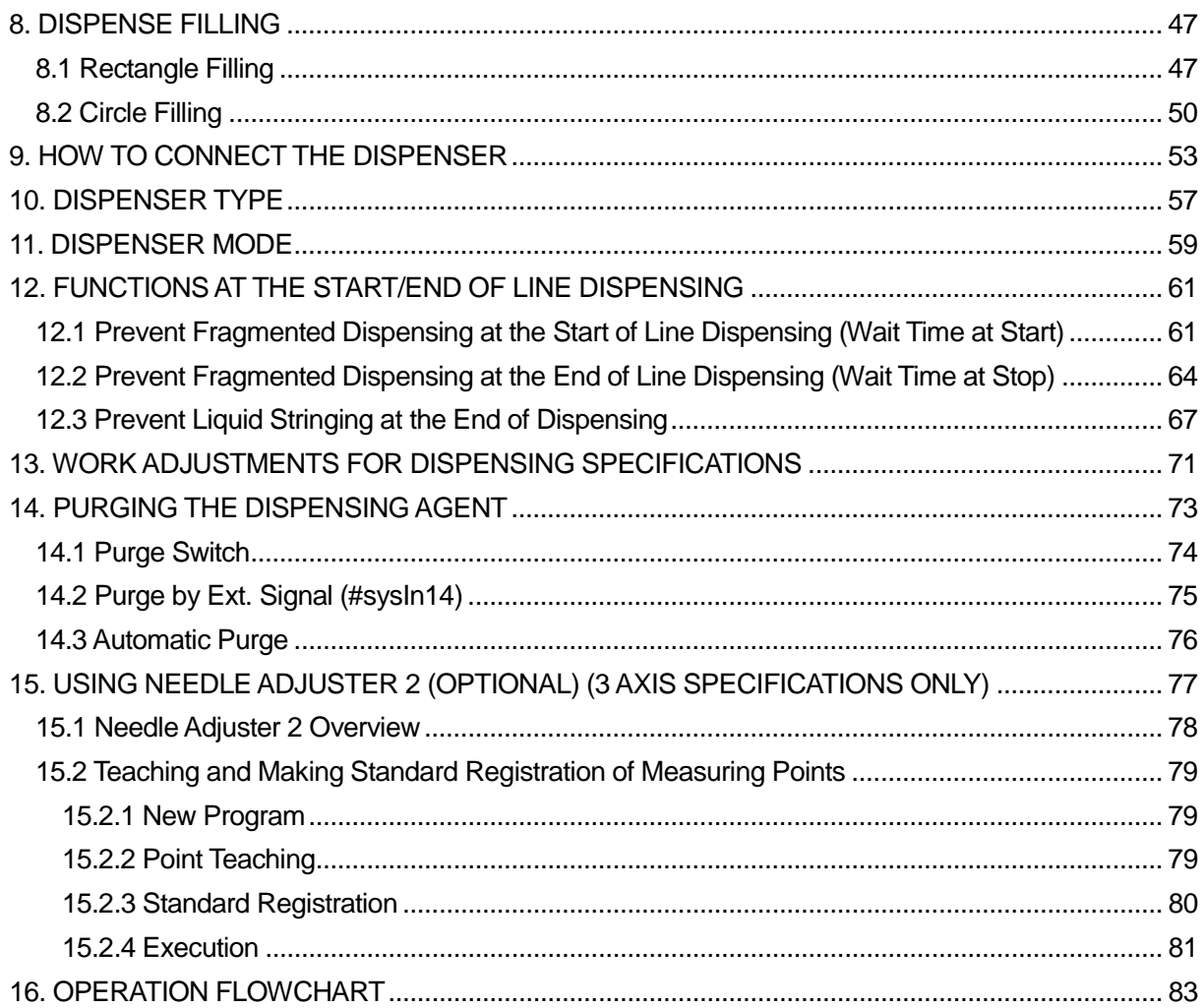

<span id="page-5-0"></span>The safety notes outlined below are provided in order to ensure safe and correct usage of the product in addition to preventing injury to the operator, other people and damage to property as well.

**EXECT:** Be sure to follow the safety guidelines detailed here  $\cdots$ 

Symbols are also listed alongside the safety note explanations. Please refer to the list below for an explanation of these symbols.

■ Symbols that indicate the level of danger and/or damage.

The level of danger or damage that could occur as a result of ignoring these safety guidelines and misusing the robot are classified by the following symbols.

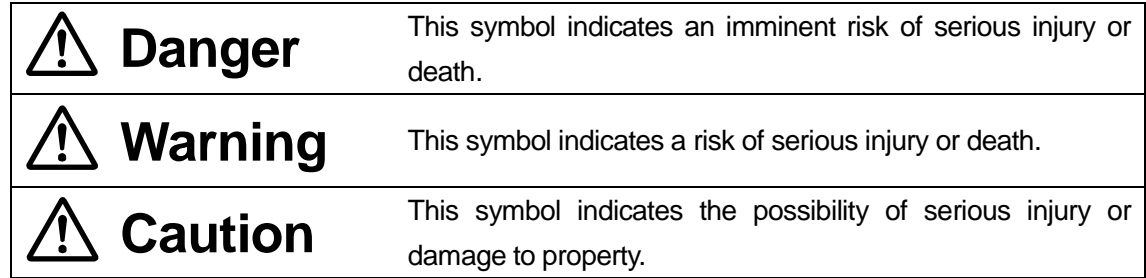

The following symbols list the nature of the danger and any necessary safety methods to be taken.

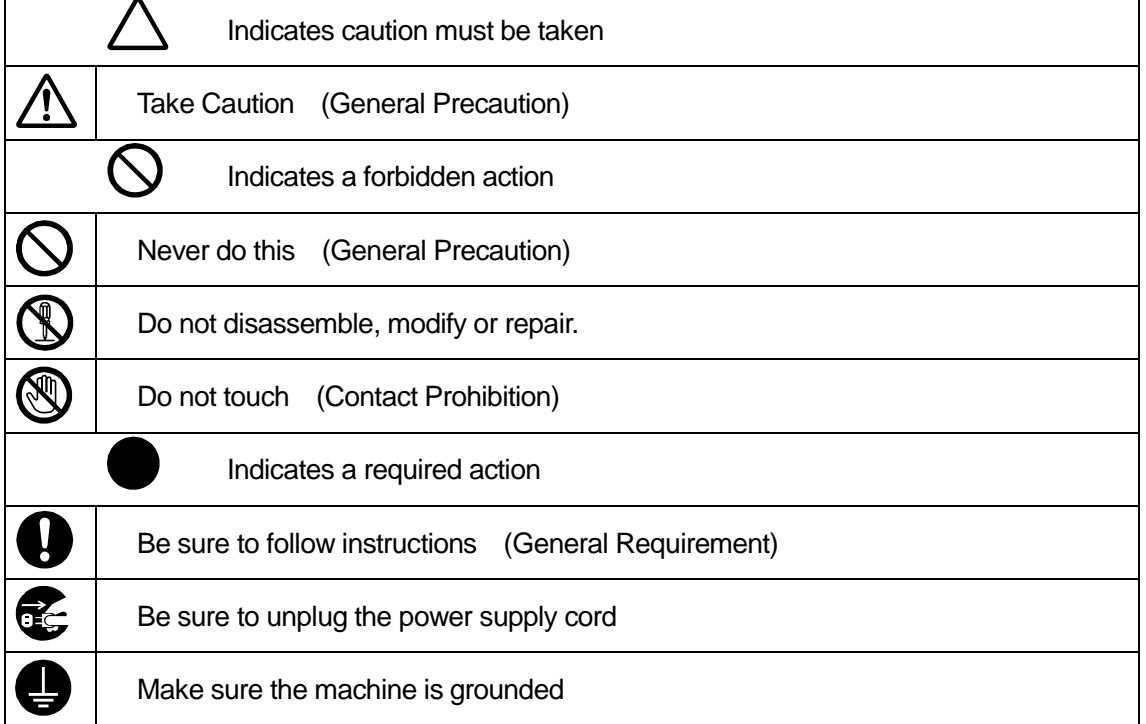

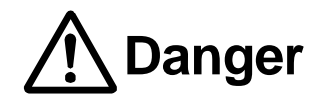

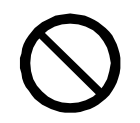

**Do not use where flammable or corrosive gas is present.**

Leaked gas accumulating around the unit causes explosions and fire.

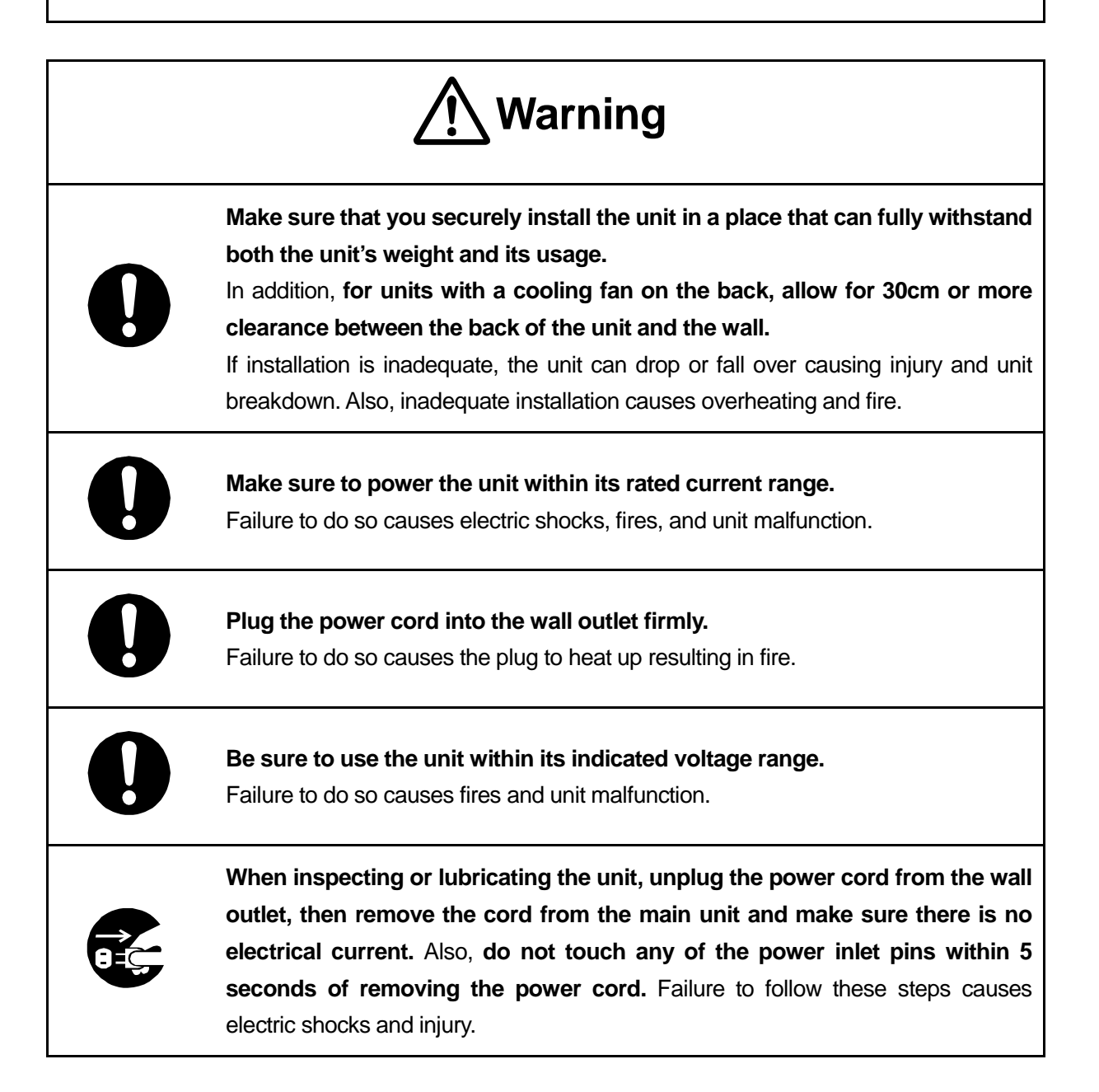

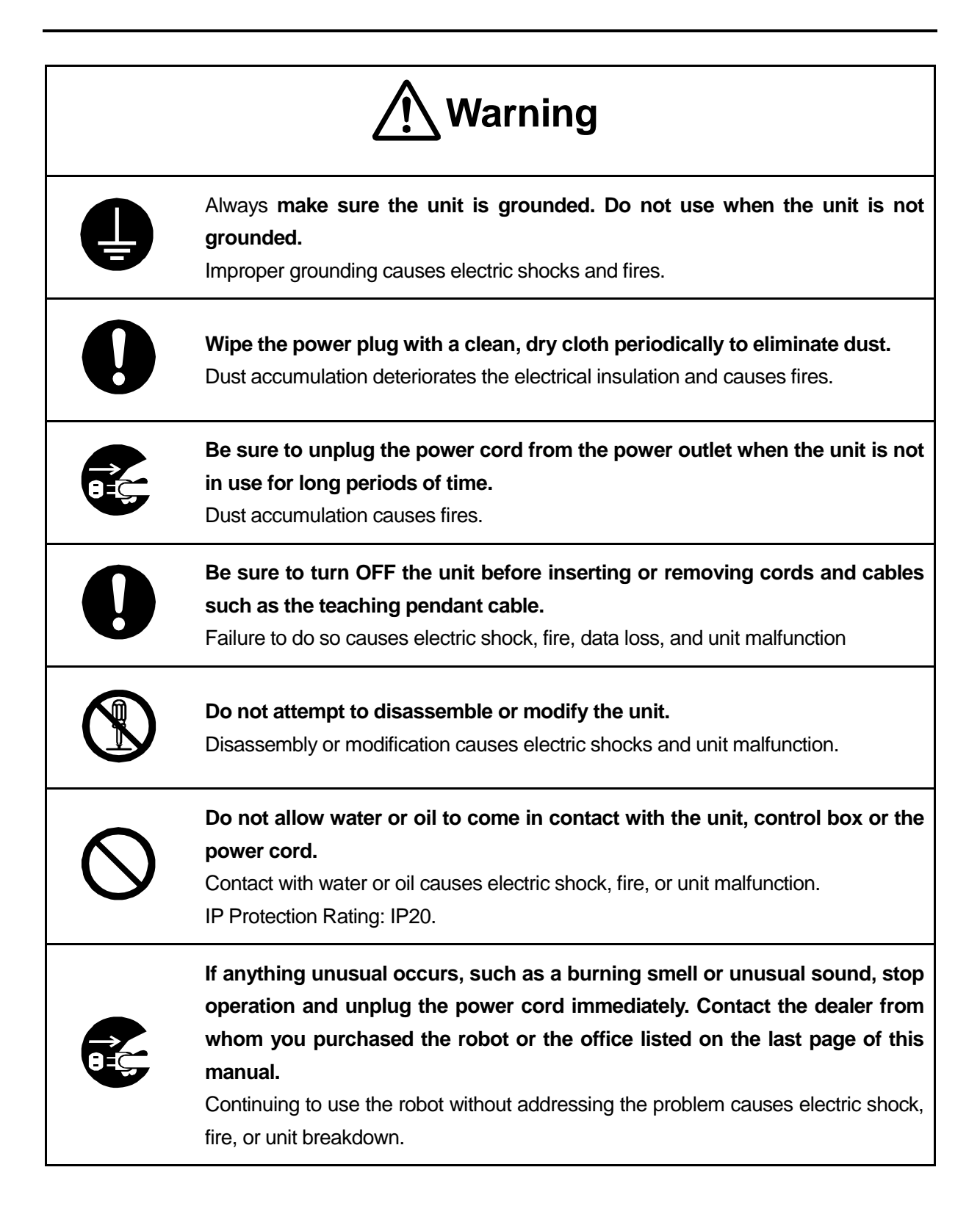

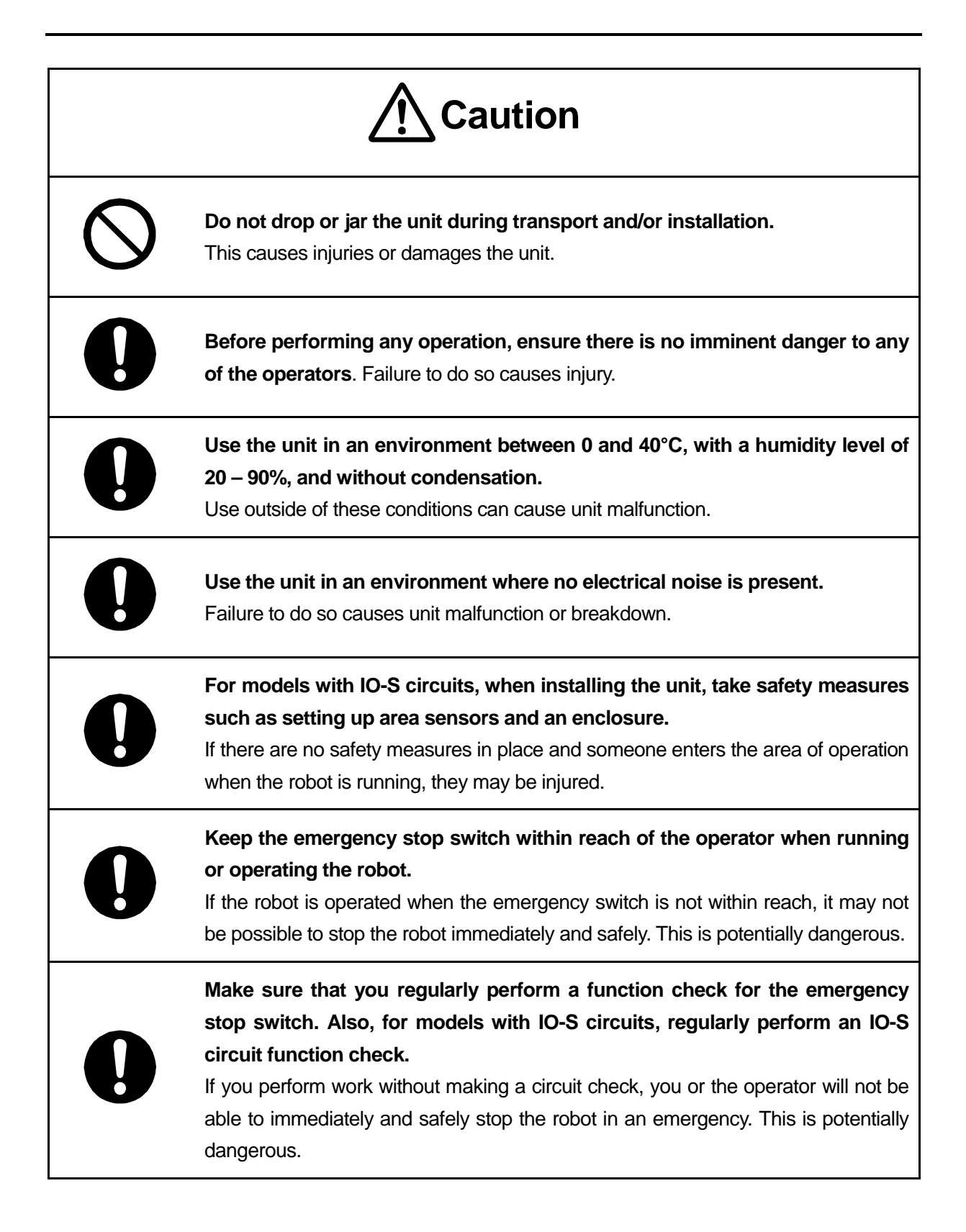

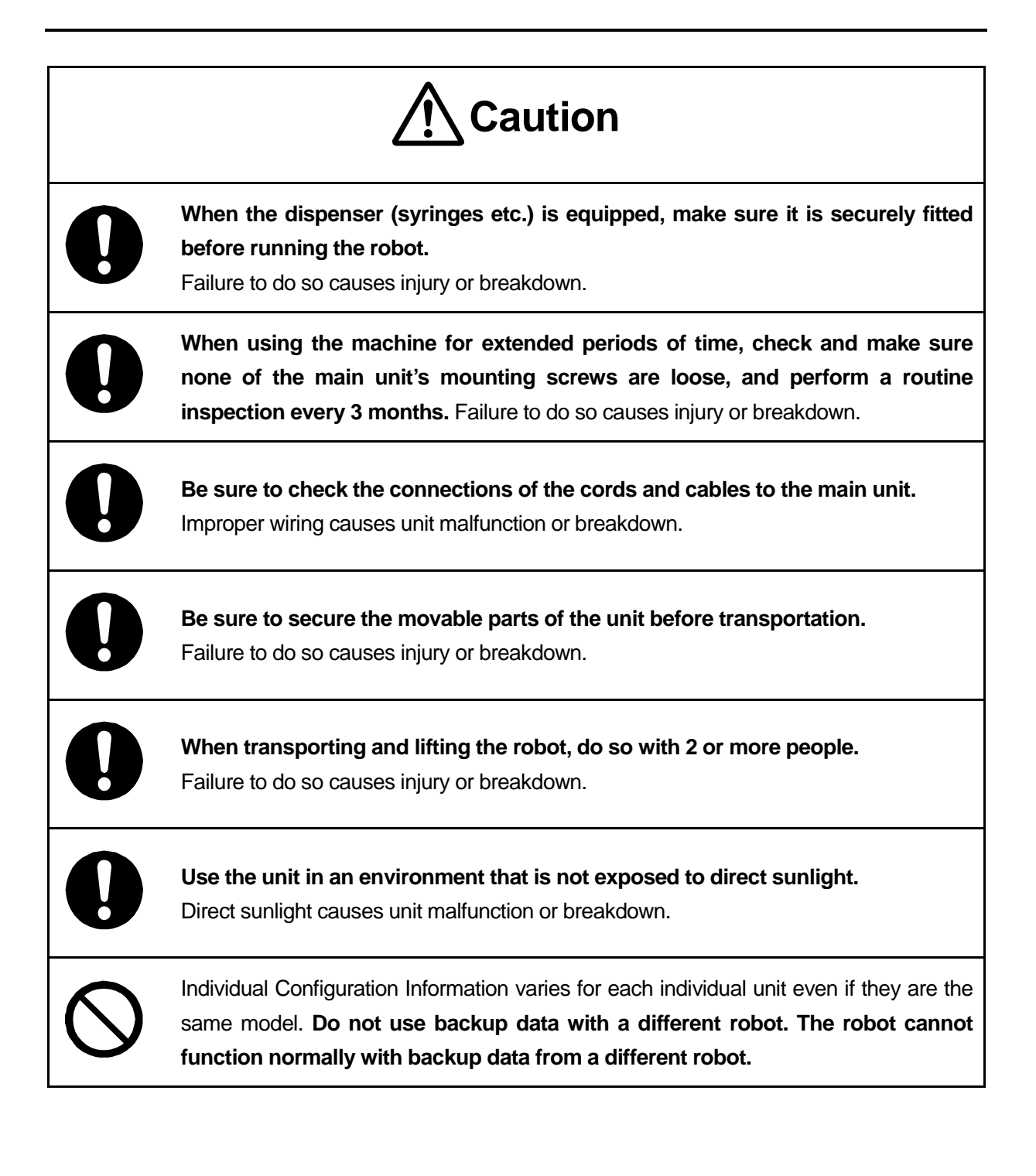

# **1. INSTALLATION**

# <span id="page-10-1"></span><span id="page-10-0"></span>**1.1 How to Mount the Dispenser (Example: 3-Axis Model)**

- 1. Mount the syringe on the Z-axis of the robot.
- 2. Connect the air tube to the syringe.
- 3. Connect the air tube to the dispenser controller.

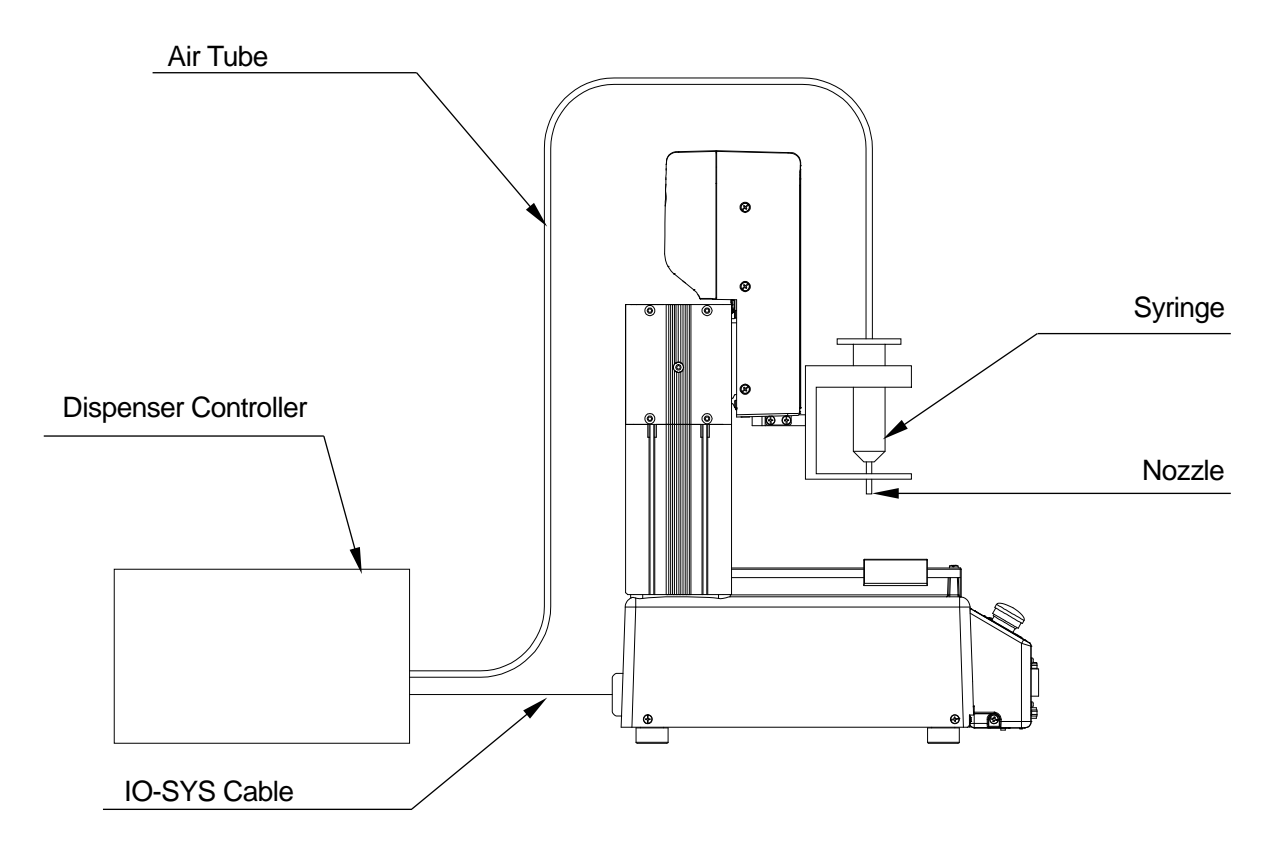

4. Connect the IO SYS cable to the dispenser controller and to the robot. For further details, refer to "2.5.5 Attaching Tools" in *Setup*.

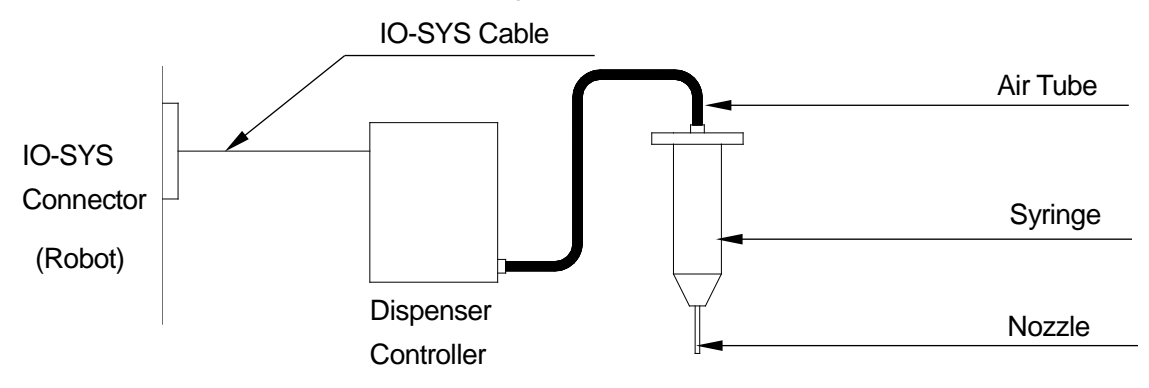

# <span id="page-11-1"></span><span id="page-11-0"></span>**2.1 Point Types**

Point types are defined according to the type of job or movement, such as Point Dispense or Start of Line Dispense.

For dispensing specifications there are the 6 standard point types and as well as the following 20 point types:

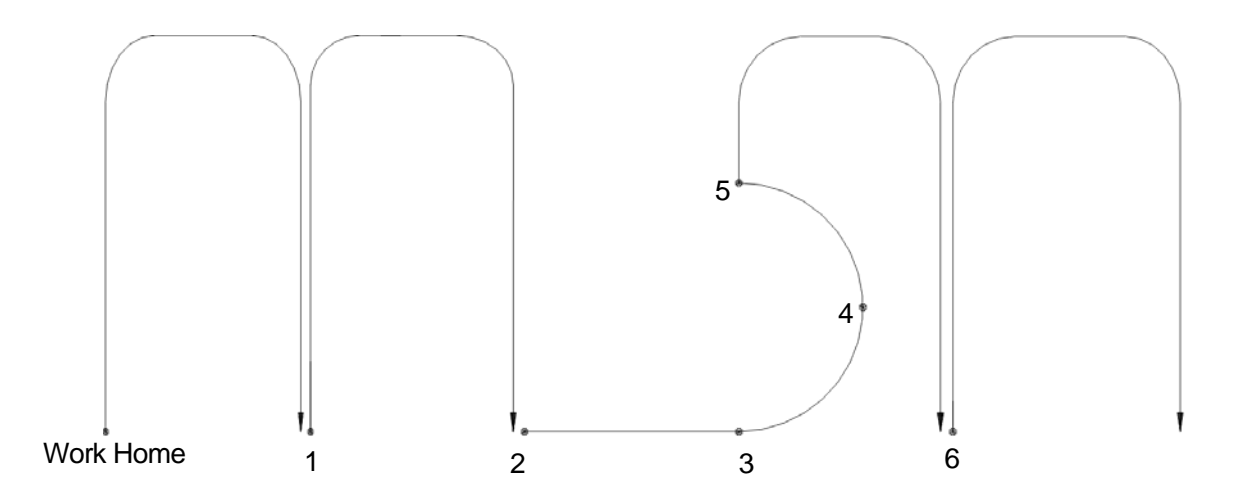

1. Point Dispense

This does point dispensing. A point dispensing time can be set for this. When point dispensing is finished, the "dispensing return movement" as set in Dispense Conditions is performed. The robot makes a PTP movement to the next point.

2. Start of Line Dispense

Line dispensing starts from this point. The robot switches from PTP to a CP movement for this. You can set the dispenser ON/OFF and the line speed to this point.

After the dispenser is turned ON, the robot holds for the [Wait Time at Start] set in Dispense Conditions. The robot then moves by CP movement until it finishes the End of Line Dispense point.

3. Line Passing

This point is used to change the direction or speed of the CP movement between the Start of Line Dispense and the End of Line Dispense points. You can set the dispenser ON/OFF and the line speed for this point.

### 4. CP Arc Point

This point is necessary for specifying an arc in a CP movement drawn between the Start of Line Dispense and End of Line Dispense points. You can set the line speed for this point.

### 5. End of Line Dispense

This point executes the "dispensing return movement" set in Dispense Conditions once Line Dispensing (CP movement) finishes. The robot makes a PTP movement to the next point.

### 6. Wait Start Point

The robot waits at this position until the start button is pressed or until a start signal comes ON. The robot makes a PTP movement to the next point.

### 7. Start of Circle Dispense

8. Center of Circle Dispense

By moving in succession from a Start of Circle Dispense point  $\rightarrow$  Center of Circle Dispense point the robot draws a circle or arc (CP movement). The [Dispenser ON] signal comes ON automatically at the Start of a Circle Dispense point and goes OFF at the end position of the circle or arc.

You can set the line speed to the Start of Circle Dispense, and a circle angle to the Center of Circle Dispense points.

You can set up to ±9999.999 deg. for the circle angle in increments of 0.001 deg. If the value of the circle angle is positive, the robot makes an arc counterclockwise (when looking from above the front of the robot) as illustrated below. After the dispenser is turned ON at the Start of Circle Dispense point, the robot stands by for the prescribed [Wait Time at Start] set in "Dispense Conditions", and then moves to the circle or arc end position by CP movement. At the circle or arc end position, the robot executes the "dispensing return movement" set in Dispense Condition.

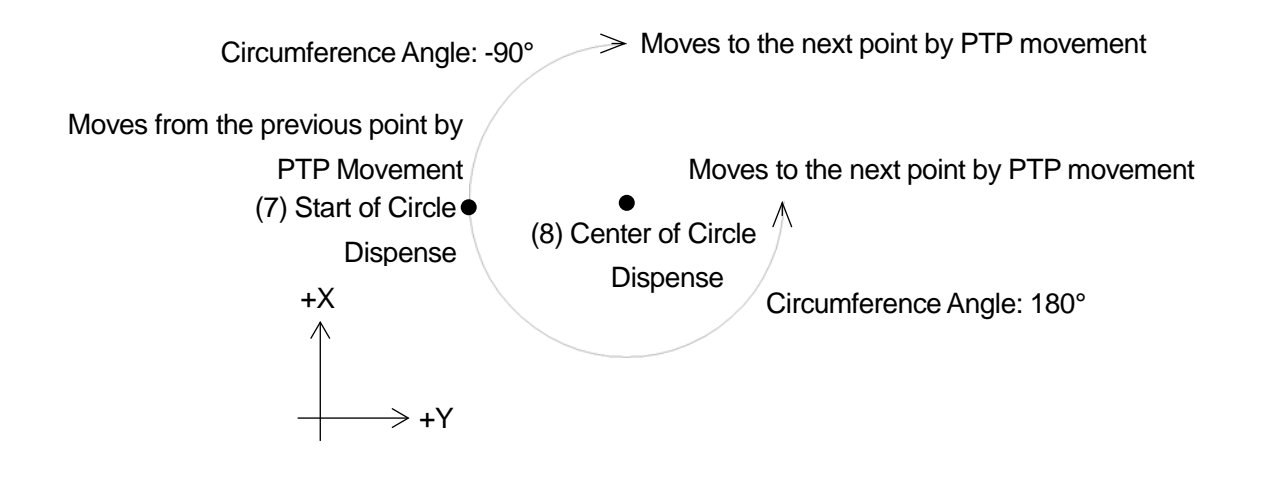

NOTE

- If a circle or arc is drawn from the Start of Circle Dispense  $\rightarrow$  Center of Circle points, the robot makes a PTP movement to the next point. If you want to move from a circle or arc by CP movement, please use a CP Arc Point.
- Always teach the Start of Circle Dispense and Center of Circle Dispense points in succession. If any point other than the Center of Circle Dispense Point immediately comes after the Start of Circle Dispense point, an error will occur. In addition, because the robot makes a PTP movement from the arc to the next point, if the point following the Center of Circle Dispense point is a Line Passing point, End of Line Dispense point, or CP Arc Point, this becomes an error.
- 9. Zigzag Start Point 9. Zigzag Start Point The robot zigzags and fills in the area **Pitch Count** Pitch Count of a rectangle specified by the [Zigzag Start Point1 and [Rectangle End Point]. :Fill Area 12. Rectangle Dispense End End Point 10. Rectangular Spiral Start Point Dispense End The robot spirals from the Rectangular 10. Rectangular Spiral Start Point Spiral Start Point toward the center, and does so by executing line dispensing at the specified [Line Speed] on a horizontal plane at the Rectangular Spiral Start
	- 12. Rectangle End Point

11. Hollow Rectangle Start Point

Point.

The robot spirals from the Hollow Rectangle Start Point toward the center, and does so by executing line dispensing at the specified [Line Speed] on a horizontal plane at the Hollow Rectangle Start Point.

However, with a Hollow Rectangle Start Point – Rectangle End Point operation, the line dispensing finishes directly before the corner that exceeds the specified [Filling Width] of the spiral trajectory. The center of the rectangle is not filled in.

#### 12. Rectangle End Point

The robot fills in the area of a rectangular shape specified by one of the following points: [Zigzag Start Point], [Rectangular Spiral Start Point] or [Hollow Rectangle Start Point], and the [Rectangle End Point]. After dispensing is finished, the robot makes a PTP movement to the next point.

### 13. Spiral Start Point

The robot fills in a circular area specified by the three points: [Spiral Start Point], [Circumference of Spiral Area 1] and [Circumference of Spiral Area 2].

The robot spirals from the Spiral Start Point toward the center at the specified [Line Speed], and does so by executing line dispensing on a horizontal plane from the Spiral Start Point Z coordinates.

### 14. Hollow Spiral Start Point

The robot spirals toward the center at the specified [Line Speed], and does so by executing line dispensing on a horizontal plane from the Hollow Spiral Start Point Z coordinates. However, line dispensing ends at the position where the robot exceeds the specified [Filling Width]. The center of the spiral is not filled in.

### 15. Circumference of Spiral Area 1

The robot fills in the area of a circle specified by the three points: [Spiral Start Point] or [Hollow Spiral Start Point], [Circumference of Spiral Area1] and [Circumference of Spiral Area 2].

#### 16. Circumference of Spiral Area 2

The robot fills in the area of a circle specified by the three points: [Spiral Start Point] or [Hollow Spiral Start Point], [Circumference of Spiral Area1] and [Circumference of Spiral Area 2]. After dispensing is finished, the robot makes a PTP movement to the next point.

#### 17. Circle Start Point

# 18. Circle Center Point

These two point types perform the same operations as the Start of Circle Dispense  $\rightarrow$  Center of Circle Dispense points, except that the [Dispenser ON] signal does not change ON/OFF.

#### 19. X Needle Measure Point

This is a point for measuring the needle in the X direction when using a needle adjuster. When replacing the nozzle, adjust by comparing the nozzle tip position.

#### 20. Y Needle Measure Point

This is a point for measuring the needle in the Y direction when using a needle adjuster. When replacing the nozzle, adjust by comparing the nozzle tip position.

### **NOTE**

For information regarding standard point types, please refer to the to the operation manual *Basic Instructions*.

Depending on the point types set to the points, some items cannot be set to them. The chart below indicates what items can be set to each point type.

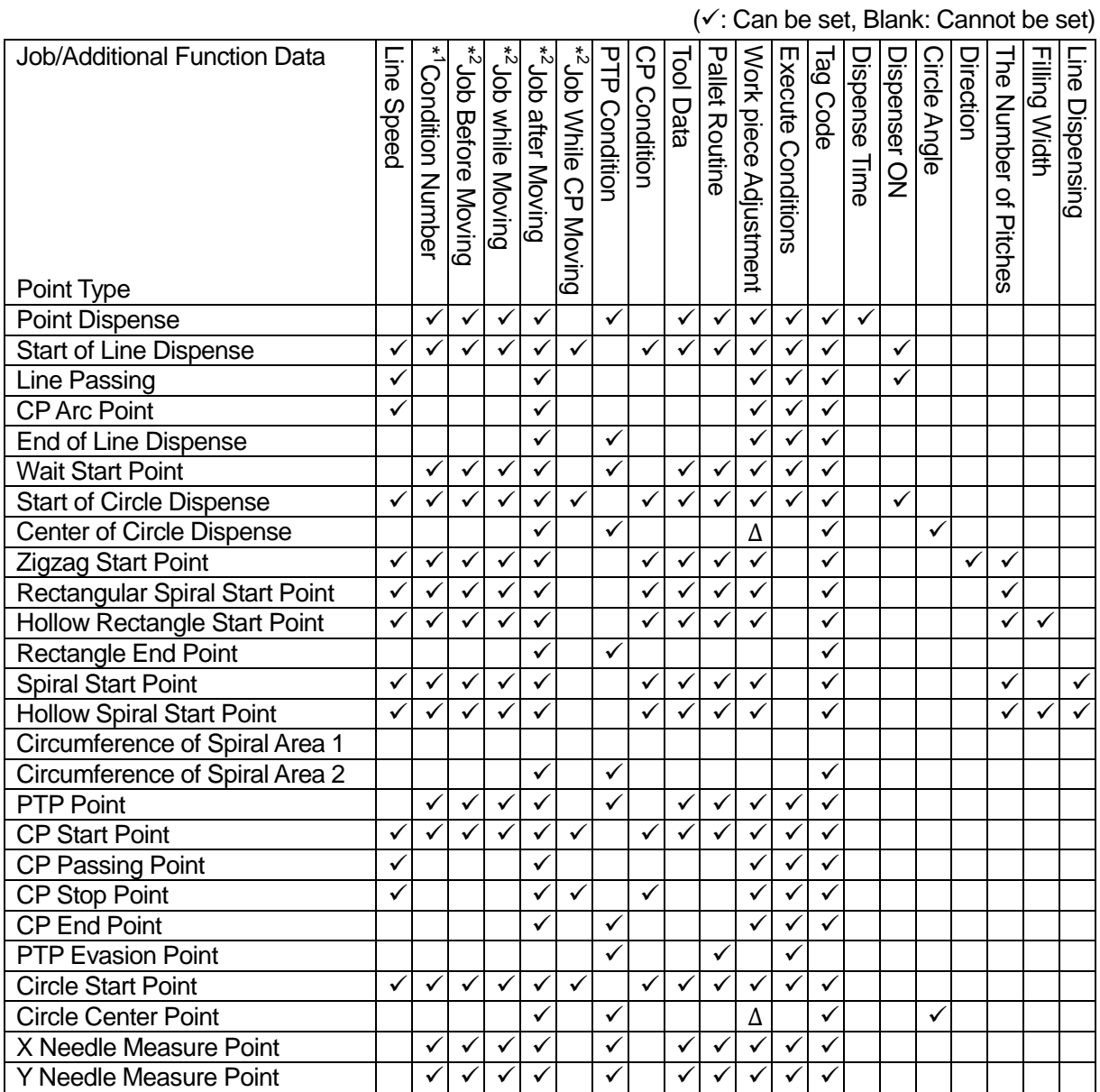

∆:When drawing an arc using Start of Circle Dispense – Center of Circle Dispense points or Circle Start Point – Circle Center Points, the [Workpiece Adjustment] set to a Start of Circle Dispense point or Circle Start Point is applied. Even if you set a [Workpiece Adjustment] to a Center of Circle Dispense or Circle Center Point it is not applied to the arc. Also, you cannot set [Workpiece Adjustment] to a Center of Circle Dispense or Circle Center Point from a PC (JR C-Points II).

- \*<sup>1</sup> [Condition Data] selected from [Condition Number] is different from [Condition Data] set from individual program settings. For further details, please refer to "2.2 Dispense Conditions."
- \*<sup>2</sup> When a [Point Job], etc., is set to the point types [Point Dispense] [Line Passing], [End of Line Dispense], [Wait Start Point], [Start of Circle Dispense] – [Circumference of Area 2], the job/operation attached to that point type is not executed. For example, [Wait Start Point] is a point where the robot waits until the start switch is pressed or until a start command is received; however, if an optional [Point Job] is set, the robot will not wait anymore.

If you want to set [Point Job] etc., to these points and also want the robot to do the jobs included in the point types, please use the *CallBase* command.

\*<sup>3</sup> Do not set the items shown as settable for the point types [X Needle Measure Point] and [Y Needle Measure Point]. For further details refer to "15. Using Needle Adjuster 2 (Optional) (3 Axis Specifications Only)."

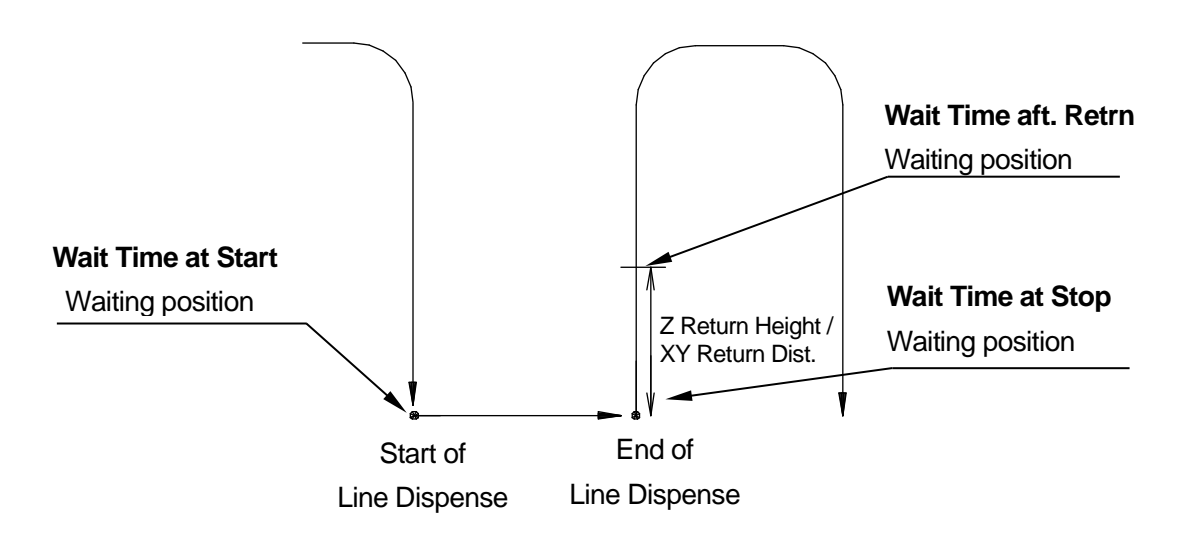

# <span id="page-16-0"></span>**2.2 Dispense Conditions**

1. Wait Time at Start

This is the time the robot holds until it starts dispensing after the dispenser signal is turned ON. (Holding point: Start of Line Dispense point/Start of Circle Dispense point)

2. Wait Time at Stop

This is the time the robot holds until the Z axis starts going up after the dispenser signal is turned OFF.

(Holding position: Point Dispense/End of Line Dispense point/dispensing end position\*)

### 3. Return Type

After dispensing ends, the Z axis is raised at the [Return Line Speed] to prevent dripping. You can select from the following 4 types. The return movements are executed with [Point Dispense], [End of Line Dispense] or at the dispensing end position\*.

• Nil

After the end of dispensing, once the robot stands by for the prescribed [Wait Time at Stop], it moves to the next point.

• Z Up Only

After the end of dispensing, once the robot stands by for the prescribed [Wait Time at Stop]; only the Z axis ascends at the specified [Return Line Speed] to exactly the specified [Z Return Height].

• XY Moving After Z Up

After the end of dispensing, once the robot stands by for the prescribed [Wait Time at Stop]; only the Z axis ascends at the specified [Return Line Speed] to exactly the specified [Z Return Height]. Thereafter, X and Y move by the exact [XY Return Dist.] in the return direction (opposite to line dispensing).

• XYZ Simultaneous

After the end of dispensing, once the robot stands by for the prescribed [Wait Time at Stop], X and Y move by the exact [XY Return Dist.] in the return direction while the Z axis ascends at the specified [Return Line Speed] to exactly the specified [Z Return Height]. (XYZ move and rise simultaneously)

- 4. Z Return Height
- 5. XY Return Dist.

In order to prevent dripping on non-dispensing areas once dispensing has finished, the X and Y axes move by the distance specified here while the Z axis ascends after the robot stands by for the prescribed [Wait Time at Stop]. With a [Point Dispense] operation, only the Z axis ascends and even if [XY Return Dist.] is set, the robot does not move in the X and Y directions.

6. Return Line Speed

After the robot holds for the specified [Wait Time at Stop], the robot moves/raises each axis by the exact amount set in [Z Return Height]/[XY Return Dist.] at the speed specified here.

7. Wait Time aft. Retrn

The robot stands by for the time specified here before the Z axis ascends at normal speed, after the return movement is complete (the robot moves/raises each axis by the exact amount set in [Z Return Height]/[XY Return Dist.] at the speed specified in [Return Line Speed]),

(Hold position: (Point Dispense/End of Line Dispense point/dispensing end position\*) + [Z Return Height]/[XY Return Dist.])

\*Dispensing End Position: This is the end position of an arc or dispense filling that is drawn with Start of Circle Dispense – Center of Circle Dispense

# <span id="page-18-0"></span>**2.2.1 Individual Program Settings**

Within individual program settings there is the settable item [Dispense Condition]. These can be set for each program, and the values set are valid only when that program is executed.

Press the MENU key and select [Individual Program Settings]  $\rightarrow$  [Dispense Condition]. The dispense condition settings screen (as shown to the right) is displayed.

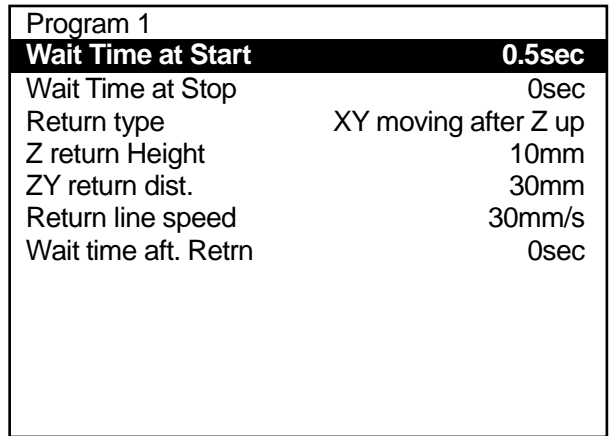

# <span id="page-18-1"></span>**2.2.2 Condition Number**

When [Condition Number] is set with a "dispense condition," use this method rather than [Individual Program Settings].

Press the MENU key and select [Dispense Condition] and enter the condition number. The dispense condition settings screen (as shown to the right) is displayed.

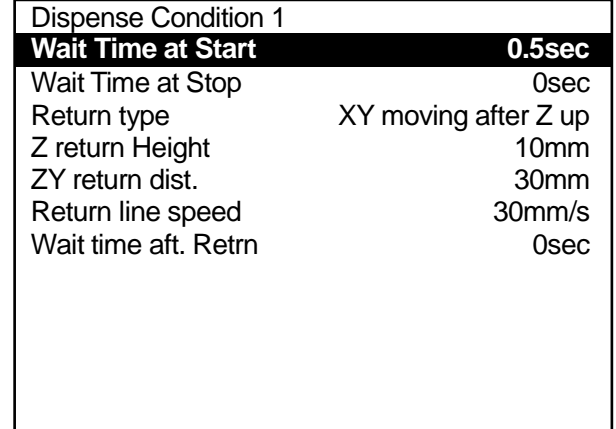

# <span id="page-19-0"></span>**2.3 Dispenser**

There are [Dispenser] settings which are universal settings (common data) for all programs.

You can set or change the dispenser connection point, type and valid/invalid status for dispenser response signals, and the dispenser mode.

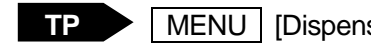

Press the MENU key and select [Dispenser] to display the dispenser setting screen (as shown to the right.

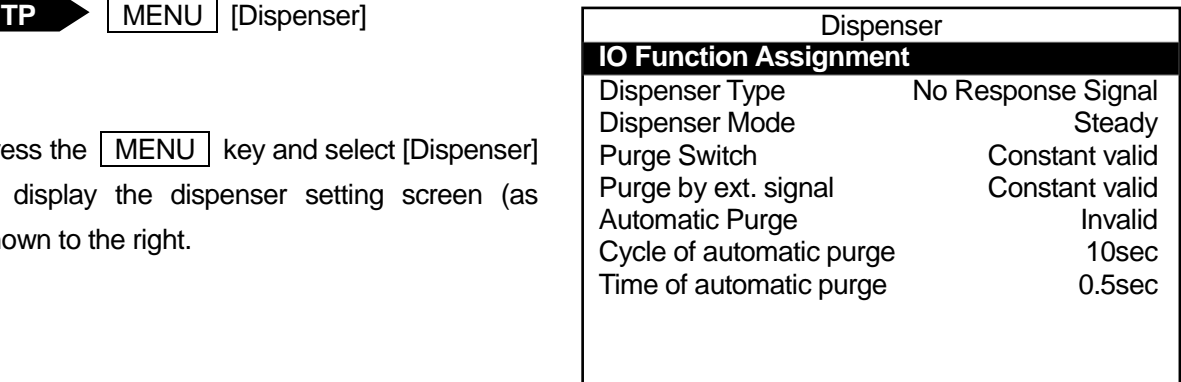

#### **Dispenser Item Selection Screen**

#### 1. IO Function Assignment

The assignment of dispenser related signals can be changed. By default, these are assigned as follows:

- Dispenser ON: #sysOut10
- Dispenser Response: #sysIn13
- Purge by Ext. Signal: #sysIn14
- X Needle Sensor: #sysIn15
- Y Needle Sensor: #sysIn16
- 2. Dispenser Type

You can select and set the dispenser return signal types from among the following 3 choices:

• No Response Signal

The robot ignores signals from the dispenser.

• Busy Signal Operation

The robot verifies signals output from the dispenser while dispensing from the start to the end of dispensing.

• Finish Signal Operation The robot verifies signals from the dispenser when dispensing ends.

### 3. Dispenser Mode

The Dispenser mode can be selected from the following 2 choices:

• Steady

Dispensing time is controlled at the robot side.

• Timer

Dispensing time is set by the timer on the dispenser.

However, during line dispensing or when the dispensing type is set to [No Response Signal], the robot runs in Steady Mode even if [Dispenser Mode] is set to [Timer].

### 4. Purge Switch

This enables/disables the purge switch on the front of the robot or on the switchbox (optional).

• Constant Valid

The purge operation is executed regardless of the robot's status.

(Do not push the purge switch during a dispensing operation in a run. The robot will be unable to dispense correctly.)

- Invalid During Run The purge operation is not executed when the robot is running even if the switch is pressed.
- Constant Invalid

The purge operation is not executed even if the switch is pressed regardless of the robot's status.

**JR3000 Unit**

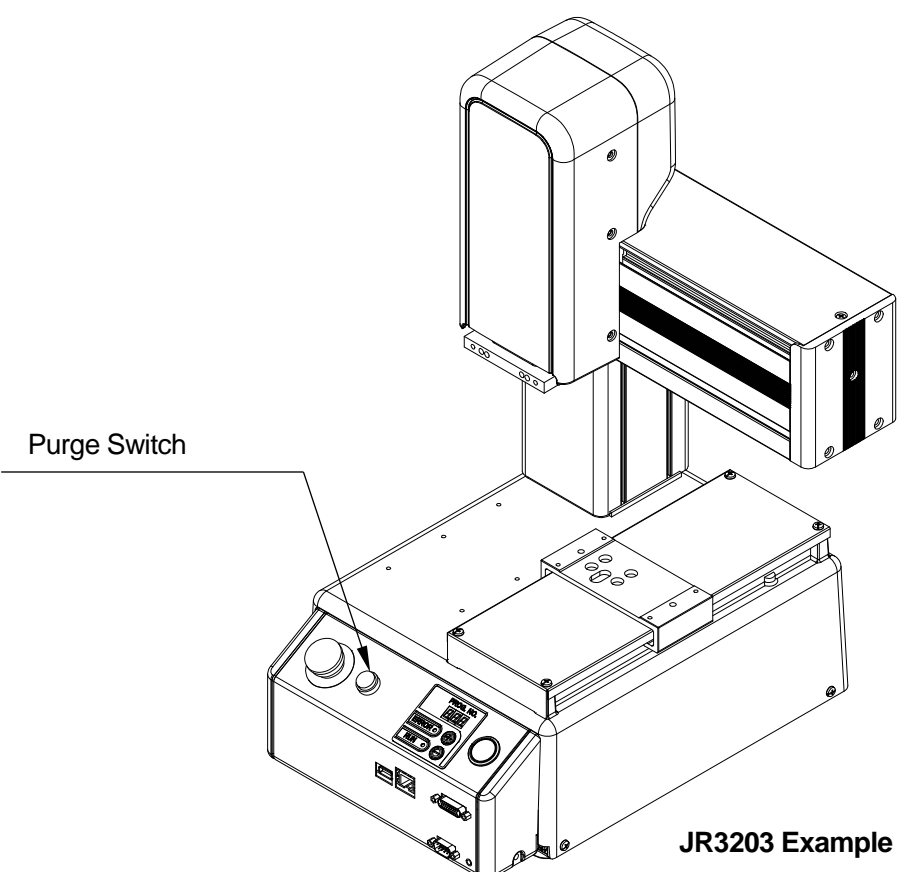

**Switchbox (Optional)**

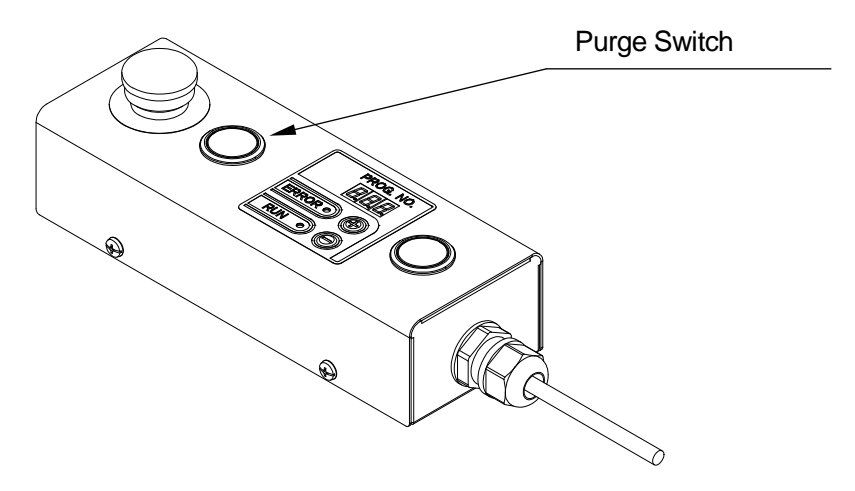

### 5. Purge by External Signal

If you are using this setting, it is assumed that there is an arbitrary remote purge switch connected to Option Switch 1. Here, the remote purge switch can be enabled or disabled.

• Constant Valid

The purge operation is executed regardless of the robot's status.

(Do not push the purge switch during a dispensing operation in a run. The robot will be unable to dispense correctly.)

- Invalid During Run The remote purge switch is disabled when the robot is running.
- Constant Invalid The remove purge switch is disabled regardless of the robot's status.
- 6. Automatic Purge
	- Valid

When the current operation ends and after the robot returns to the work home position, the robot automatically executes the purge operation.

• Invalid

The purge operation is only executed when the purge switch is pressed.

7. Cycle of Automatic Purge

When [Automatic Purge] is executed, if [Cycle of automatic purge] is set to execute once during the registered time period and [Time of automatic purge] for the dispenser is turned ON (purge execution), the auto purge operation is repeated until a run is started or until an emergency stop is executed.

8. Time of automatic purge

When [Automatic Purge] is executed, if [Cycle of automatic purge] is set to execute once during the registered time period and [Time of automatic purge] for the dispenser is turned ON (purge execution), the auto purge operation is repeated until a run is started or until an emergency stop is executed.

When [Dispenser Mode] is set to [Timer], this setting is invalid. The time that is set for [Timer] on the dispenser becomes the ON time (purge execution) for the dispenser.

# **3. TOOL DATA**

<span id="page-23-0"></span>Before registering a program, etc., match up the following settings to the methods and environment with which you will use the robot.

# <span id="page-23-1"></span>**3.1 3 Axes**

When you change tools, the tool center point will be out of alignment due to the angle of attachment and other such factors. If you run the robot without realigning the tool, the point coordinates will also be out of alignment by exactly this same amount.

The offset value from the offset of the tool tip to the corresponding axes is referred to as the tool center point (TCP).

#### **NOTE**

If the tool mass is heavier than the settings, it is possible a position displacement error will occur.

When you change tools, modify the tool data by following the procedure below.

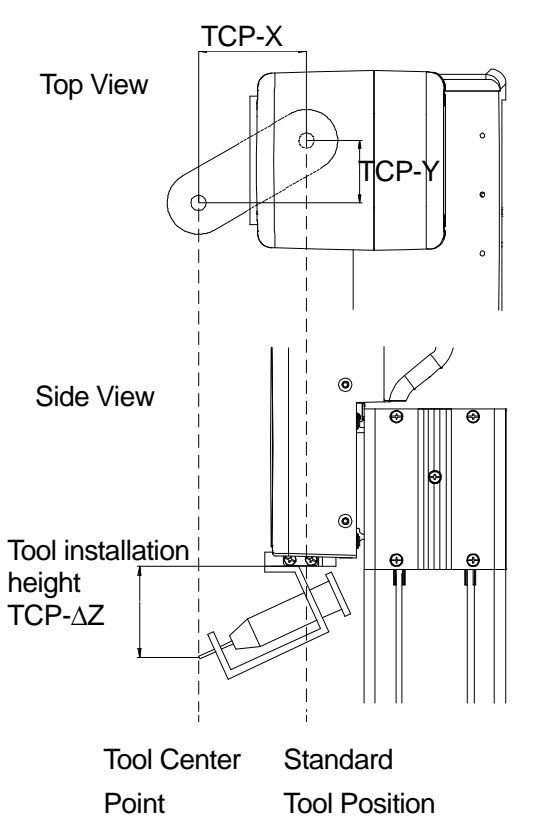

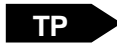

MENU | [Individual Program Settings]

[Tool Data]

NOTE: Press the CURSOR  $\blacktriangledown$  key when the bottommost item is highlighted to continue to display the settable items for that point.

```
PC
```
Figure [Program]  $\rightarrow$  [Individual Program Settings]  $\rightarrow$  [Tool/Workpiece]  $\rightarrow$  [Tool Data]

The following settings are in [Tool Data]:

- Tool Weight (the weight affecting the Y-axis)
- TCP-X: the X-direction distance from the standard tool position to the current tool center point.
- TCP-Y: the Y-direction distance from the standard tool position to the current tool center point.
- TCP-ΔZ: the Z-direction distance from the tool attachment height to the current tool center point.

# <span id="page-24-0"></span>**3.2 4-Axes**

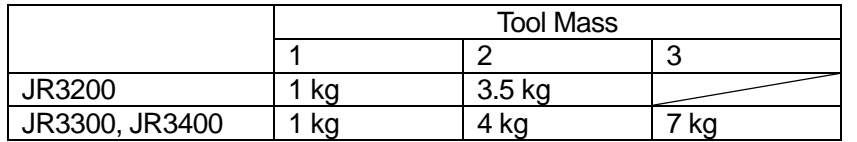

Refer to the following table to set [Tool Mass].

The offset value from the offset of the tool tip to the corresponding axes is referred to as the tool center point (TCP).

NOTE: If the tool mass is heavier than the registered settings, a position error may occur.

For 4 axis specification models, always set the tool data (TCP-X, Y) before doing program teaching. If you do program teaching without first setting the tool data, all of the registered coordinates will need to be revised when exchanging tools.

If the tool tip exceeds the allowed moment of inertia, a position error may occur.

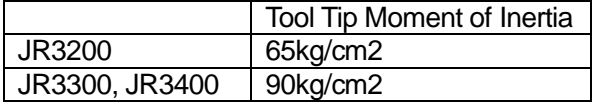

Once you have changed tools, modify the tool data by following the procedure below.

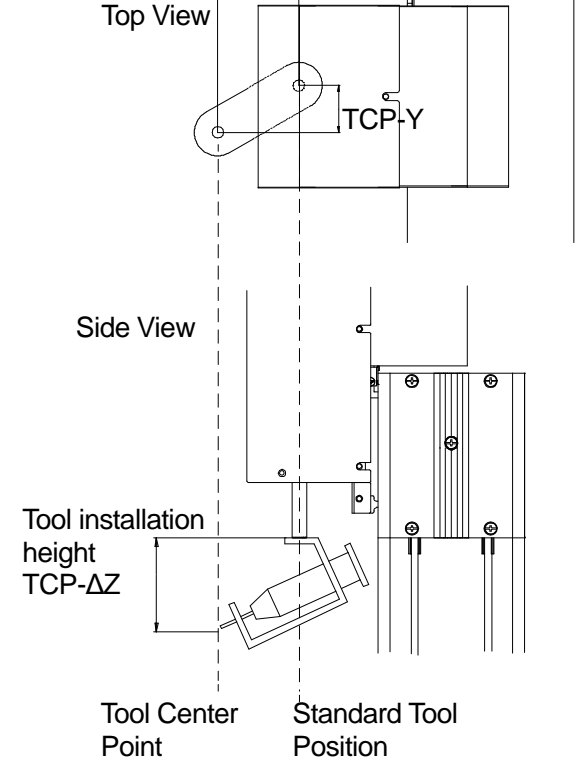

TCP-X

**TP**

[Individual Program Settings]

MENU

- NOTE: Press the CURSOR  $\blacktriangledown$  key when the bottommost item is highlighted to continue to display the settable items for that point.
- ▶ [Program]  $\rightarrow$  [Individual Program Settings]  $\rightarrow$  [Tool/Workpiece]  $\rightarrow$  [Tool Data] **PC**

[Tool Data]

The following settings are in [Tool Data]:

- Tool Mass (the mass affecting the Y axis)
- TCP-X: the X direction distance from the standard tool position to the current tool center point.
- TCP-Y: the Y direction distance from the standard tool position to the current tool center point.
- TCP-ΔZ: the Z direction distance from the tool attachment height to the current tool center point.

# <span id="page-25-0"></span>**3.2.1 TCP Automatic Adjustment Functions (4 Axis Specifications Only)**

The TCP automatic adjustment function is a function that can automatically set the tool data [Direct TCP-XY Settings]. To use this function, you need a special sensor (please prepare this on your side).

Sensor (please prepare this on your side)

To use the TCP automatic adjustment function, you need a configuration such as the one below.

Photoelectric sensor (2ch)  $\cdots$  X direction and Y direction Example: Keyence: FS-N Series (digital fiber sensor: uses a transmission type sensor)

#### NOTE

Please select and use a fiber sensor which matches the size of the tool tip you are using.

Photoelectric sensor - sensor mounting jig (design and assemble on your side)

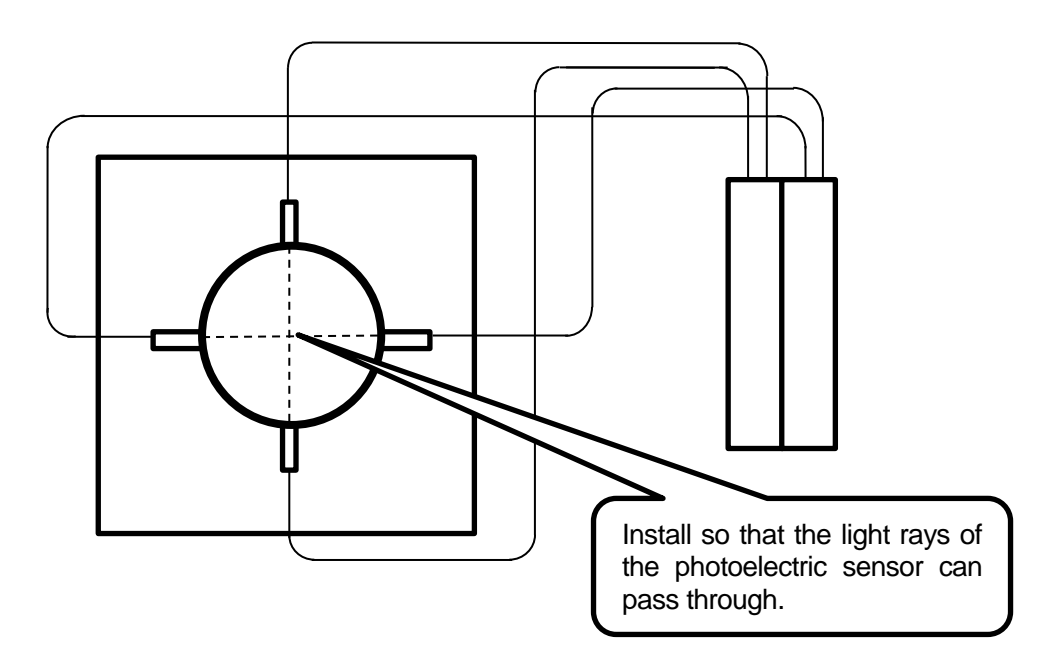

#### NOTE

Completely secure the sensor (please prepare on your side) to the X table.

#### External IO Connections

To use the TCP automatic adjustment function, the robot uses an arbitrary 2 bit IO-SYS input. By default, this is assigned to #sysIn15 and #sysIn16 in the IO function assignments. This section explains the connection procedure on the assumption you are using the default settings.

Refer to *External Control (IO/Fieldbus)* for information regarding making connections to IO-SYS external devices.

#### ■ Checking Sensor Operations

Once the sensor is connected to the robot, check sensor operations to confirm connectivity.

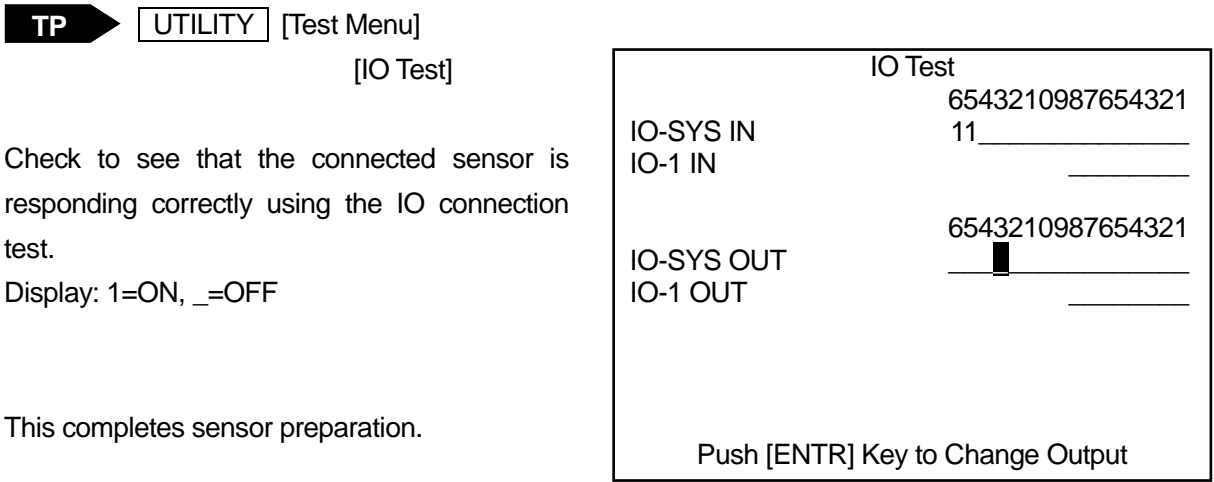

# <span id="page-26-0"></span>**3.2.2 TCP Automatic Adjustment Settings**

To perform a TCP automatic adjustment the following settings are required:

**TP** | UTILITY | [TCP Auto Measurement]

PC ▶ [Robot] → [Teaching Environment Setting] → [TCP Automatic Adjustment Settings]

- Measurement Position
- IO Function Assignment
- TCP Detection Angle
- Z-Height Apply to TCP/Z-Height Not Apply to TCP
- Measurement Position

This sets the sensor (please prepare on your side) installation position on the robot. You can only set one point as the measurement position for each robot.

#### **Measurement position summary**

Set the measurement position within 5mm of the intersecting point of the light rays.

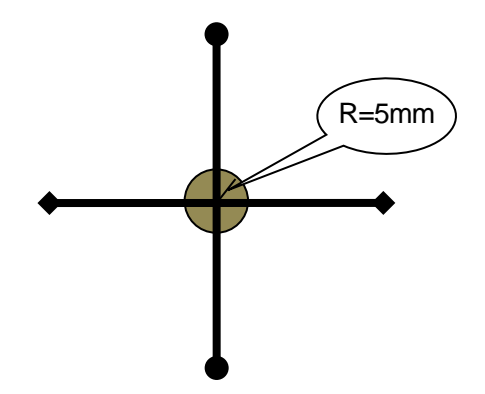

• IO Function Assignment

You can set the bit number for the IO-SYS arbitrary IO. #sysIn15 (X), #sysIn16 (Y) are assigned by default.

• TCP Detection Angle You can set the angle for TCP detection.

45°, 90°, 180°, -45°, -90°, -180°

The symbols indicate the rotation direction Positive: right rotation (counter clockwise), Negative: left rotation (clockwise)

• Z-Height Apply to TCP/Z-Height Not Apply to TCP

You can select whether or not to apply the TCP automatically detected tool tip Z direction position variation against the standard values.

Standard values can be set in [Customizing Mode]  $\rightarrow$  [Teaching Mode Customizing]  $\rightarrow$  [Default All Program Common Settings]  $\rightarrow$  [Tool Data].

For further details please refer to "3.2.4 TCP Automatic Adjustment Standard Value Settings."

# <span id="page-27-0"></span>**3.2.3 TCP Automatic Adjustment Execution**

Once the above settings are complete, you can perform the TCP automatic adjustment using the following settings:

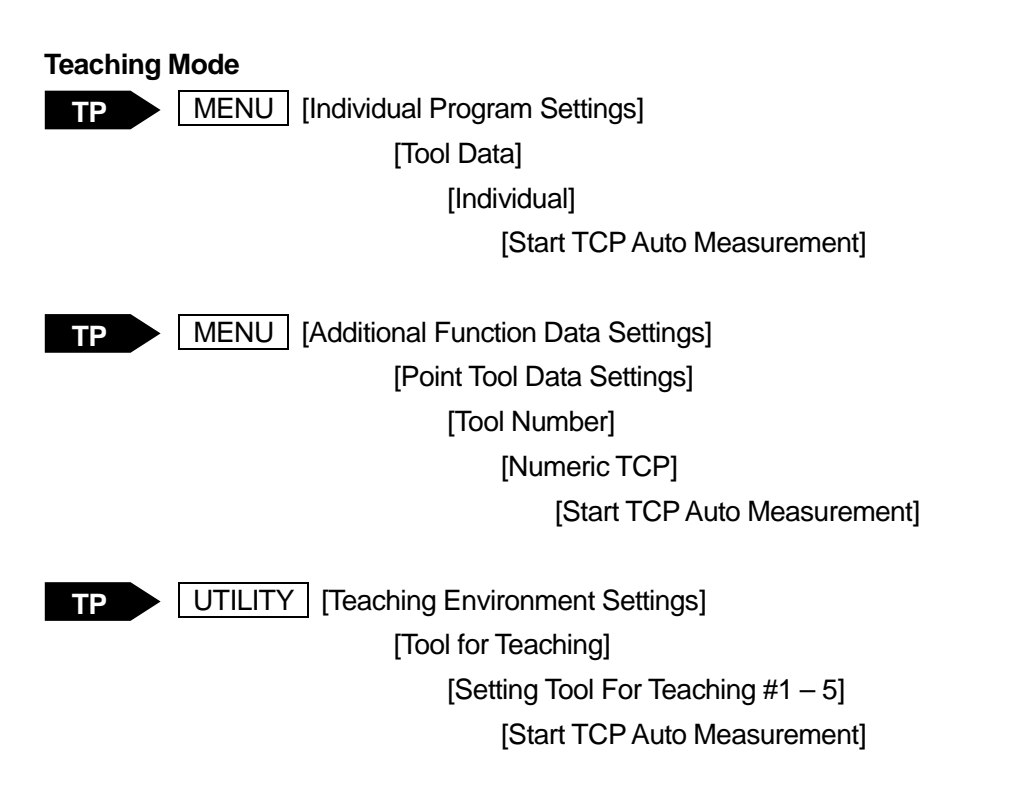

#### **Customizing Mode**

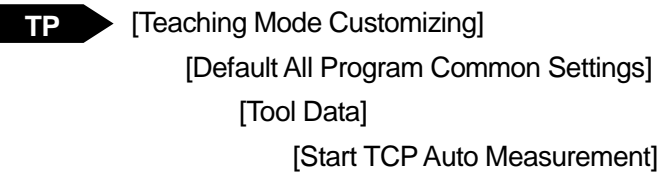

- [Additional Function Data] [Point Tool Data Settings] [Tool Number] [Numeric TCP] [Start TCP Auto Measurement] **TP**
- Figrogram]  $\rightarrow$  [Individual Program Settings]  $\rightarrow$  [Tool/Workpiece]  $\rightarrow$  [Tool Data]  $\rightarrow$  [Automatic TCP Adjustment] **PC**
- $\triangleright$  [Data]  $\rightarrow$  [All Program Common Settings]  $\rightarrow$  [Tool/Workpiece]  $\rightarrow$  [Tool Data]  $\rightarrow$  [Automatic TCP Adjustment] **PC**
- **PC** > [Data] → [Additional] → [Tool Data] → [Add/Edit] → [Automatic TCP Adjustment]
- $[Set T.M.C] \rightarrow [Default All Program Common Settings] \rightarrow [ToolWorkpiece] \rightarrow [Tool Data]$  $\rightarrow$  [Automatic TCP Adjustment] **PC**

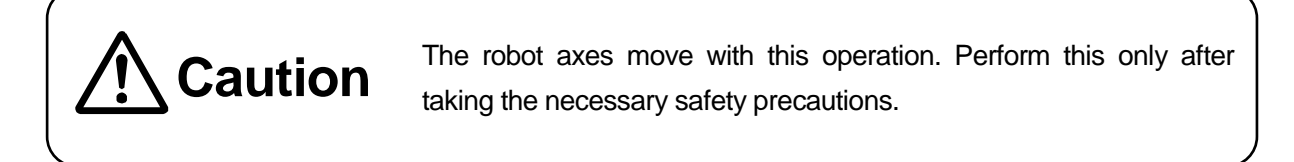

When you perform a TCP automatic adjustment, the robot axes move to [Measurement Position] set in the TCP automatic adjustment settings from where the robot performs the sensor position detection operation.

The robot performs this operation as outlined below.

- 1. The robot searches for the sensor position.
- 2. Aligns the senor with the light ray path.
- 3. The R axis makes a partial rotation by the [TCP Detection Angle] with the sensor intersecting point in the center.

When you perform this operation, the screens on the next page are displayed. Follow the instructions on the screens.

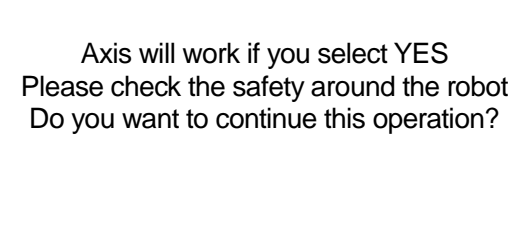

YES NO

**The LCD screen (warning) before measurement**

Measurement Please wait

**The LCD screen during measurement**

Measurement Result Succeeded Press any Key

**The LCD screen after measurement is complete**

Once measurement is complete, the TCP automatic adjustment results (TCP values) are displayed.

# <span id="page-30-0"></span>**3.2.4 TCP Automatic Adjustment Standard Value Settings**

The TCP automatic adjustment automatically calculates the XY directional offset amounts from the R axis center to the tool tip.

By setting all program common standard values for the TCP automatic adjustment, you can add an adjustment to the Z axis.

### **Customizing Mode**

- **TP** Teaching Mode Customizing] [Default All Program Common Settings] [Tool Data] [Set Standard TCP]
- PC > [Set T.M.C] → [Default All Program Common Settings] → [Tool/Workpiece] → [Tool Data]  $\rightarrow$  [Reg. Z axis coordinates as ref. value]

From the default all program common settings screen, if you perform TCP automatic adjustment, the Z direction absolute position of the sensor center is displayed.

If you register these values in advance, you can offset any differences in the tool's position using this position as a reference.

When you are setting tool data from Teaching Mode, set the TCP automatic adjustment [Z-Height Apply/Not Apply to TCP] to [Z-Height Apply to TCP].

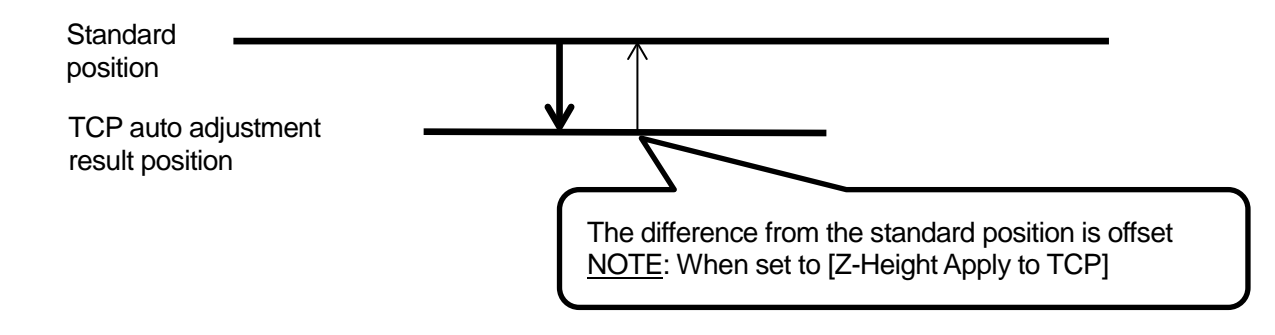

# <span id="page-31-0"></span>**3.2.5 Tool Data**

In [Tool Data], the settable item [Direct TCP-XY Setting] is included for 4 axis specifications only. The content of this setting is the same as [Tool Data] in individual program settings.

# <span id="page-31-1"></span>**3.2.6 Camera/Z Sensor Commands**

By specifying the point job command *autoTCP*, the adjustment is performed at the given point.

Required parameters: N/A

Command content: This allows you to perform TCP automatic adjustments with 4 axis specification desktop robots.

NOTE

- A separate sensor is required
- For information regarding the camera/Z sensor commands, refer to *Camera & Sensor Functions*.

# <span id="page-31-2"></span>**3.2.7 Reset Administration Settings**

When you perform [Reset Administration Settings], in addition to the settable items in Administration Settings Mode, the TCP Auto Measurement settings are also reset to their default values.

# **4. IO FUNCTIONS**

# <span id="page-32-1"></span><span id="page-32-0"></span>**4.1 IO-SYS Function Assignments**

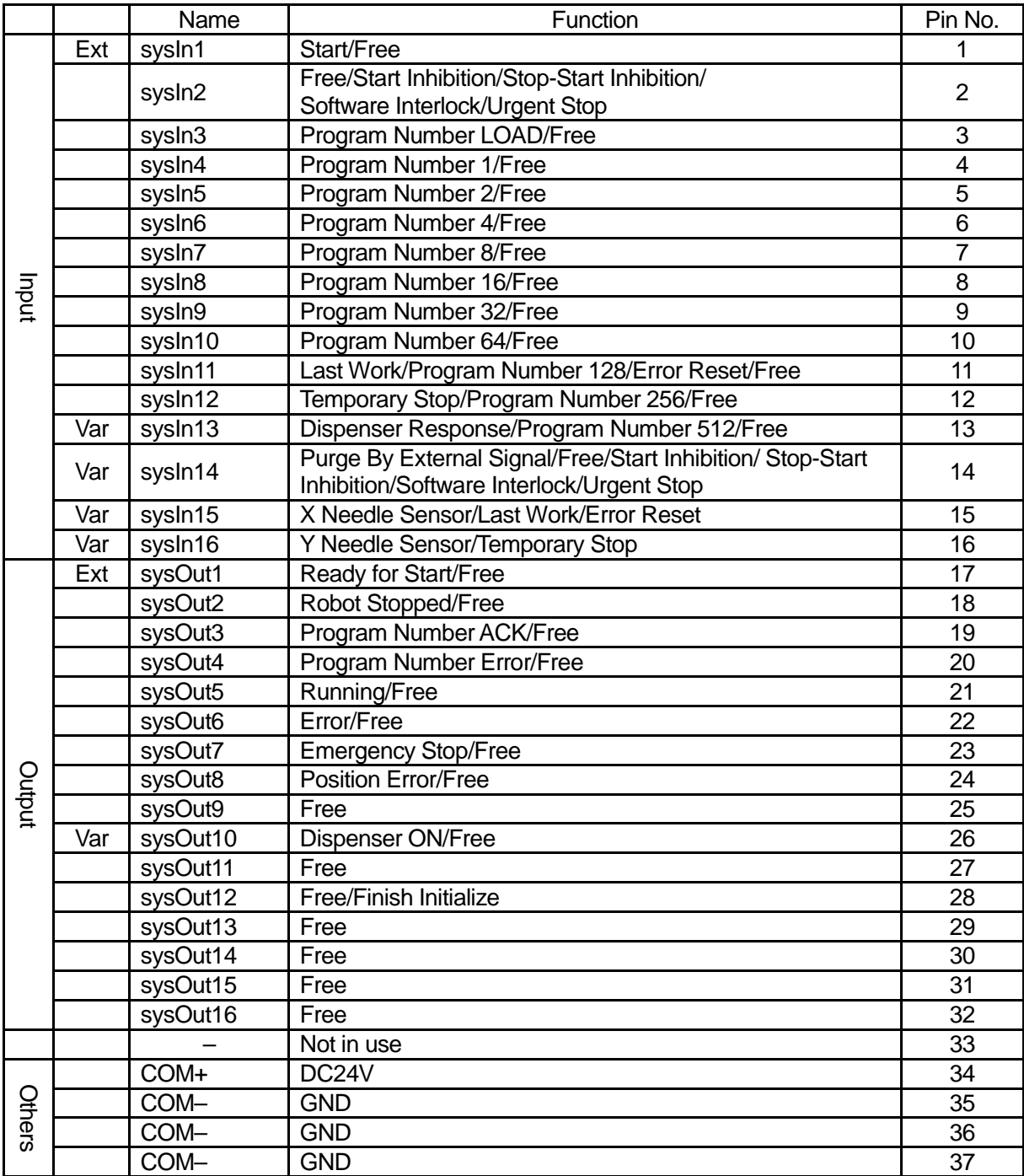

Ext: Activated only in External Run Mode.

Var: The arbitrary IO function assignments can be changed. Change by selecting Teaching Mode  $\rightarrow$ 

 $\sqrt{\text{MENU}}$  key  $\rightarrow$  [Dispenser]  $\rightarrow$  [IO Function Assignment].

# <span id="page-33-0"></span>**4.1.1 Input**

# • Start (#sysIn1)

Turn ON this signal to start or restart a program in External Run Mode. In addition, this signal is used for mechanical initialization when the power is turned ON, and for moving to the work home position coordinates. This signal is enabled when Ready to Start (#sysOut1) is ON.

The Start (#sysIn1) signal performs mechanical initialization, starts, or restarts running programs with the robot under any of the following conditions when the IO-S input is ON and when Start is not inhibited by the Start Inhibition (#sysIn2) signal in External Run Mode:

- 1. Mechanical initialization standby when the power is turned ON.
- 2. Mechanical initialization standby after an emergency stop and emergency stop cancellation.
- 3. Waiting for program start at the work home position.
- 4. Waiting for restart after a temporary stop.
- 5. Waiting for restart after stopping at the wait start stop point.
- 6. Waiting for start according to a point job *waitStart* command.

A Start (#sysIn1) signal with a pulse of 20msec or less is invalid due to noise elimination.

A pulse width of 30msec or wider is useable, however, rather than using time to establish the signal, we recommend using the action of the Ready for Start (#sysIn1) signal turning OFF as an acknowledgment signal (ACK signal). When waiting to start as described above, the Ready for Start Signal (#sysOut1) goes ON.

The Ready for Start ( #sysOut1) turns OFF when the Start (#sysIn1) turns ON.

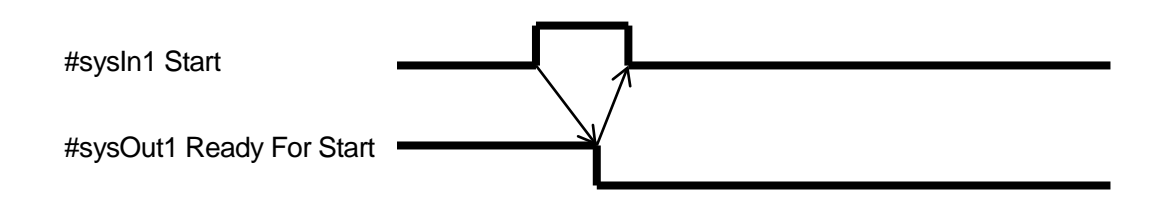

• Free (#sysIn2)

The default for the #sysIn2 signal is [Free].

This signal is useable as a free signal unless its function is changed in [IO Function Assignment].

• Start Inhibition (#sysIn2)

Start is inhibited if Start Inhibition (#sysIn2) is set in [IO Function Assignment]. This signal works when it is OFF (negative logic).

If this signal is OFF and the Robot Stop (#sysOut2) signal is ON (when the robot is stopped), start is inhibited. Even if you try to start the robot, it will not move.

When the Robot Stopped (#sysOut2) signal is OFF (the robot is moving), this signal is invalid.

• Stop – Start Inhibition (#sysIn2)

This signal becomes a function to temporarily stop operation or inhibit start when Stop – Start Inhibition (#sysIn12) is set in [IO Function Assignment]. This signal works when it is OFF (negative logic).

If this signal is OFF and the Robot Stop (#sysOut2) signal is ON (the robot is stopped), start is inhibited. Even if you try to start the robot, it will not move.

If you turn this signal OFF when the Robot Stop (#sysOut2) signal is OFF (when the robot is moving), the robot completes its current PTP movement and then holds. To restart, insert a start signal after turning ON this signal.

• Software Interlock (#sysIn2)

If Software Interlock (#sysIn2) is set in [IO Function Assignment], this becomes a function to inhibit start and make urgent stops during operation. This signal works when it is OFF (negative logic). If this signal is turned OFF when the Robot Stop (#sysOut2) signal is ON (the robot is stopped), then start is inhibited. Even if you try to start the robot, it will not move. If this signal is turned OFF when the Robot Stop (#sysOut2) signal is OFF (the robot is moving), the

robot makes an urgent stop.

• Urgent Stop (#sysIn2)

When Urgent Stop (#sysIn2) is set in [IO Function Assignment], this becomes a function for making urgent stops. This signal works when it is OFF (negative logic). If you turn OFF this signal in Run Mode, the robot makes an urgent stop.

• Program Number LOAD (#sysIn3)

This signal directs the loading of program numbers. When this signal goes ON, Program Number (#sysIn 4 – 10) is loaded. This function is enabled when [Administration Settings Mode]  $\rightarrow$ [Program Number Change]  $\rightarrow$  [IO-SYS] is set to [Valid] and [Program Number Switching Method] is set to [LOAD/ACK Handshake].

- Program Number  $1 64$  (#sysIn4 #sysIn10) You can specify program numbers by turning ON this signal. Example: If you want to specify program number [67]:  $67 = 64$  (#sysIn10) +2 (#sysIn5) + 1 (#sysIn4) = Turn ON signals #sysIn10, #sysIn5 and #sysIn4. This function is enabled when [Administration Settings Mode]  $\rightarrow$  [Program Number Change]  $\rightarrow$ [IO-SYS] is set to [Valid]. If [Program Number Switching Method] is set to [Load at Start (IO-SYS)], start the program after specifying the program number with this signal.
- Last Work (#sysIn11)

When [Cycle Mode] is set to [Continuous Playback], after finishing the last point, the robot moves to point 01 and repeats the operation. To end this function, end the program using a point job or turn this signal ON. This function is only valid at the point when the last point is finished (before moving). You cannot use this signal to terminate a program mid operation.

• Error Reset (#sysln11)

If an error occurs when the robot is running programs, turn this signal ON to do an error reset. The program (run) is then terminated on the spot. In addition, the Error (#sysOut6) signal turns OFF when this signal is turned ON, so you can use Error (#sysOut6) as an ACK signal for this signal. Another way to use this signal is when the robot is holding or the Ready for Start (#sysOut1) signal is output and the robot is waiting to start, you can turn ON this signal to reset the program's execution and terminate the program on the spot.

Program termination via this signal is enabled in the following situations:

- 1. The robot has stopped moving due to a hold and is awaiting a restart.
- 2. The robot is holding at a Wait Start Point and is awaiting a restart.
- 3. The robot is awaiting restart from a point job *waitStart* command.
- Program Number 128 (#sysIn11) When ON, this signal enables you to specify program numbers 128 and above.
- Temporary Stop (#sysIn12) You can temporarily stop running programs by turning ON this signal. However, you cannot stop a CP movement while it is running. You can only hold at PTP points. Also, when this signal is ON, start is inhibited.
- Program Number 256 (#sysIn12) When ON, this signal enables you to specify program numbers 256 and above.
• Dispenser Response (#sysIn13)

This signal is invalid when [Dispenser Type] is set to [No Response Signal]. When set to [Busy Signal Operation], the robot determines it is dispensing when this signal is ON. When set to [Finish] Signal Operation], the robot determines dispensing is finished when this signal is ON.

- Program Number 512 (#sysIn12) When ON, this signal enables you to specify program numbers 512 and above.
- Purge by Ext. Signal (#sysIn14)

The default status for the sysIn14 signal is [Purge by Ext. Signal]. You can use it as the purge by external signal provided the function is not changed in [IO Function Assignment]. With this signal, you can select from Purge by External Signal/Free/Start Inhibition/Stop – Start Inhibition/Software Interlock and Urgent Stop for the signal function.

### **4.1.2 Output**

- Ready for Start (#sysOut1) When the Start (#sysIn1) signal is enabled, this signal goes ON in the following situations:
	- The robot is waiting to start mechanical initialization when the power is turned ON.
	- The robot is waiting to start moving to the work home position.
	- The robot is waiting to start running.
	- The robot is waiting to restart after a temporary stop.

When in External Run Mode and the start channel is IO-SYS, if IO-S input is ON and the start is not inhibited by Start Inhibition (#sysIn2), Ready for Start (#sysOut1) comes ON in the following conditions:

- 1. Mechanical initialization standby when the power is turned ON.
- 2. Mechanical initialization standby after an emergency stop and emergency stop cancellation.
- 3. Waiting for program start at the work home position.
- 4. Waiting for restart after a temporary stop.
- 5. Waiting for restart after stopping at a wait start stop point.
- 6. Waiting to start due to a point job *waitStart* command.

If the Running (#sysOut5) signal is OFF, the robot is in any of the conditions 1, 2 or 3. In other cases (4, 5 and 6), the robot's condition cannot be distinguished from signal alone.

When the Ready for Start (#sysOut1) signal is ON, the Robot Stopped (#sysOut2) signal is also ON. However, this is not so for the reverse. If the robot is stopped because it is waiting for a signal, then the Robot Stopped (#sysOut2) signal will be ON, but the Ready for Start (#sysOut1) signal will not go ON.

#### • Robot Stopped (#sysOut2)

When the robot is stopped this signal is ON, when the robot is moving, it is OFF. If you turn the Software Interlock (#sysIn2) signal OFF when this signal is ON (the robot is stopped), start is inhibited. Even if you try to start the robot, it will not move.

If you turn the Software Interlock (#sysIn2) signal OFF when this signal is OFF (the robot is moving), it will make an urgent stop.

• Program Number ACK(#sysOut3)

This is a response signal for Program Number LOAD (#sysIn3). When you turn Program Number LOAD (#sysIn3) ON, this signal comes ON after Program Number (#sysIn4 – #sysIn10) is loaded. If Program Number LOAD (#sysIn3) goes OFF, this signal also goes OFF.

- Program Number Error(#sysOut4) This signal goes ON when you specify an unregistered program number in Run/External Run Mode.
- Running (#sysOut5) When you start to run a program this signal goes ON. When the program finishes it goes OFF.
- Error (#sysOut6) This signal comes ON when an error occurs.
- Emergency Stop(#sysOut7) This signal comes ON when an "Emergency Stop Error" occurs (due to the emergency stop switch being pushed, etc.) When this signal is ON, the Error (#sysOut6) signal comes ON at the same time.
- Position Error (#sysOut8)

If [Position Error Check] is set to [Valid], the position sensor checks the position error just before the robot completes a run (before returning to the work home position). This signal turns ON if a position error is detected.

• Dispenser ON(#sysOut10)

This is a signal to turn the dispenser ON (execute dispensing).

# **4.2 IO-1 Function Assignment**

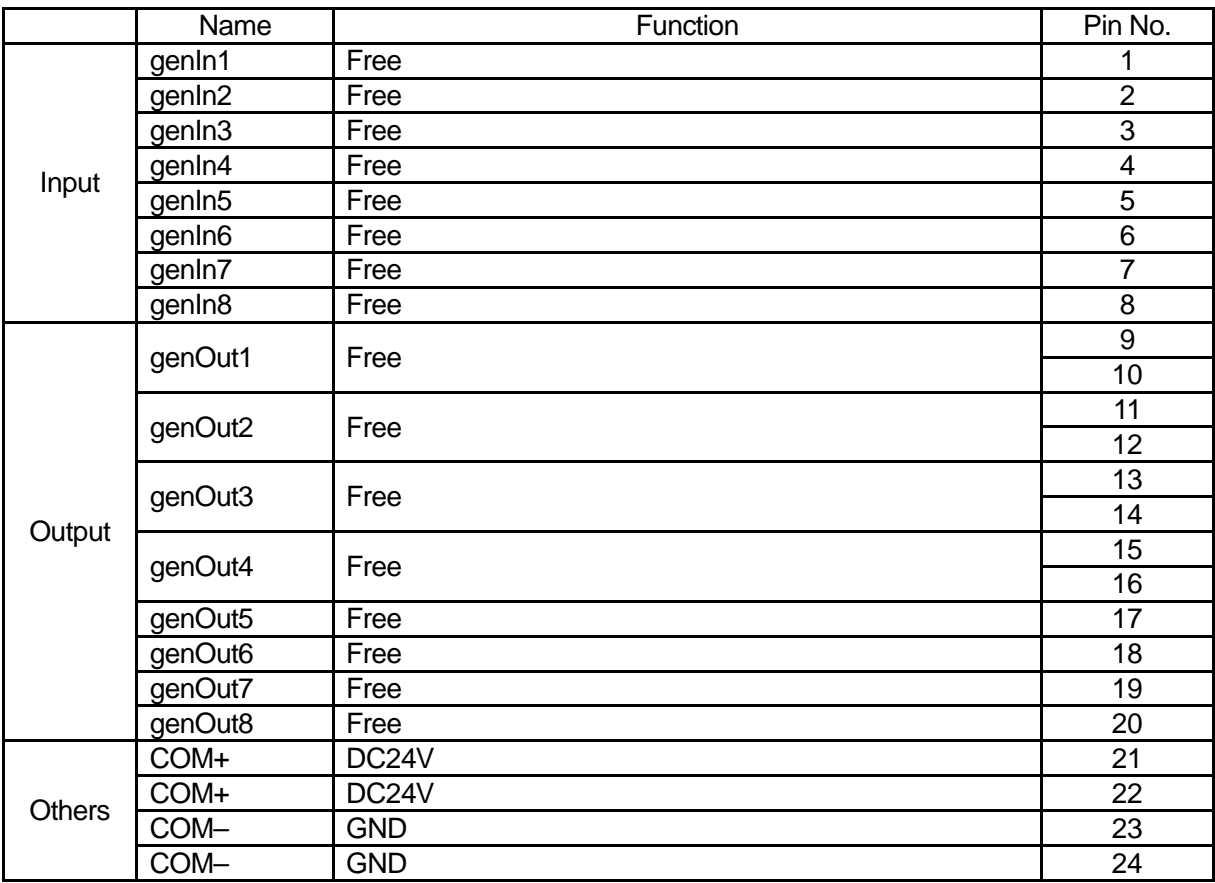

# **4.3 IO Polarity**

There are two types of IO polarity: PNP specifications and NPN specifications. After confirming your robot's polarity specifications, always connect tools (etc.) which are compatible with these specifications.

The robot's IO polarity can be confirmed on the IO polarity nameplate.

For further details, refer to *External Control (IO/Fieldbus)*.

• COM+ (DC24V)

If IO-SYS is using external power supply specifications, connect the COM+ pin to the plus pole of the external power supply (DC24V).

If IO-SYS is using internal power supply specifications, DC24V (+) is output.

• COM- (GND)

If IO-SYS is using external power supply specifications, connect the COM- pin to the external power supply ground.

If IO-SYS is using internal supply specifications, use the pin as a common ground.

# **Attention**

When IO-SYS is set to [Internal], do not connect the robot to an external power supply. Doing so causes unit breakdown.

# **4.4 Other**

For details regarding Fieldbus (optional), please refer to *External Control (IO/Fieldbus)*.

### **5.1 No Response Operations (Steady Mode, Line Dispensing, Point Dispensing)**

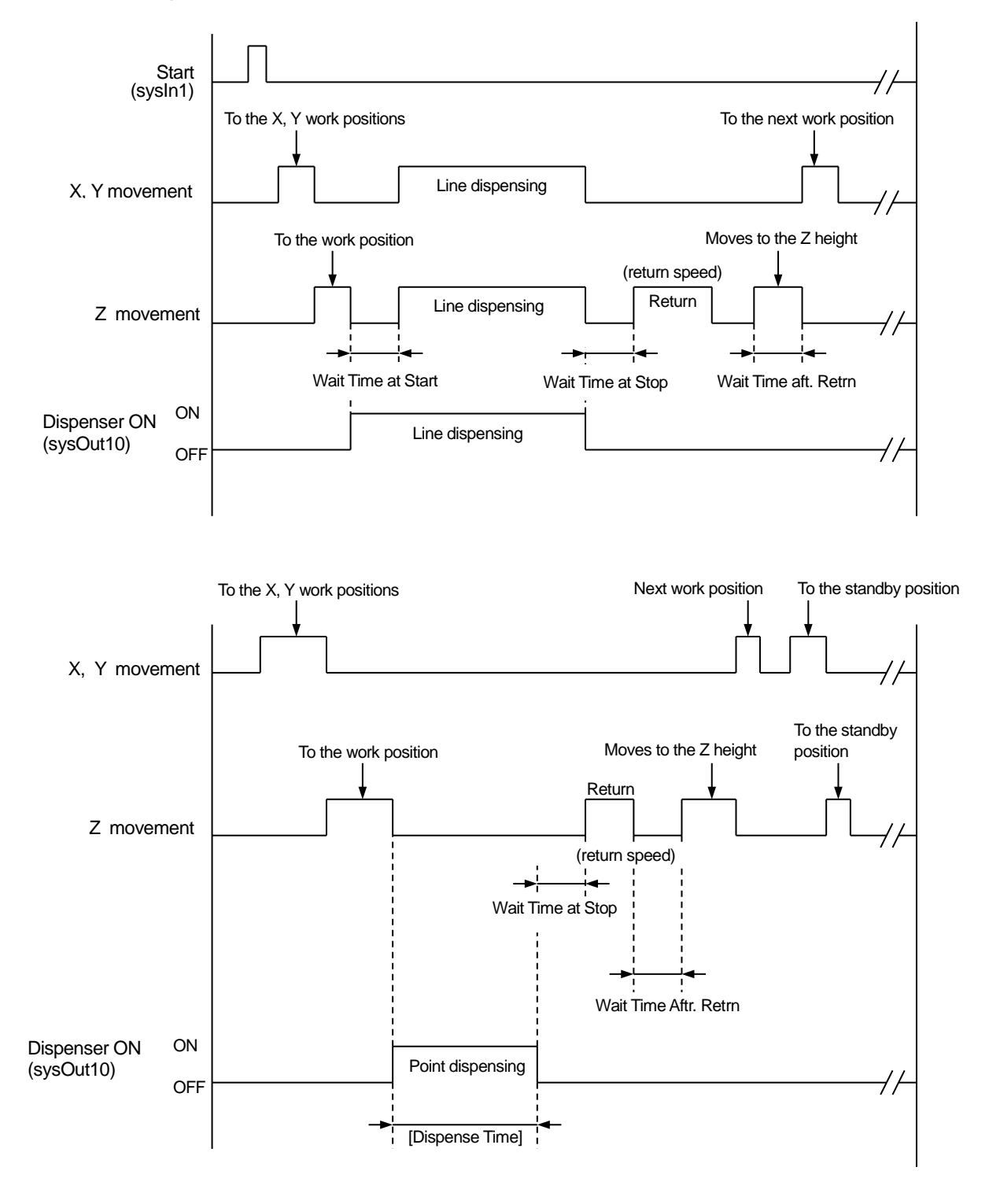

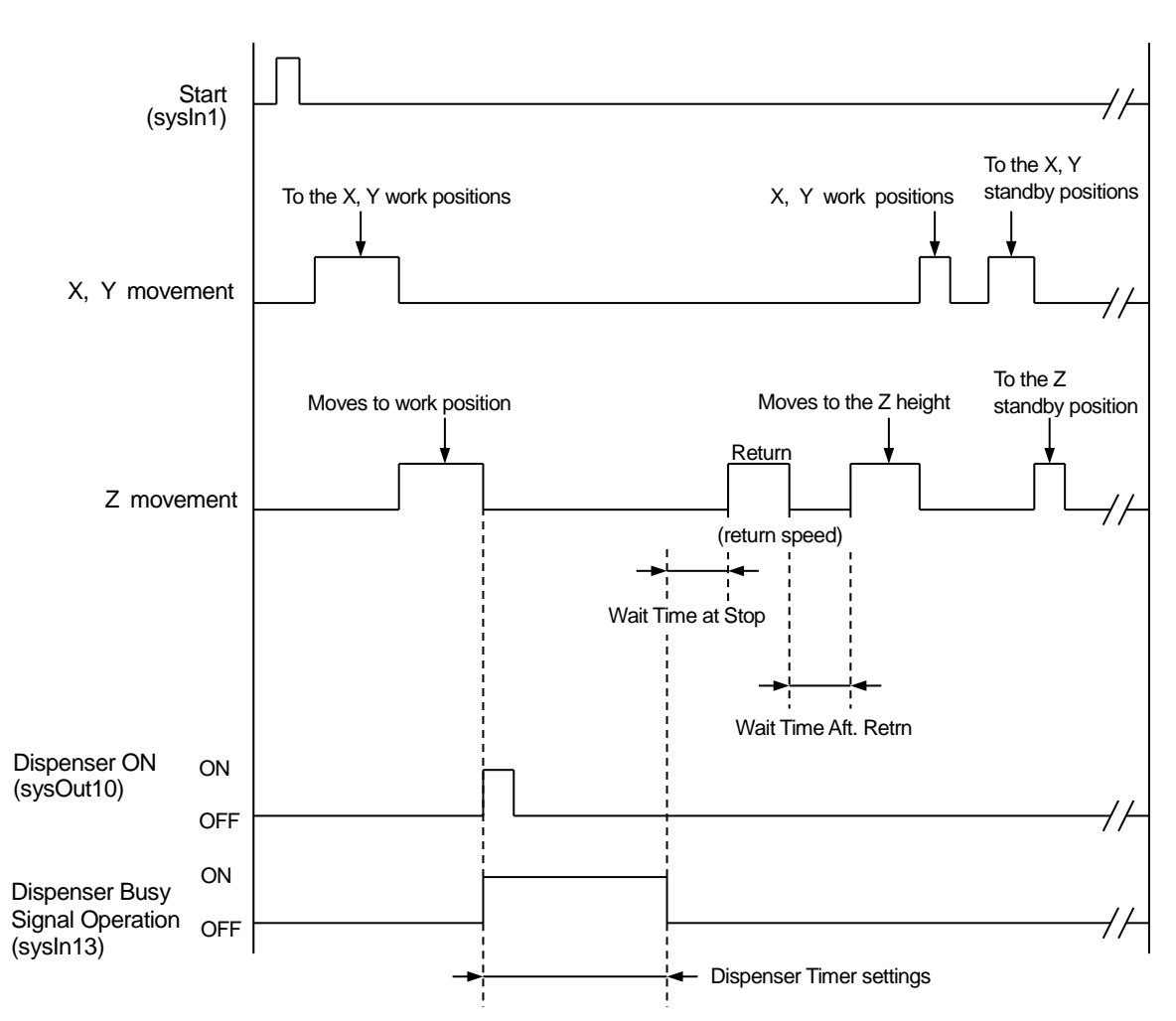

## **5.2 Busy Signal Operations (Timer Mode, Point Dispense)**

The robot turns ON the Dispenser ON signal (sysOut10) and waits until the Dispenser Busy Signal Operation (sysIn13) comes ON.

If the robot waits for 0.5 seconds and the Dispenser Busy Signal Operation (sysIn13) has not come ON, the robot determines that the dispenser is damaged or not connected causing an error and stopping the robot. If this happens, the Dispenser Error signal comes ON.

When the Dispenser Busy Signal Operation (sysIn13) comes ON, the robot determines that dispensing has started and turns OFF the Dispenser ON signal (sysOut10).

Afterward, the robot waits until the Dispenser Busy Signal Operation (sysIn13) goes OFF, and when it does so, the robot determines that dispensing is complete and moves to the next operation.

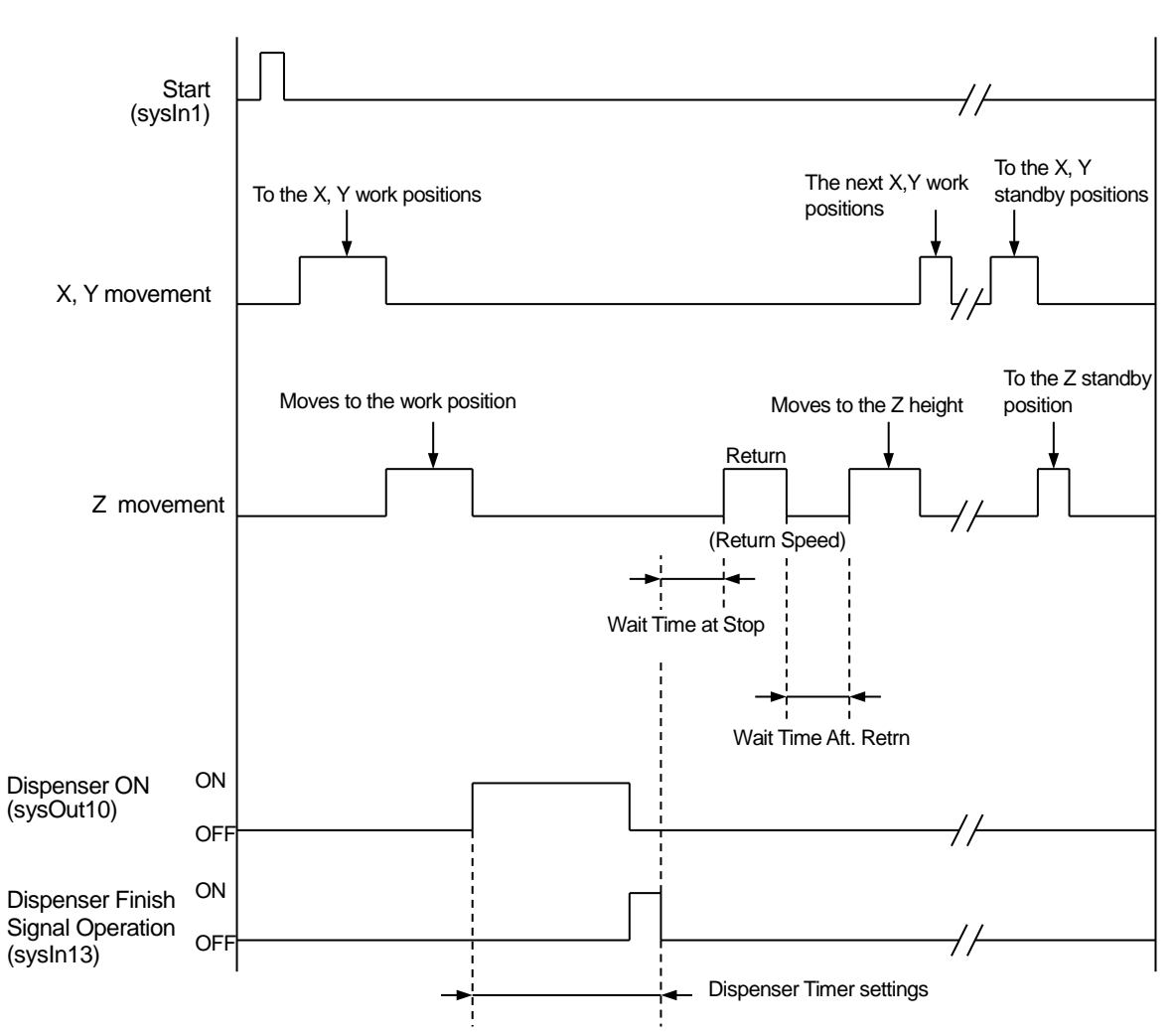

## **5.3 Finish Signal Operations (Timer Mode, Point Dispense)**

The robot turns ON the Dispenser ON signal (sysOut10) and waits for the Dispenser Response pulse (sysIn13) to come.

When the Dispenser Response signal (sysIn13) turns ON, the Dispenser ON signal (sysOut10) turns OFF.

After that, if the Dispenser Response signal (sysIn13) turns OFF, the robot determines that dispensing is finished and moves to the next operation.

# **6. POINT DISPENSING**

With point dispensing, the robot stops for the preset point dispensing time at the point position and turns ON the dispenser. To point dispense, register a point with the point type [Point Dispense].

Enter the point position where you want to perform Point Dispense. If you are registering a new point, the point type selection screen shown to the right appears after coordinate entry. Select [Point Dispense].

If you wish to change the point type of an existing point to Point Dispense, display the point settings screen for the point you want to change and select the point type submenu. The point type selection screen is displayed. Select [Point Dispense].

When you select [Point Dispense], the entry screen for the dispensing time appears. Enter the point dispensing time you want.

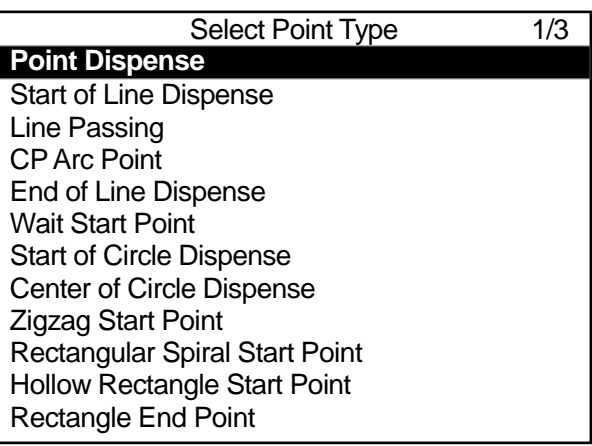

#### **Point Type Selection Screen**

If you are teaching using a PC (JR C-Points II), click the **ight** icon to add the [Point Dispense] point to the end of the program.

#### NOTE

- If you set  $\boxed{\text{MEM}} \rightarrow \boxed{\text{Dispenser}} \rightarrow \boxed{\text{Dispenser Model}}$  to  $\boxed{\text{Timer}}$ , you can control the dispensing time using the timer on the dispenser. When [Dispenser Mode] is set to [Timer], the dispensing time set to the point is ignored and dispensing is done according to the dispense time set to the dispenser.
- After dispensing, the robot moves according to the [Wait Time at Stop], [Return Type], [Z Return Height], [XY Return Dist.], [Return Line Speed], and [Wait Time aft. Retrn] settings in [Individual Program Settings]/[Dispensing Condition], however, even if [XY Return Dist.] is set to a Point Dispense point, the XY axes do not make a return movement.

# **7. LINE DISPENSING**

To perform line dispensing, you need to register points with the point types [Start of Line Dispense] and [End of Line Dispense] respectively. If you register a [Line Passing] point between the [Start of Line Dispense] and the [End of Line Dispense] points, you can change direction during line dispensing. Also, if you insert a [CP Arc Point] point between the [Start of Line Dispense] and the [End of Line Dispense] points, you can draw an arc.

### **7.1 How to Draw a Line in Line Dispensing**

Register the point position where you wish to perform line dispensing.

If you are registering a new point, the point type selection screen shown to the right appears after coordinate entry. Select [Start of Line Dispense].

When you select [Start of Line Dispense], the entry screen for the line speed appears. Enter the line speed you want.

Register [End of Line Dispense] to the position where you want to finish line dispensing. The dispenser is turned OFF automatically at this point.

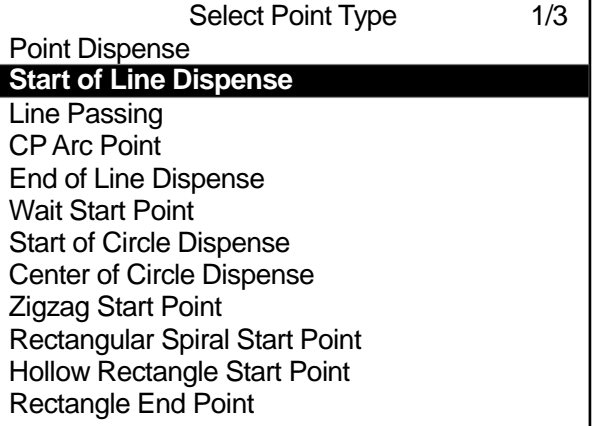

#### **Point Type Selection Screen**

For the [Start of Line Dispense] and the [Line Passing] points, you can select whether to turn the dispenser ON or OFF. By setting the dispenser ON or OFF for [Line Passing] points, you can set the sections where dispensing is done and the sections where it is not done.

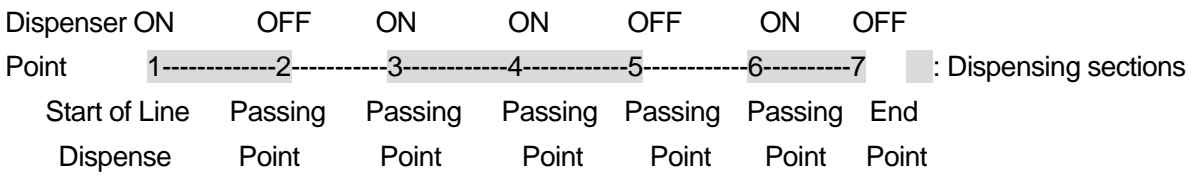

NOTE

- At the Start of Line Dispense point, the robot holds according to the IWait Time at Start1 settings in in [Individual Program Settings]/[Dispensing Condition]. [Wait Time at Start] is only valid for the Start of Line Dispense and the Start of Circle Dispense points.
- For an End of Line Dispense point, the robot operates according to the [Wait Time at Stop], [Z] Return Height], [XY Return Dist.], [Return Line Speed], and [Wait Time aft. Retrn] settings in [Individual Program Settings]/[Dispensing conditions].
- Even if [Dispenser Mode] is set to [Timer], dispensing cannot be controlled by the dispenser's timer for line dispensing. Line dispensing is run in [Steady] Mode regardless of the settings.

## **7.2 How to Draw an Arc in Line Dispensing**

With line dispensing it is possible to draw an arc.

Register these three points in this order: [Start of Line Dispense]  $\rightarrow$  [CP Arc Point]  $\rightarrow$  [End of Line Dispense]. The robot draws an arc by passing through these three points.

By registering [Line Passing] instead of [End of Line Dispense], you can continue to draw arcs.

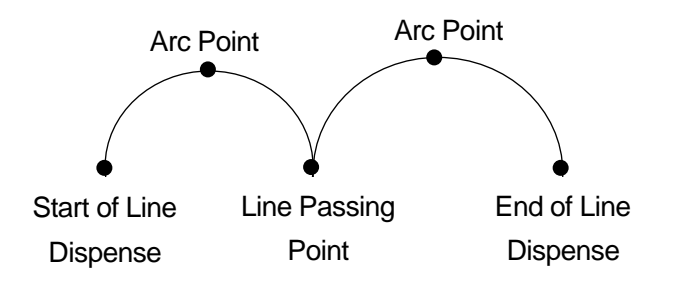

You can also draw an arc in line dispensing if you register the points [Start of Circle Dispense]  $\rightarrow$ [Center of Circle Dispense] consecutively. However, the robot will make a PTP movement to the next point. If you want to continue line dispensing after drawing an arc, or move the robot by CP movement, please use a CP Arc Point.

Set a line speed to the Start of Circle Dispense point and set a circle angle to the Center of Circle Dispense point.

You can set up to  $\pm 9999.999$  deg. for the circle angle in increments of 0.001 deg. If the value of the circle angle is positive, the robot will draw a circle counterclockwise from the Start of Circle Dispense point (when looking from above the front of the robot).

The [Dispenser ON] signal comes ON automatically at the Start of a Circle Dispense point and goes OFF at the circle, or arc end position.

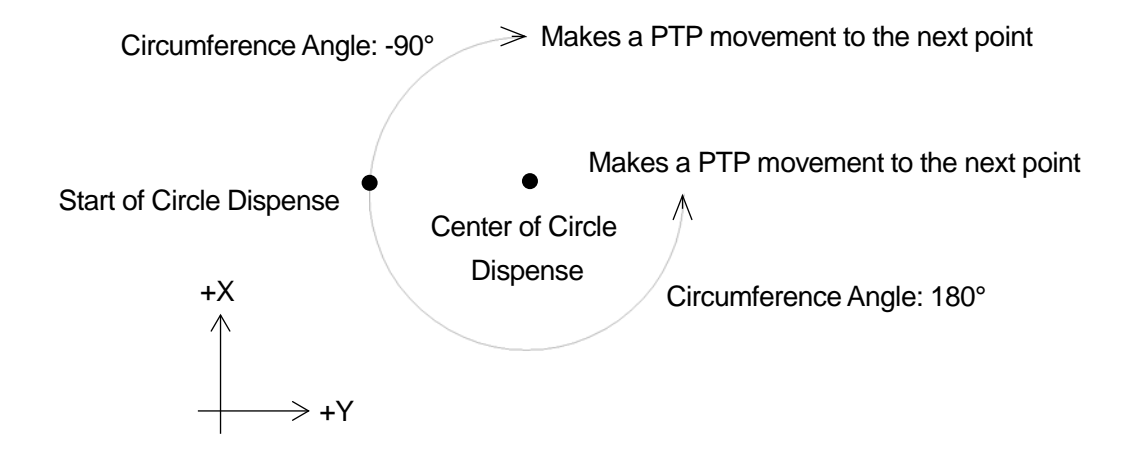

If you are using a PC (JR C-Points II) to register points, click the icons below to add the corresponding point to the program.

- **7** : Start of Line Dispense
- **/** : Line Passing
- $\boxed{\sum}$ : End of Line Dispense
- : CP Arc Point

In order to set point types other than the ones shown above, change the point type of the point you have added. Click the point type cell to display the " $\blacktriangledown$ " mark on the right of the cell. Click this mark to display the point types in a pull-down menu. Select and set the point type that you want to set.

# **8. DISPENSE FILLING**

### **8.1 Rectangle Filling**

Specify the rectangle area with 2 consecutive points: [Zigzag Start Point] and [Rectangle End Point], or [Rectangular Spiral Start Point] and [Rectangle End Point], and by line dispensing in either a zigzag shape or a rectangular spiral shape, the robot fills in the specified area.

If you specify the rectangular area with the two points: [Hollow Rectangle Start Point] and [Rectangle End Point], you can dispense a donut shape with an empty center.

Once dispensing is complete, the robot makes a PTP movement to the next point.

• With line dispensing operations, if the distance from one turning point to the next is short, the line speed may slow down. Specifically, when filling in towards the center of a spiral shape pattern, the dispensing speed near the corners of the zigzag dispensing may slow down.

Specify the area that you want to fill in by registering the two points: [Zigzag Start Point] and [Rectangle End Point], or [Rectangular Spiral Start Point] and [Rectangle End Point]. If you want to use a donut shape pattern with an empty center, specify the area you want to fill in with the two points: [Hollow Rectangle Start Point] and [Rectangle End Point].

With the diagrams below, the grey areas are the areas that are filled in.

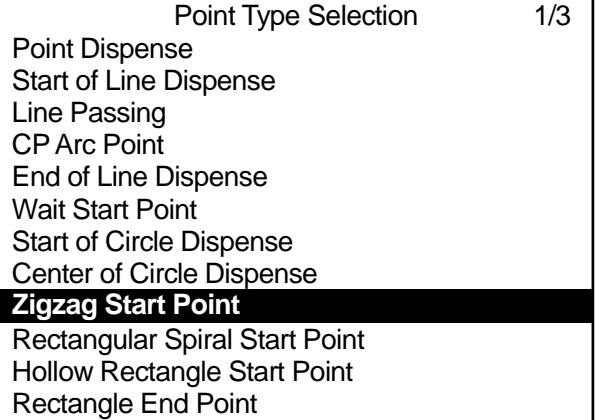

Specify [Direction], [Line Speed] and [The Number of Pitches] at [Start Point]. If using a donut shape pattern with an empty center, specify [Filling Width] as well.

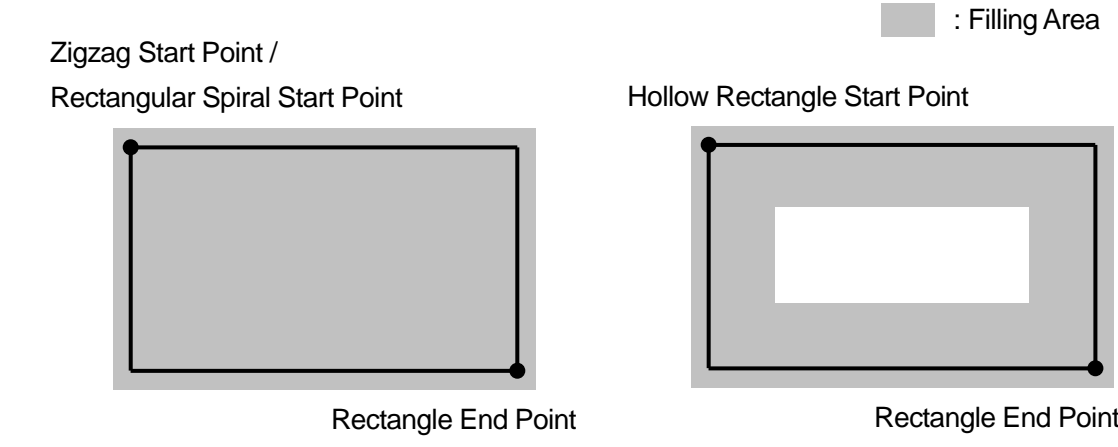

■ Zigzag Start Point – Rectangle End Point

#### • Direction: Y Direction

The robot executes line dispensing back and forth in a zigzag motion at the specified [Line Speed] filling in the rectangular area specified by the Zigzag Start Point and Rectangle End Point.

If the Z coordinates for the Zigzag Start Point and the Rectangle End Point differ, the robot changes the height of the Z axis so it dispenses on a slope while it performs line dispensing.

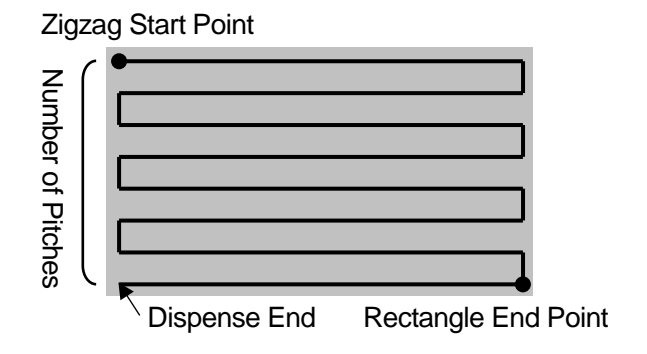

The robot moves back and forth by splitting up the X direction distance from the Zigzag Start Point to the Rectangle End Point according to [The Number of Pitches]. The pitch count shown in the diagram to the top right is 7. The pitch count can be set  $2 - 100$ .

#### • Direction: X Direction

The robot line dispenses back and forth in a zigzag pattern at the specified [Line Speed], filling in the rectangular area specified by the Zigzag Start Point and Rectangle End Point.

If the Z coordinates for the Zigzag Start Point and the Rectangle End Point differ, the robot changes the height of the Z axis so it dispenses on a slope while it performs line dispensing.

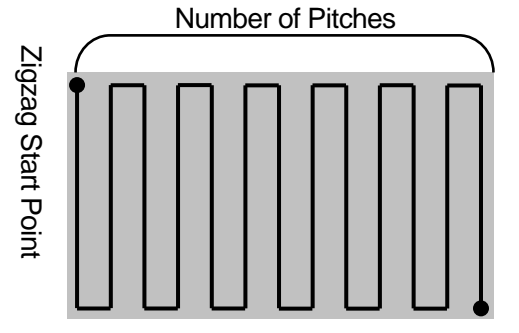

Rectangle End Point

The robot moves back and forth by splitting up the Y direction distance from the Zigzag Start Point to the Rectangle End Point according to the [The Number of Pitches].

The pitch count shown in the diagram on the right is 12. If the number of pitches is an even number, the Rectangle End Point becomes a Dispense End point.

#### NOTE

When filling in a rectangle from the Zigzag Start Point to the Rectangle End Point, if the Z coordinates for the Zigzag Start Point and the Rectangle End Point differ, the robot changes the height of the Z axis so it dispenses on a slope while it executes dispensing.

With other dispensing operations, the robot dispenses from the start point Z coordinates in a horizontal plane.

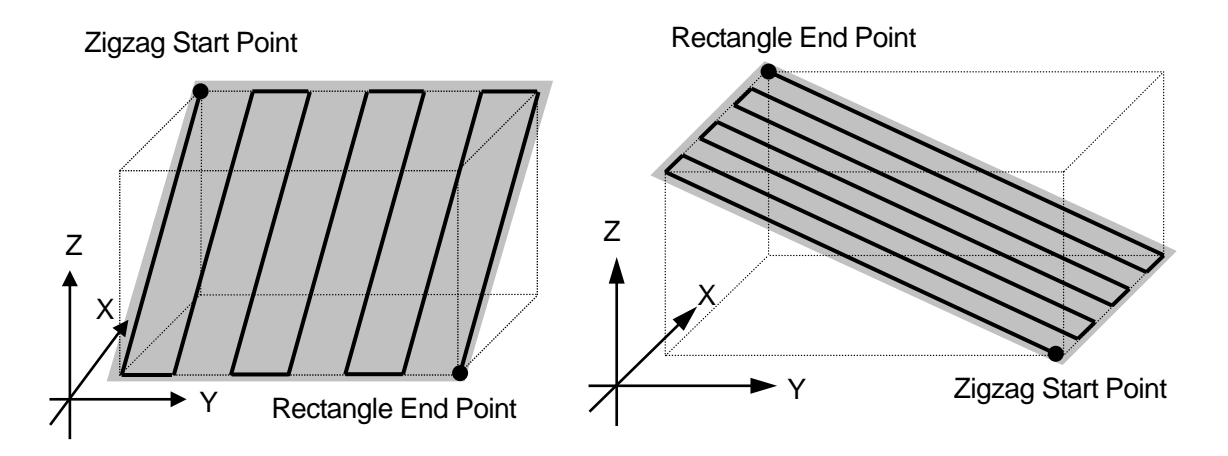

#### ■ Rectangular Spiral Start Point – Rectangle End Point

The robot spirals from the Rectangular Spiral Start Point toward the center, and does so by executing line dispensing at the specified [Line Speed] on a horizontal plane at the Rectangular Spiral Start Point.

The robot draws the spiral by splitting up the shorter X or Y direction distance (L in the diagram to the right) according to the number of pitches (N) from the Rectangular Spiral Start Point to the Rectangle End Point.

 $(L) \div (N) = (d)$ 

Also, the robot dispenses along the longer X or Y direction. With the diagram above and to the right, the horizontal direction is longer than the vertical direction (L), and therefore spirals in a clockwise direction. With the diagram to the right, this is the opposite.

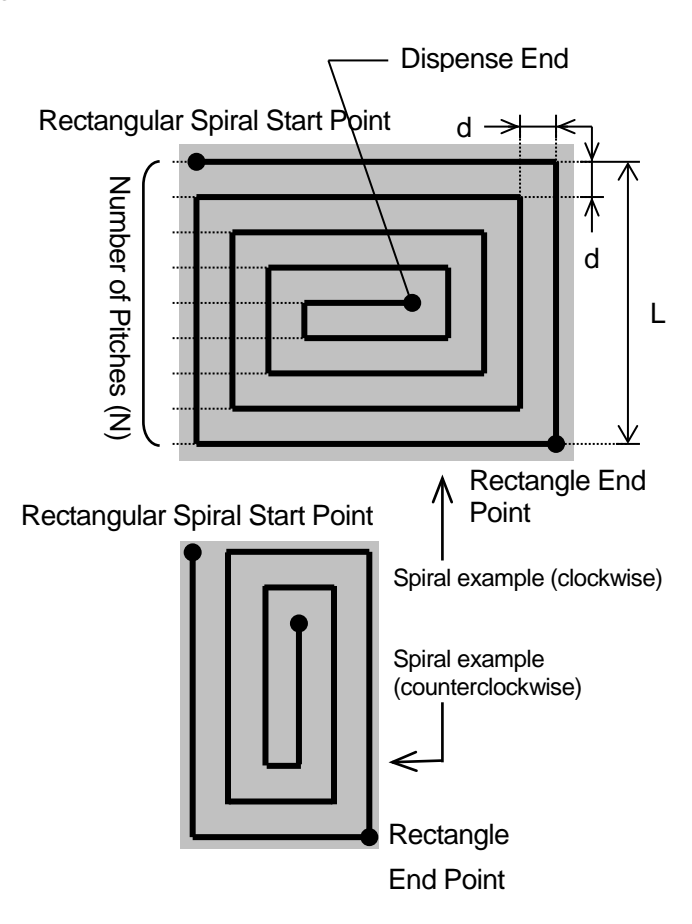

■ Hollow Rectangle Start Point – Rectangle End Point

The robot spirals from the Hollow Rectangle Start Point toward the center, and does so by executing line dispensing at the specified [Line Speed] on a horizontal plane at the Hollow Rectangle Start Point.

Just the same as for a spiral from a Rectangular Spiral Start Point to a Rectangle End Point, the robot draws the spiral by splitting up the shorter X or Y direction distance according to the number of pitches (N) from the Hollow Rectangular Spiral Start Point to the Rectangle End Point. If the Start Point and End Point have

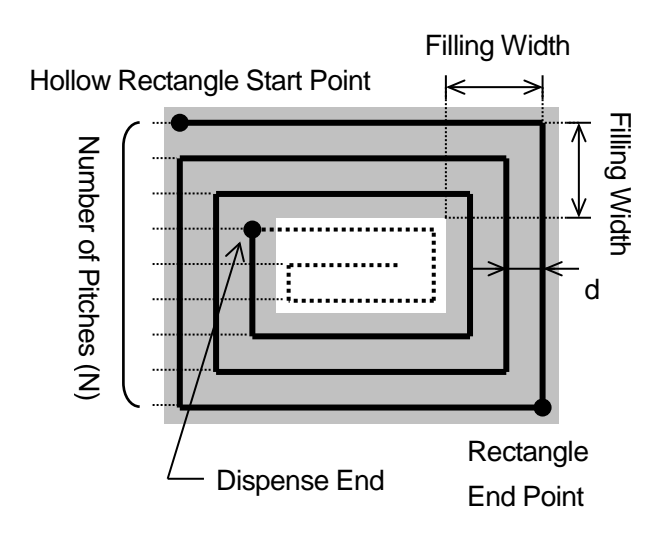

the same coordinates, the interval "d" will have the same width as it does with a Rectangular Start Point – Rectangular End Point operation regardless of [Filling Width].

However, with a Hollow Rectangle Start Point – Rectangle End Point operation, the line dispensing finishes directly before the corner that exceeds the specified [Filling Width] of the spiral trajectory. Also, the robot dispenses along the longer X or Y direction. With the diagram above, the horizontal direction is longer than the vertical direction, and therefore the robot spirals in a clockwise direction.

### **8.2 Circle Filling**

Specify the circular area with the 3 point types: [Spiral Start Point], [Circumference of Spiral Area 1] and [Circumference of Spiral Area 2], and by line dispensing in a spiral shape, the robot fills in the specified area.

If you specify a circular area with the 3 point types: [Hollow Spiral Start Point], [Circumference of Spiral Area 1] and [Circumference of Spiral Area 2], you can make a donut shape with an empty center. After dispensing is finished, the robot makes a PTP movement to the next point.

#### **NOTE**

When line dispensing, if the arc is small, the line speed may slow down. Specifically, when filling in a spiral shape, the dispensing operation toward the center of the circle may slow down.

Specify the circular area that you want to fill in by registering the 3 points: [Spiral Start Point], [Circumference of Spiral Area 1] and [Circumference of Spiral Area 2]. To make a donut shape pattern with an empty center, specify the area using the points: [Hollow Spiral Start Point], [Circumference of Spiral Area 1] and [Circumference of Spiral Area 2].

Specify the [Direction], the [Line Speed] and [The Number of Pitches] at the [Start Point]. To

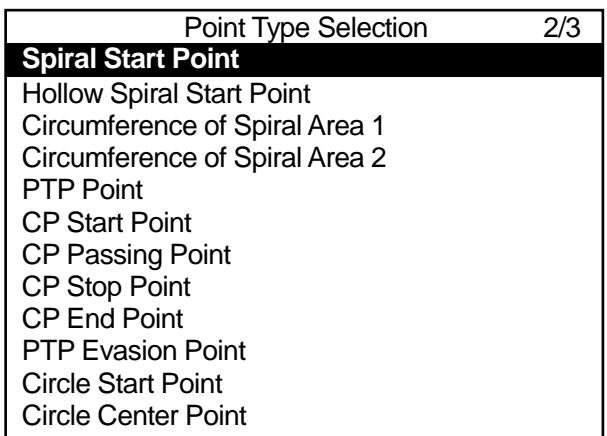

perform a donut shape pattern with an empty center, specify the [Filling Width] as well.

The grey areas in the diagrams below are the areas that are filled in.

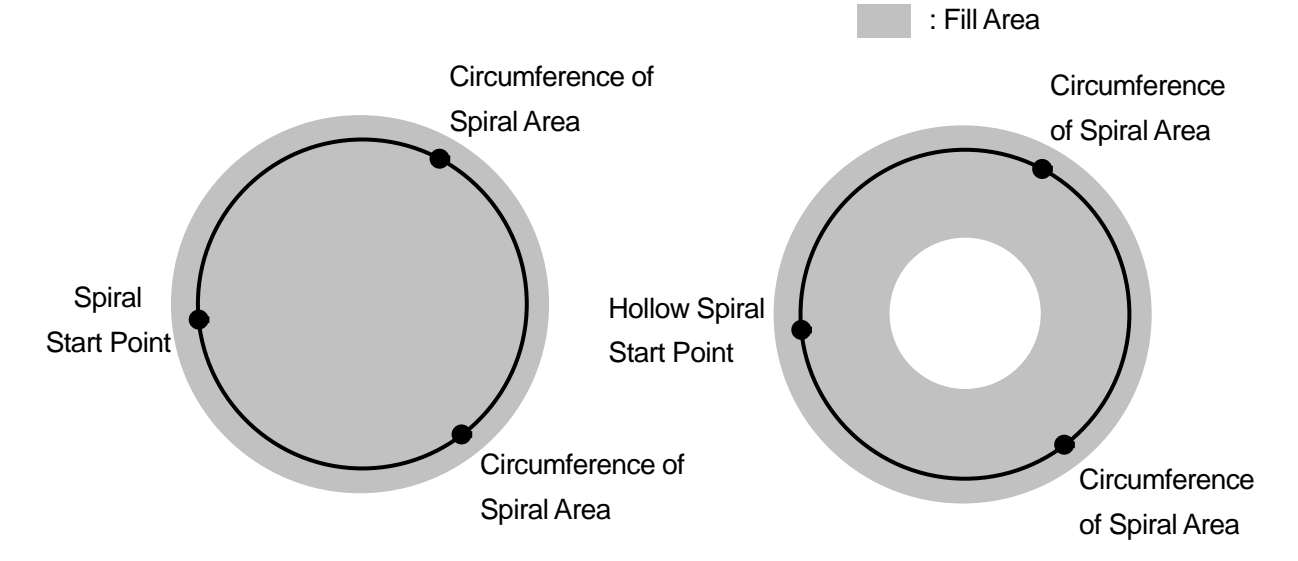

■ Spiral Start Point – Circumference of Spiral Area 1 – Circumference of Spiral Area 2

The robot spirals from the Spiral Start Point toward the center at the specified [Line Speed], and does so by executing line dispensing on a horizontal plane at the Spiral Start Point. The robot draws a spiral in the order of Spiral Start Point, Circumference of Spiral Area 1, and Circumference of Spiral Area 2. The spiral is drawn clockwise in the example to the right. If Circumference of Area 1 and Circumference of Area 2 are round the other way, the robot draws the spiral counterclockwise.

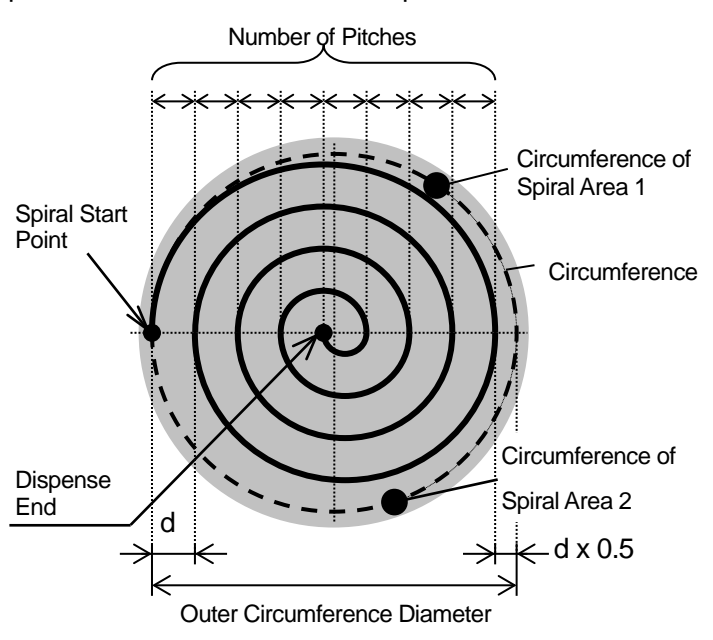

The robot defines how many times it spirals around by splitting up the outer circumference diameter by [The Number of Pitches].

Outer Circumference Diameter  $\div$  (Pitch Count + 0.5) = d

If [Line Dispensing] is set to [Circumference] or [Without], the robot dispenses along the circumference before drawing the spiral.

■ Hollow Spiral Start Point – Circumference of Spiral Area 1 – Circumference of Spiral Area 2

The robot spirals from the Hollow Spiral Start Point toward the center at the specified [Line Speed], and does so by executing line dispensing on a horizontal plane at the Hollow Spiral Start Point. The robot draws a spiral in the order of Hollow Spiral Start Point, Circumference of Spiral Area 1, and Circumference of Spiral Area 2. The spiral is drawn counterclockwise in the example to the right.

The robot defines how many times it spirals around by splitting up the outer circumference diameter by [The Number of Pitches].

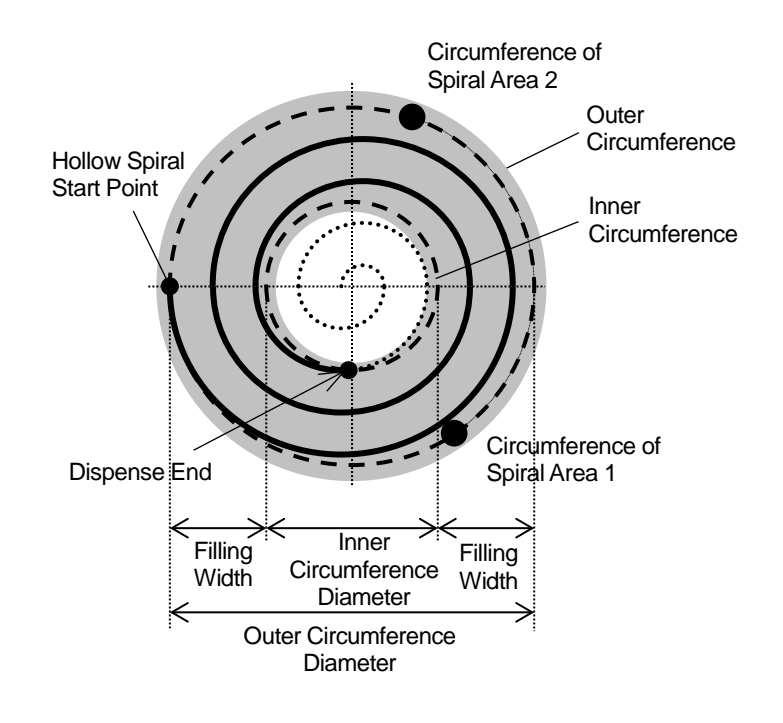

However, line dispensing ends at the position where the robot exceeds the specified [Filling Width].

The following settings are for [Line Dispensing]:

- Without………………………………………No border operation is executed.
- Circumference ··································Draws a spiral after line dispensing along the circumference of the circle.
- Inner Circumference ··························Line dispenses along the inner circumference of the circle at the end.
- Circumference, Inner Circumference·······Draws a spiral after line dispensing along the circumference of the circle, and line dispenses along the inner circumference of the circle at the end.

# **9. HOW TO CONNECT THE DISPENSER**

The [Dispenser Response] and [Dispenser ON] output signals are assigned by default to sysIn13 and sysOut10 respectively. These are intended for connecting the dispenser to IO-SYS.

If you want to connect a dispenser to IO-1 or to output the [Dispenser ON] signal to multiple dispensers, you can change this IO assignment.

**TP**

MENU [Dispenser]

[IO Function Assignment]

Press the  $\vert$  MENU  $\vert$  key and select

[Dispenser] from the menu. The selection screen shown to the right appears.

### Dispenser

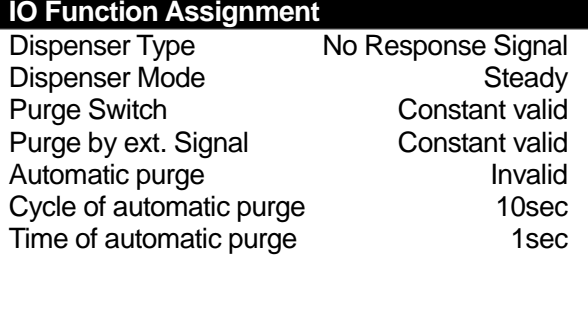

#### **Dispenser Selection Screen**

Select [IO Function Assignment].

The [IO Function Assignment] selection screen for dispensing shown to the right appears. Select the signal you wish to set or change.

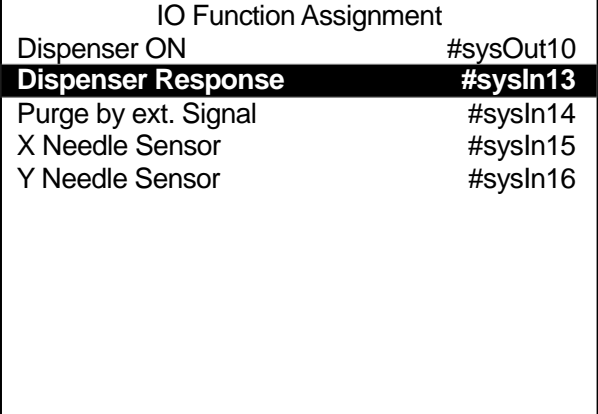

**IO Function Assignment Selection Screen**

The "Dispenser Responses" are input signals, therefore they are normally assigned to [IO-SYS (sysIn)] or [IO-1 (genIn)].

However, as a setting they can typically be assigned not only as input but also as output signals (sysOut, genOut) and internal or keep relays.

Select [IO-SYS (sysIn)] or [IO-1 (genIn)] and a number entry screen is displayed. Enter the IO number and the display returns to the IO Function Assignment selection screen.

If you select the [Dispenser ON] output signal (normally sysOut or genOut), after entering the IO number, the output width entry screen appears as shown to the right.

The default width is [1].

If you select [genOut] on the type selection screen, enter [3] on the number entry screen, and then enter [2] on the width entry screen, the Dispenser ON signal is output from genOut3 and genOut4 at the same time.

If the output width is set to [3], the Dispenser ON signal is output from genOut3, genOut4 and genOut5.

#### NOTE

- The "Width" cannot be set to extend over different types of IO, such as sysOut10 and genOut1. It is limited to IO with consecutive numbers.
- If you wish to assign a dispenser-related signal to IO-SYS, assign that signal to [Free] in [IO-SYS Function Assignment] of all program common data settings.

| Dispenser Response  |
|---------------------|
| IO-SYS (sysIn)      |
| $IO-1$ (genIn)      |
| IO-FB (fbln)        |
| IO-SYS (sysOut)     |
| IO-1 (genOut)       |
| IO-FB (fbOut)       |
| Internal Relay (mv) |
| Keep Relay (mkv)    |
|                     |
|                     |
|                     |
|                     |

**Dispenser Response Type Selection Screen**

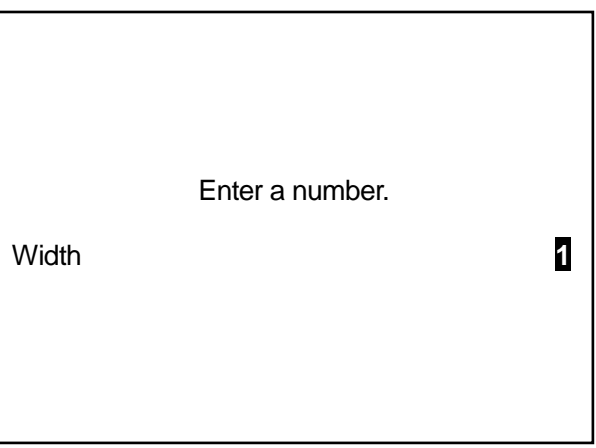

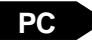

#### **PC** ▶ [Data]  $\rightarrow$  [Dispenser]  $\rightarrow$  [IO Signal Setting]

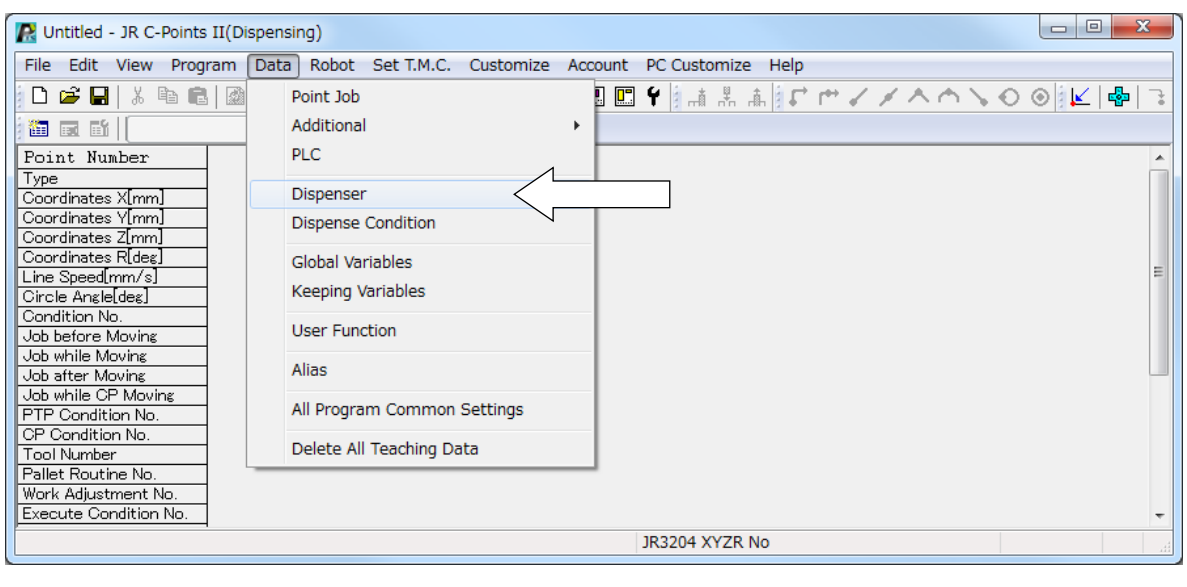

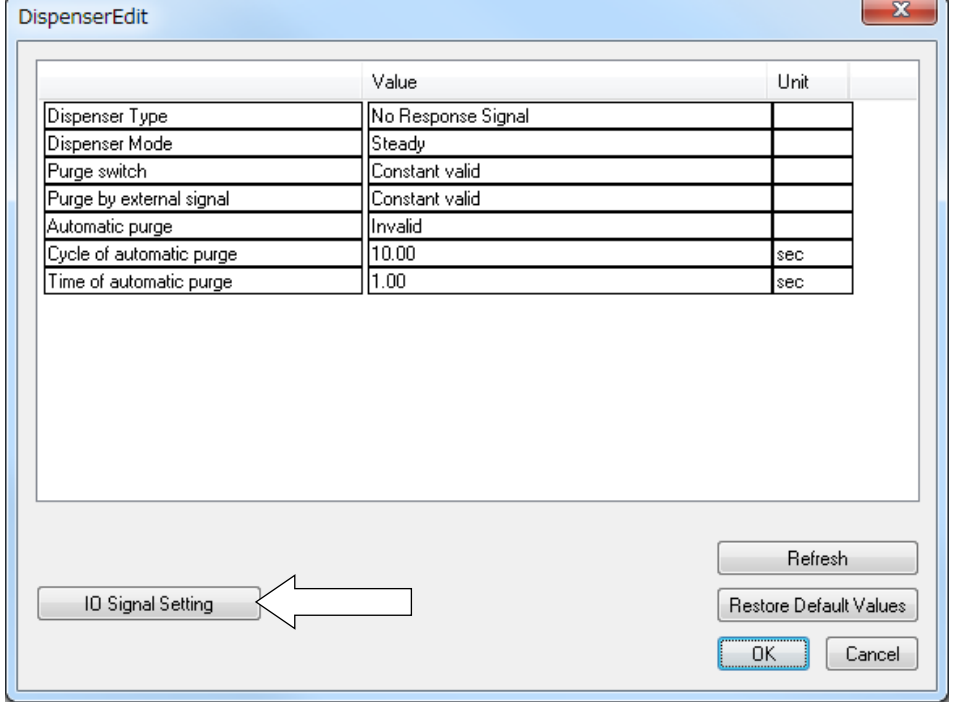

Select [Dispenser]. The Dispenser Edit screen appears. Click the [IO Signal Setting] button. The screen on the next page is displayed.

To connect the dispenser, set the connector (from the cells indicated by the white arrows), pin number (the [Number] cell), and the number of pins (the [Width] cell). Click each setting cell to select or numerically enter the item you want.

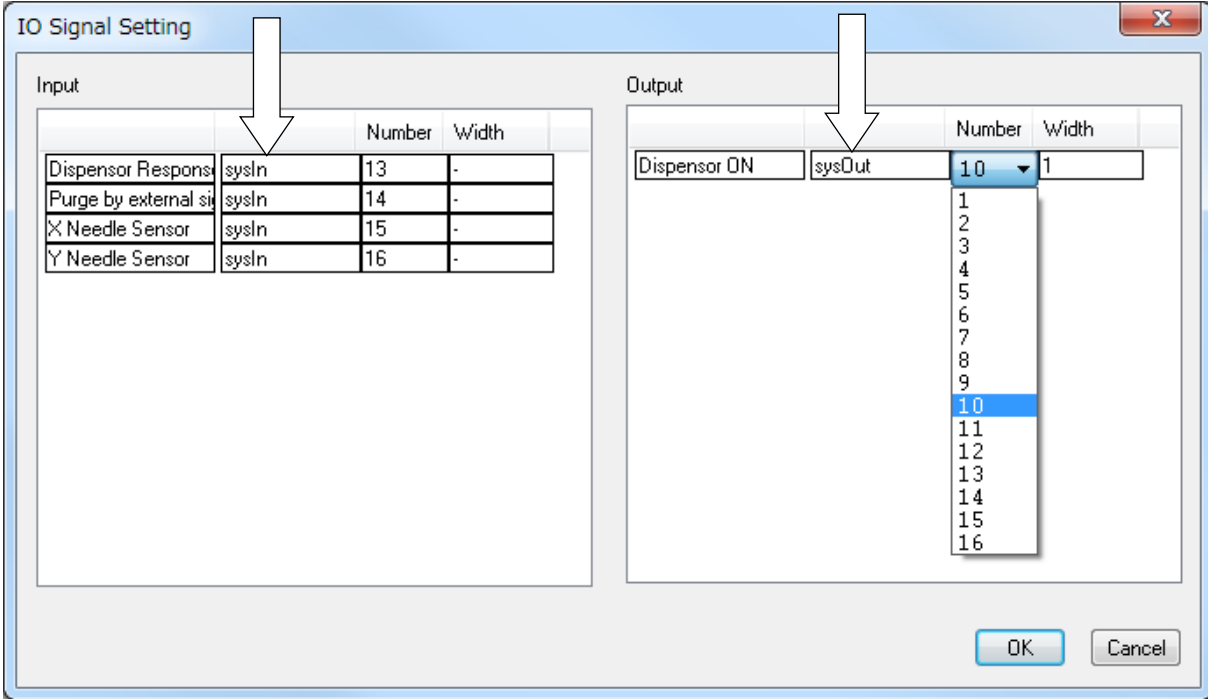

# **10. DISPENSER TYPE**

When using this robot, set/modify [Dispenser Type], under MENU [Dispenser], according to the dispenser connected to the robot. There are three types as follows:

- No Response Signal The robot ignores the signals returned from the dispenser.
- Busy Signal Operation The robot checks the signals returned from the dispenser during dispensing, from start to finish.
- Finish Signal Operation The robot checks the signal returned from the dispenser when dispensing is complete.

MENU [Dispenser] **TP**

[Dispenser Type]

Press the MENU key and select

[Dispenser] from the menu. Select [Dispenser Type].

The Dispenser Type selection screen shown to the right appears.

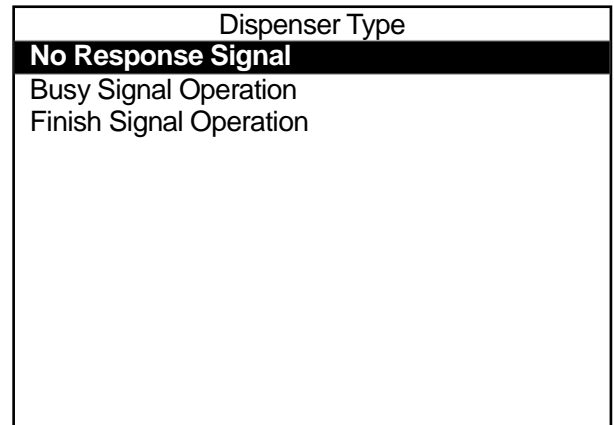

**Dispenser Type Selection Screen**

### PC > [Data] → [Dispenser] → [Dispenser Type]

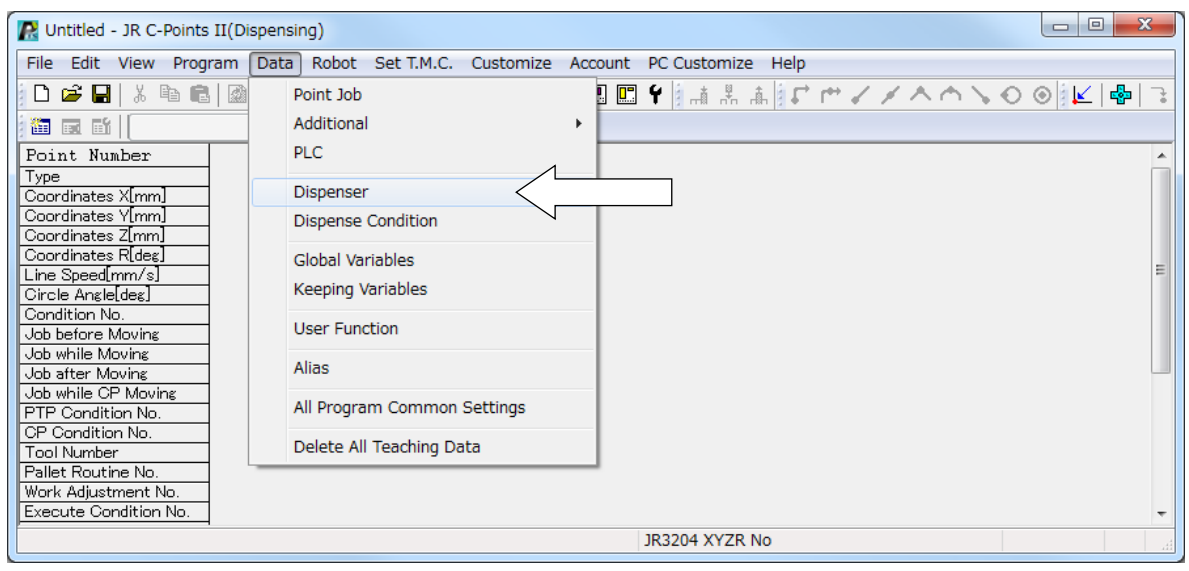

Select [Dispenser] from the menu and then select [Dispenser Type].

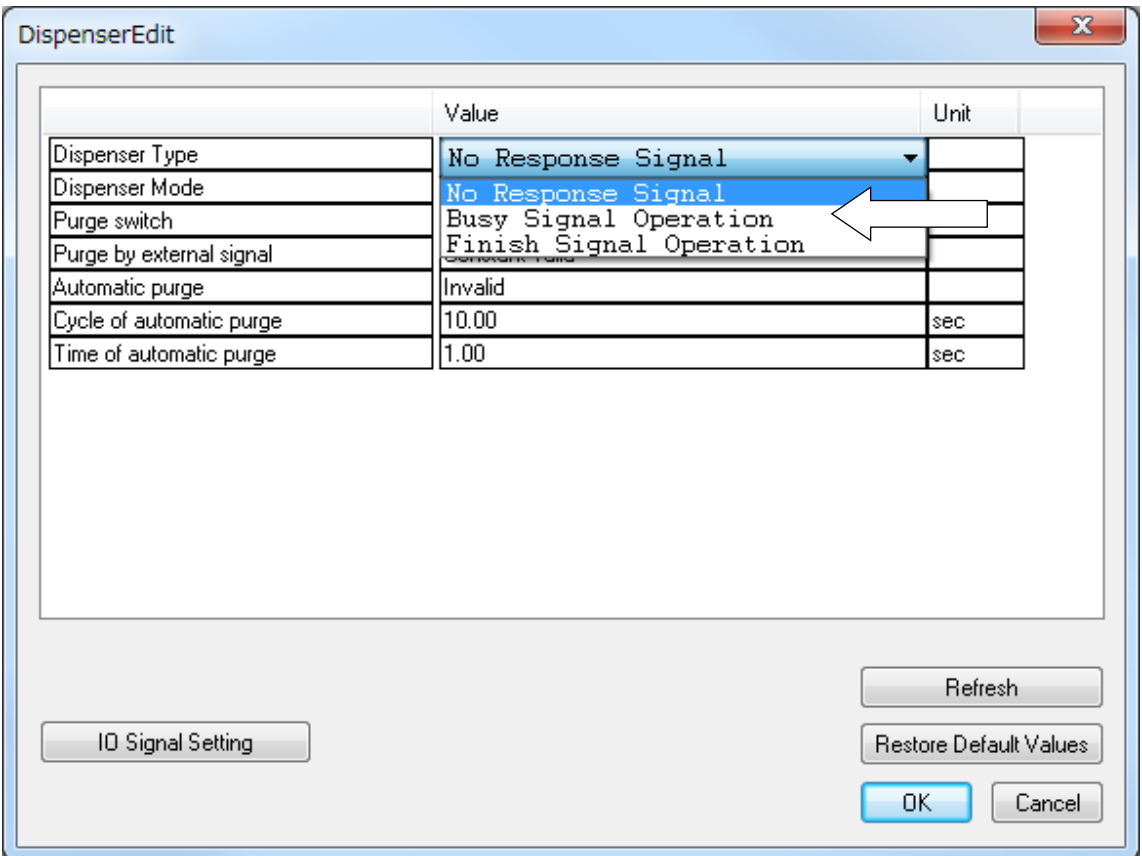

# **11. DISPENSER MODE**

This changes the [Dispenser Mode], under  $\sqrt{\text{MENU}}$  [Dispenser]. There are two types to select from:

• Steady

The dispensing time is controlled by the robot.

• Timer

The dispensing time is controlled by the timer on the dispenser.

(However, during line dispensing or when [Dispenser Type] has been set to [No Response Signal], this setting is invalid. The robot runs in [Steady] mode even if [Dispenser Mode] is set to [Timer].)

MENU [Dispenser] **TP** [Dispenser Mode]

Press the MENU key and select

[Dispenser] from the menu. Select [Dispenser Mode].

The Dispenser Mode selection screen shown to the right appears.

If you want to determine the dispensing time using the timer on the dispenser, select [Timer].

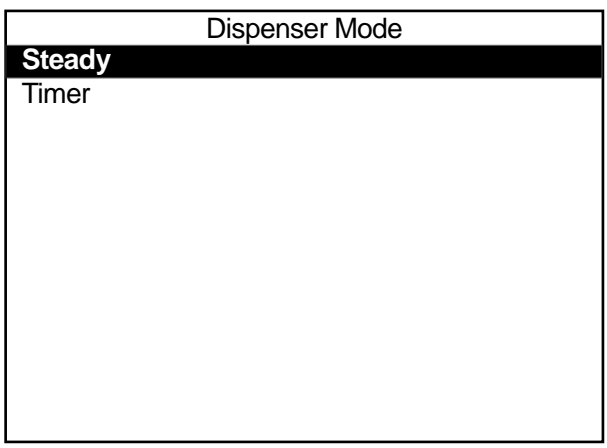

**Dispenser Mode Selection Screen**

#### NOTE

If [Dispenser Mode] is set to [Timer], the settings entered for [Point Dispense Time] when teaching Point Dispense points are ignored. The same also applies for the [Point Dispense Time] for Point Dispense points already registered.

#### [Data] [Dispenser] [Dispenser Mode] **PC**

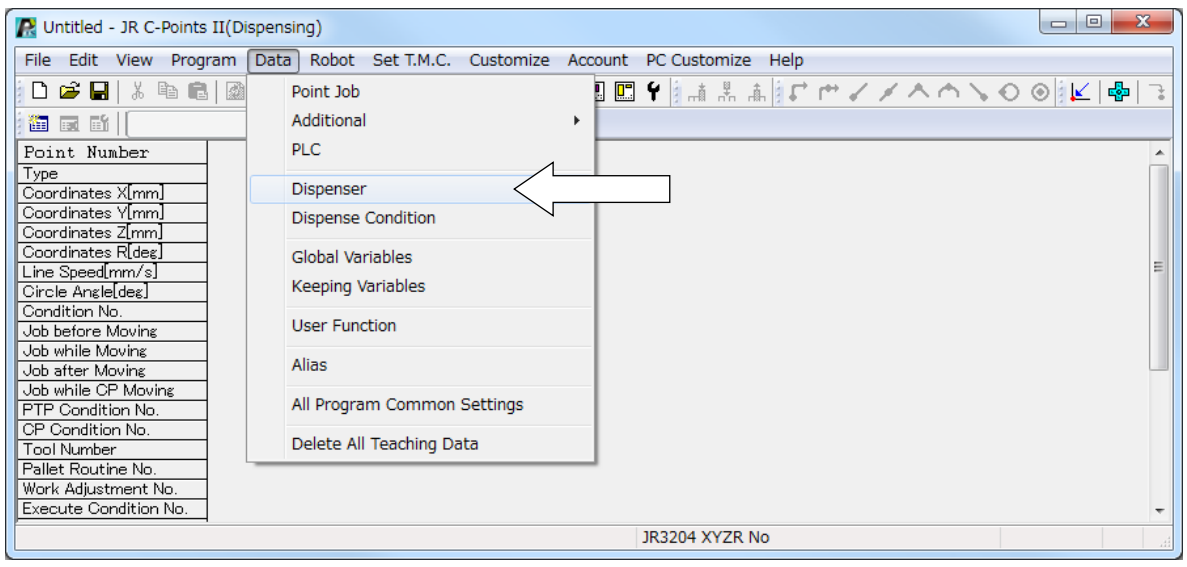

Select [Dispenser] from the menu and then select the Dispenser Mode.

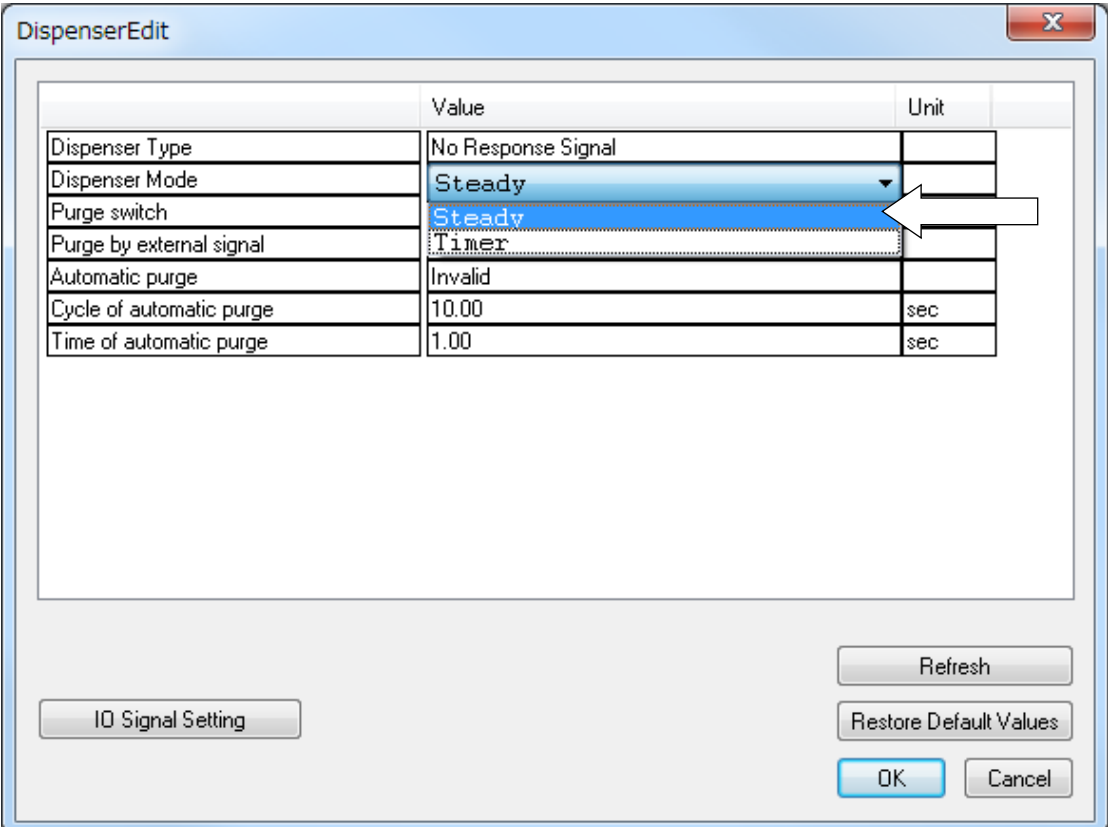

# **12. FUNCTIONS AT THE START/END OF LINE DISPENSING**

### **12.1 Prevent Fragmented Dispensing at the Start of Line Dispensing (Wait Time at Start)**

At a line dispensing start point\*, if the X and/or Y axes (etc.) move before the actual dispensing operation starts and the dispensing agent fragments at the start section, or if you want the dispensing agent thicker at the start section, modify/register [Wait Time at Start] in [Dispense Condition].

Once IWait Time at StartI is set, after the dispenser signal comes ON at [Start of Line Dispense]/[Start of Circle Dispense], the robot waits exactly for the set time before moving.

If you want to set this function to the majority of start points for line dispensing operations in your program, set these points with [Dispense Condition] in the individual program settings. If you want to set these to a minority of such points, register these points with the condition data [Dispense Condition].

\* Start of Line Dispense, Start of Circle Dispense, Zigzag Start Point, Rectangular Spiral Start Point, Hollow Rectangle Start Point, Spiral Start Point, and Hollow Spiral Start Point

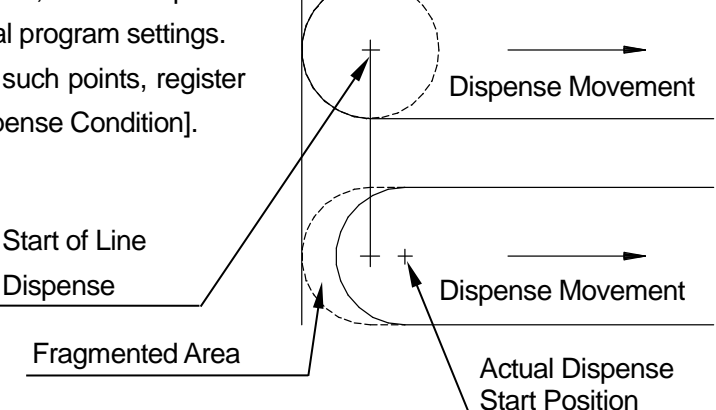

Dispense Movement

#### **Dispense Conditions in Individual Program Settings**

▶ | MENU | [Individual Program Settings] [Dispense Condition] [Wait Time at Start]

#### **Dispense Conditions in Condition Data**

**TP**

**TP**

MENU | [Dispense Condition] Number Entry [Wait Time at Start] [Dispense Condition] in individual program settings is applied to all line dispensing start points in the same program. Condition data [Dispense Condition] apply only to points that are set with dispensing condition numbers.

 $\overline{1}$ 

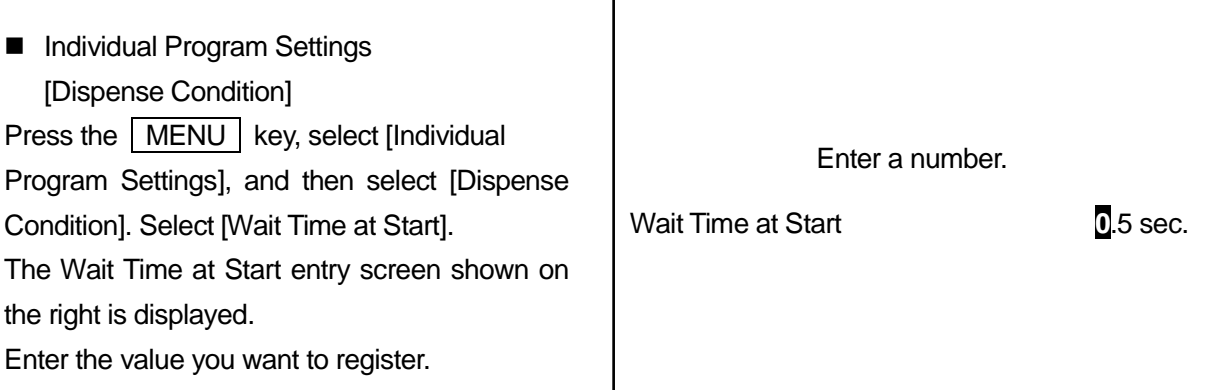

- Condition Data [Dispense Condition]
- 1. Press the MENU key on the value setting screen for the point you want to prevent fragmented dispensing on at the start of the line dispensing, such as a Start of Line Dispense point, etc., and select [Dispense Condition] and enter the condition number.

Select IWait Time at Start]. The screen for entering the wait time (as shown above) is displayed. Enter the value you want to set.

- 2. Call up value setting screen for the point for which you want to set the dispensing condition and select [Condition Number]. (Move the cursor (highlight bar) to a blank line on the point setting screen to display the settable point jobs and condition data.)
- 3. The condition number entry screen (as shown below) for the dispensing condition is displayed. Enter the dispensing condition number entered in 1. Press the  $\boxed{F3}$  (LIST) key to display a list of registered dispensing condition numbers. You can also select the number you want to set from this list.

#### NOTE

With the following procedure you can register dispensing conditions and also set them to points. Select [Condition Number] from the point setting screen, and press the | F4 | (VIEW) key on the dispensing

condition selection screen (as shown to the right) while the dispensing condition number you want to set is displayed to show the dispensing condition information for that number.

You can select the item you want to enter and also enter the values you want here.

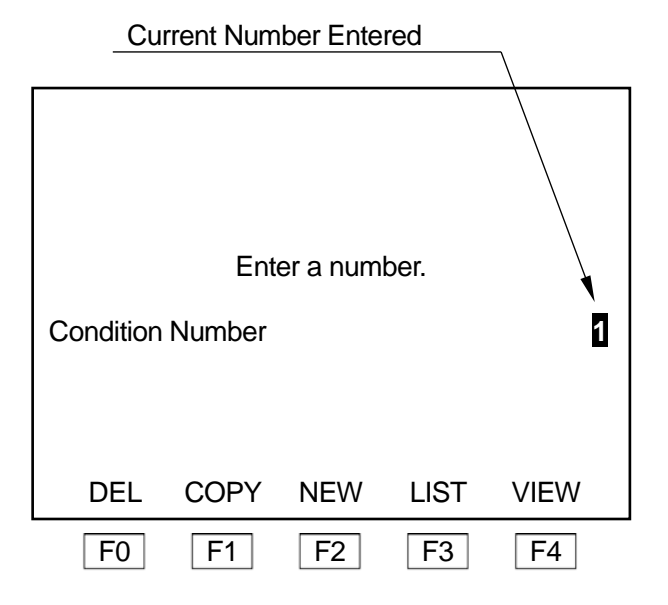

[Wait Time at Start] is executed only at points that start line dispensing.

#### **Dispense Conditions in Individual Program Settings**

**PC** Program] → [Individual Program Settings] → [Individual Data] → [Dispense Condition]  $\rightarrow$  [Wait Time at Start]

#### **Dispense Conditions in Condition Data**

# **PC** ▶ [Data]  $\rightarrow$  [Dispense Condition]  $\rightarrow$  [Add/Edit]  $\rightarrow$  [Wait Time at Start]

To set dispense conditions in individual program settings, select [Dispense Condition] from the [Individual Program Settings] – [Individual Data] dialog box. The dialog below is displayed.

To register condition data dispense conditions, select [Dispense Condition] from the [Data] pull-down menu. The dialog below is displayed.

Enter the values you want to change in the dispense condition [Wait Time at Start].

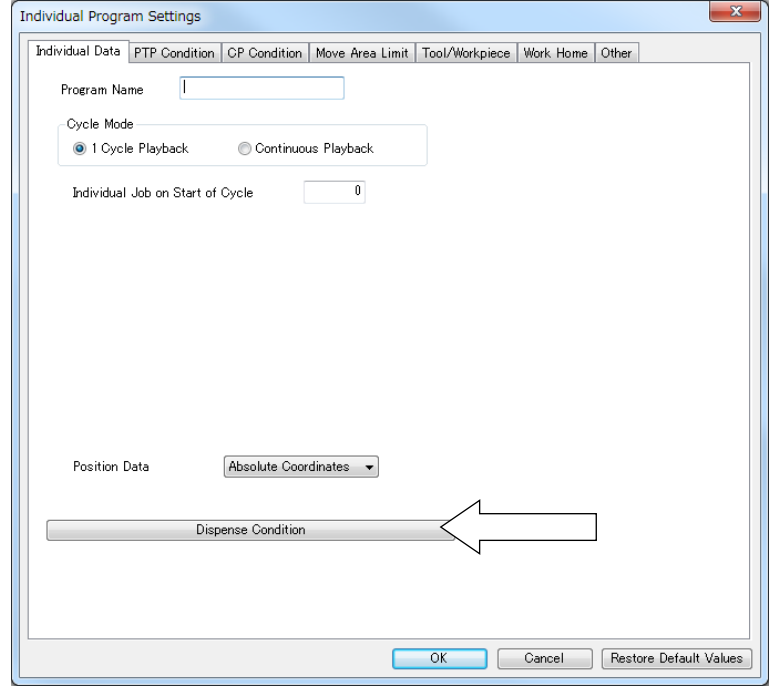

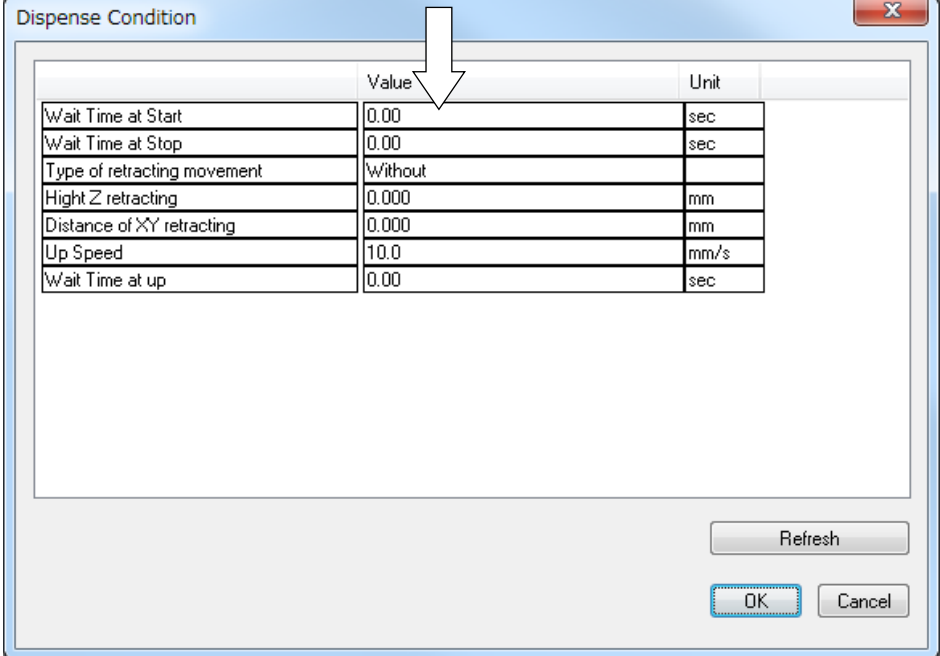

# **12.2 Prevent Fragmented Dispensing at the End of Line Dispensing (Wait Time at Stop)**

At a Point Dispense/End of Line Dispense/dispensing end position\*, if the Z axis ascends before the actual dispensing finishes and/or the X and/or Y axes (etc.) start moving causing the dispensing agent to drip, register/modify the dispensing condition [Wait Time at Stop].

Once [Wait Time at Stop] is set, after the dispenser signal goes OFF at the Point Dispense/End of Line Dispense/dispensing end position\*, the robot waits for exactly the time set here before ascending/moving.

\*Dispensing end position: The end position of a circle or arc drawn with [Start of Circle Dispense] – [Center of Circle Dispense].

The dispensing end position of a rectangle or circle dispense filling area.

#### **Dispense Conditions in Individual Program Settings**

MENU [Individual Program Settings] [Dispense Condition] [Wait Time at Stop]

#### **Dispense Conditions in Condition Data**

**TP**

MENU [Dispense Condition] **TP** Number Entry [Wait Time at Stop]

[Dispense Condition] in individual program settings is applied to all line dispensing start points in the same program. [Dispense Condition] set by [Condition Number] is only applied to points that are set with dispensing condition numbers.

■ Dispense Conditions in Individual Program Settings

Press the  $\vert$  MENU  $\vert$  key, select [Individual Program Settings], and then select [Dispense Condition]. (Shown on the right).

Select [Wait Time at Stop]. The Wait Time at Stop entry screen is displayed. Enter the value you want to set.

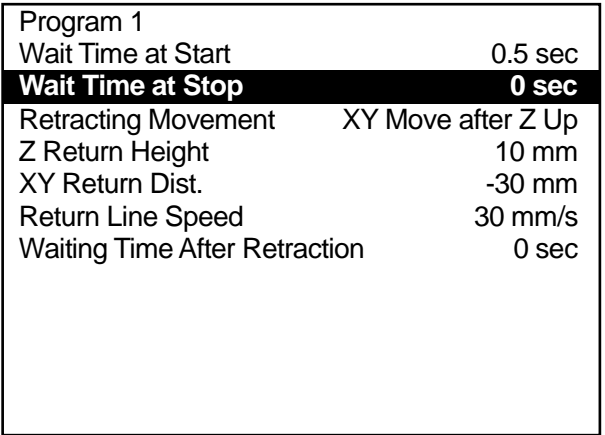

- Condition Data Dispense Conditions
- 1. Press the MENU key on the value setting screen for the start point of the dispensing operation for which you want to prevent the dispensing agent dripping at the end of line dispensing, such as a Start of Line Dispense point etc. Select [Dispense Condition] and enter the condition number.

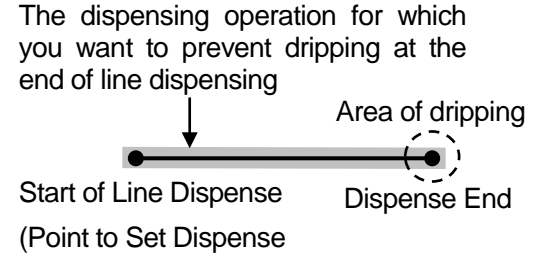

Condition)

Select [Wait Time at Stop]. The screen for entering the wait time is displayed. Enter the value you want to set.

- 2. Call up the value setting screen for the point to where you want to set the dispensing condition and select the condition number. (Move the cursor (highlight bar) to a blank line on the point setting screen to display the settable point jobs and condition data.)
- 3. The condition number entry screen for the dispensing condition is displayed. Set the dispensing condition number entered in 1. If you press the  $\sqrt{F_3}$  (LIST) key to display a list of registered dispensing condition numbers, you can also select the number you want to set from this list.

#### NOTE

With the following procedure you can register dispensing conditions and also set them to points. Select the condition number from the point setting screen, and press the | F4 | (VIEW) key when the dispensing

condition number you want to set is displayed on the screen (as shown to the right) to show the information for that number.

You can select the item you want to edit and also modify the information here.

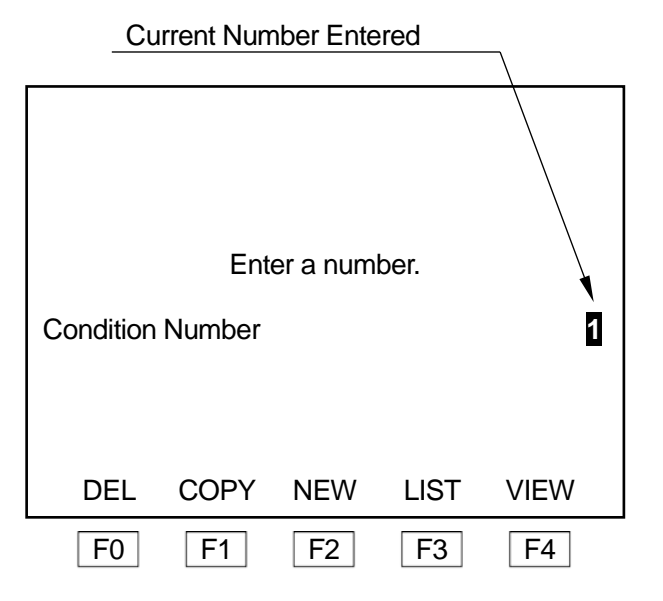

The [Wait Time at Stop] is only executed at [Point Dispense], [End of Line Dispense], and/or dispensing end positions.

#### **Dispense Conditions in Individual Program Settings**

**PC** > [Program] → [Individual Program Settings] → [Individual Data] → [Dispense Condition] → [Wait Time at Stop]

#### **Dispense Conditions in Condition Data**

**PC** ▶ [Data]  $\rightarrow$  [Dispense Condition]  $\rightarrow$  [Add/Edit]  $\rightarrow$  [Wait Time at Stop]

Select [Dispense Condition] from the [Individual Program Settings] – [Individual Data] dialog. The dialog below is displayed. Enter the values you want to modify in [Wait Time at Stop].

To register condition data dispense conditions, select [Dispense Condition] from the [Data] pull-down menu. The dialog box below appears. Enter the values you want to modify in [Wait Time at Stop].

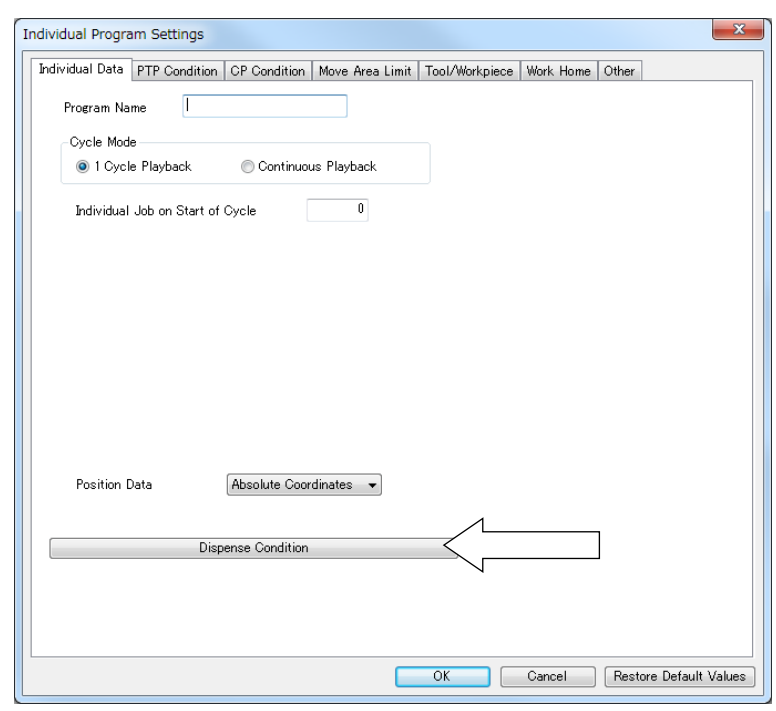

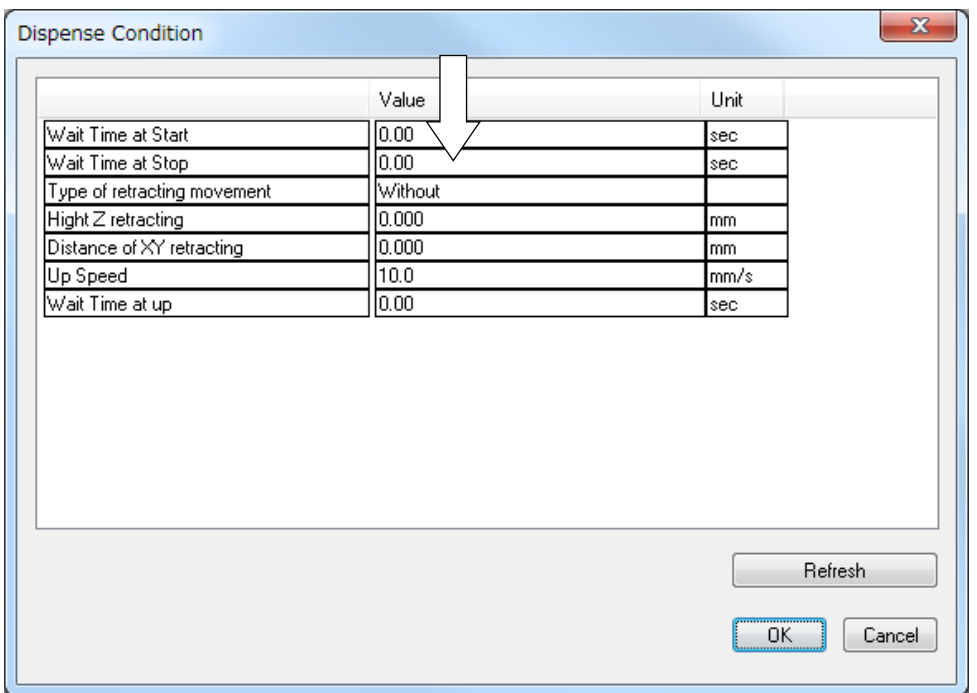

# **12.3 Prevent Liquid Stringing at the End of Dispensing**

If liquid strings at a [Point Dispense], [End of Line Dispense], or dispense end position, you can set a stop time, or raise the Z axis at a slow speed to help reduce stringing.

Set the [Return Type], the [Z Return Height], the [XY Return Dist.], the [Return Line Speed] and the [Wait Time Aft. Retrn] in [Dispense Condition]. If you set [Dispense Condition] in individual program settings, the content set is applied to all dispensing points in the program. If you set [Dispense Condition] in condition data, the condition data [Dispense Condition] is applied only to the point to which it is set.

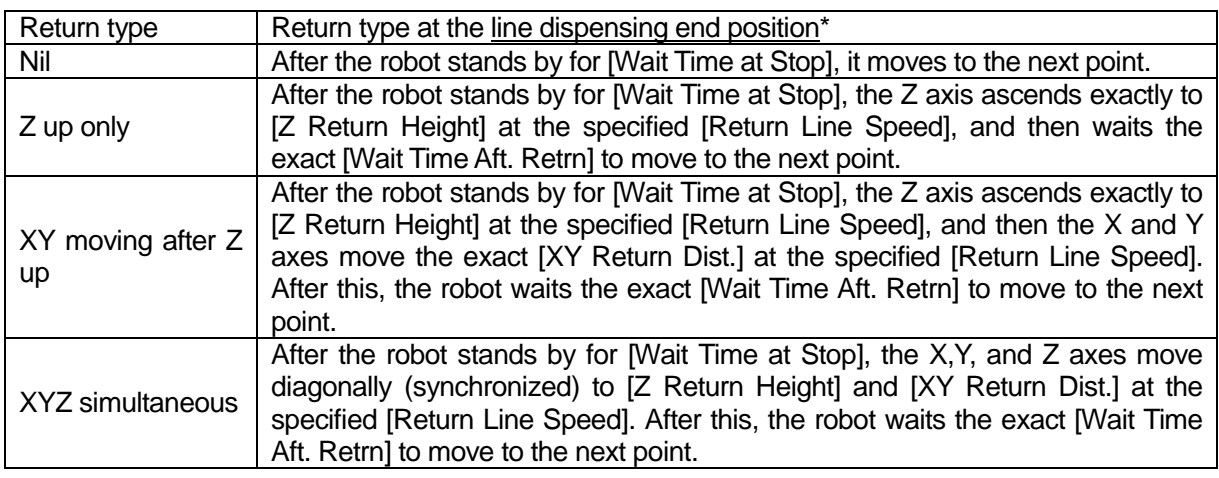

\*With [Point Dispense], dispense filling end position, or a circle ([Start of Circle Dispense] – [Center of Circle Dispense]), a [Z up only] movement is made even if [XY moving after Z up] or [XYZ simultaneous] is set. If [Nil] is set, no return movement is performed.

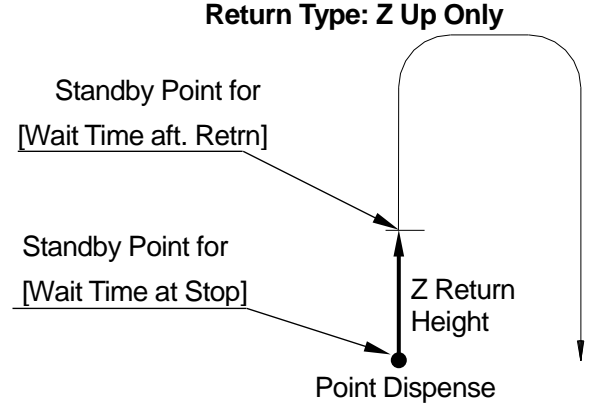

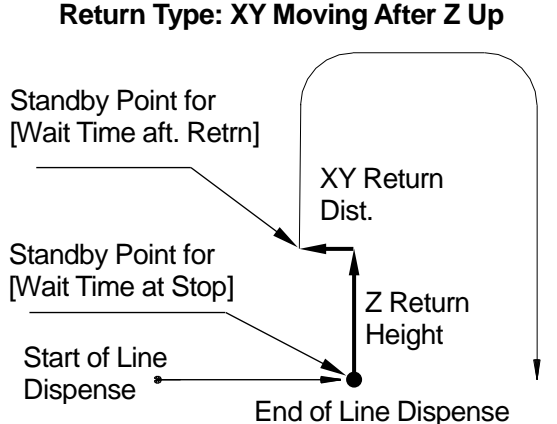

#### **Return Type: XYZ Simultaneous**

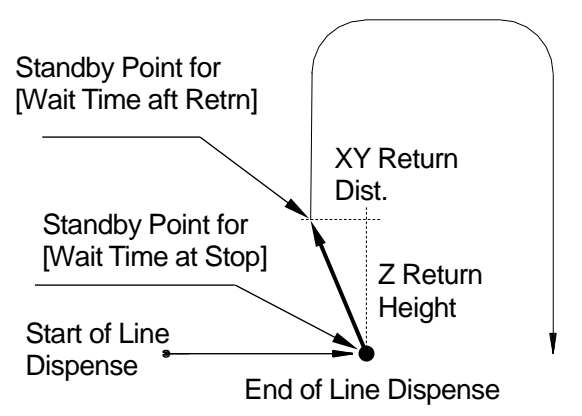

Set a positive (+) or negative (-) value for the [XY Return Dist.].

- If a positive value ( $[XY$  Return Dist. $] > 0$ ) is set, the XY axes return in the direction opposite from the direction used to reach the dispensing end position.
- If a negative value ( $[XY$  Return Dist. $] < 0$ ) is set, the XY axes continue in the same direction as the direction used to reach the dispensing end position.
- The return movement with circle dispensing is done in a straight line from the dispensing end position to the arc point. If the [XY Return Dist.] is a negative value, the robot returns in the opposite direction.

#### **Dispensing Conditions in Individual Program Settings**

MENU [Individual Program Settings] [Dispense Condition] [Return Type] [Z Return Height] [XY Return Dist.] [Return Line Speed] [Wait Time Aft. Retrn] **TP**

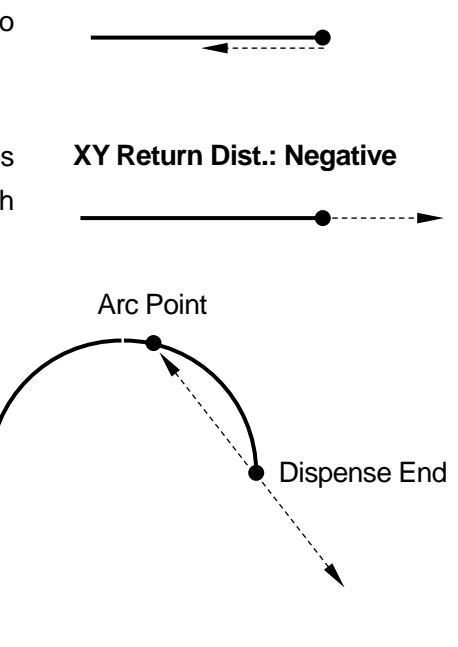

**XY Return Dist.: Positive**

#### NOTE

Even if values are set to [Z Return Height] – [Wait Time Aft. Retrn], no return movement is performed if [Return Type] is set to [Nil].

Press the | MENU | key, select [Individual Program Settings], and then select [Dispense Condition].

The Dispense Condition settings screen is displayed as shown to the right.

Select the [Return Type] and then select and set the movement you want. The display returns to the Dispense Condition settings screen.

After selecting [Z Return Height], [XY Return

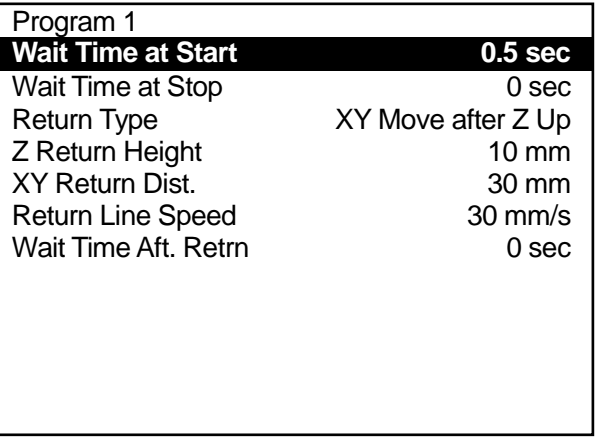

Dist.], [Return Line Speed], or [Wait Time Aft. Retrn], each entry screen appears accordingly. Enter and set the values you want to modify. The display returns to the Dispense Condition settings screen.

#### Condition Data Dispensing Conditions

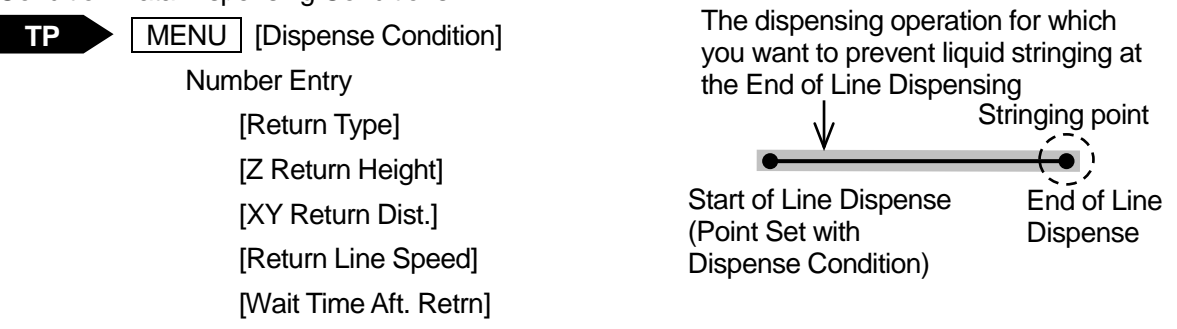

1. Press the | MENU | key on the settings screen of a given point, select [Dispense Condition] and enter the condition number.

Enter and set the "dispensing return movement" you want. The display returns to the dispensing condition setting screen.

- 2. After selecting [Z Return Height], [XY Return Dist.], [Return Line Speed] or [Wait Time Aft. Retrn], each entry screen appears accordingly. Enter and set the values you want to modify. The display returns to the Dispense Condition settings screen.
- 3. On the settings screen for the point for which you want to set the dispensing condition (the point you want to prevent stringing at for the end of the line dispensing, such as a Start of Line Dispense Point) select [Condition Number] (move the cursor (highlight bar) to a blank line on the point setting screen to display the settable point jobs and condition data).
- 4. The dispensing condition number entry screen is displayed. Enter the dispensing condition number entered in 1. If you press the  $\sqrt{F_3}$  (LIST) key to display a list of registered dispensing condition numbers, you can also select the number you want to set from this list.

#### NOTE

With the following procedure you can register dispensing conditions and also set them to points. Select [Condition Number] from the point setting screen, and when the dispensing condition number you want to set has been entered, press the  $\vert$  F4  $\vert$  (VIEW) key to show the information for that number.

You can select the item you want to edit and also modify the information here.

Return movements are executed at [End of Line Dispense] points, and/or dispensing end positions.

#### **Dispense Conditions in Individual Program Settings**

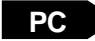

- **[Program]**  $\rightarrow$  **[Individual Program Settings]**  $\rightarrow$  **[Individual Data]**  $\rightarrow$  **[Dispense Condition]** 
	- $\rightarrow$  [Hight Z Retracting] [Distance of XY Retracting] [Up Speed] [Wait Time at Up]

#### **Dispense Condition in Condition Data**

**PC** ▶ [Data]  $\rightarrow$  [Dispense Condition]  $\rightarrow$  [Add/Edit]  $\rightarrow$  [Hight Z Retracting]

- $\rightarrow$  [Distance of XY Retracting]
- $\rightarrow$  [Up Speed]
- $\rightarrow$  [Wait Time at Up]

Select [Dispense Condition] from the [Individual Program Settings] – [Individual Data] dialog. The dialog below is displayed. Enter the values you want to modify in [Hight Z Retracting], [Distance of XY Retracting], [Up Speed] and [Wait Time at Up].

To register condition data dispense conditions, select [Dispense Condition] from the [Data] pull-down menu. The dialog below appears.

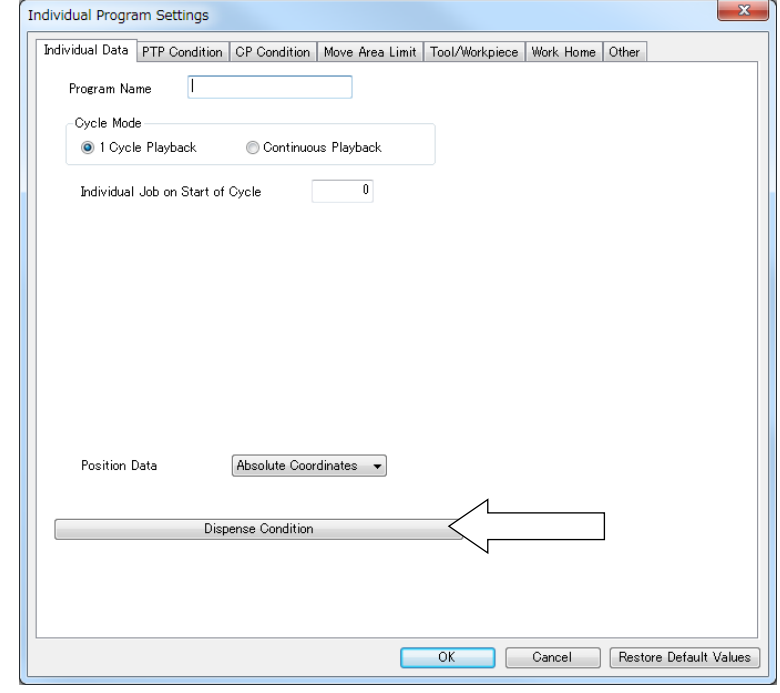

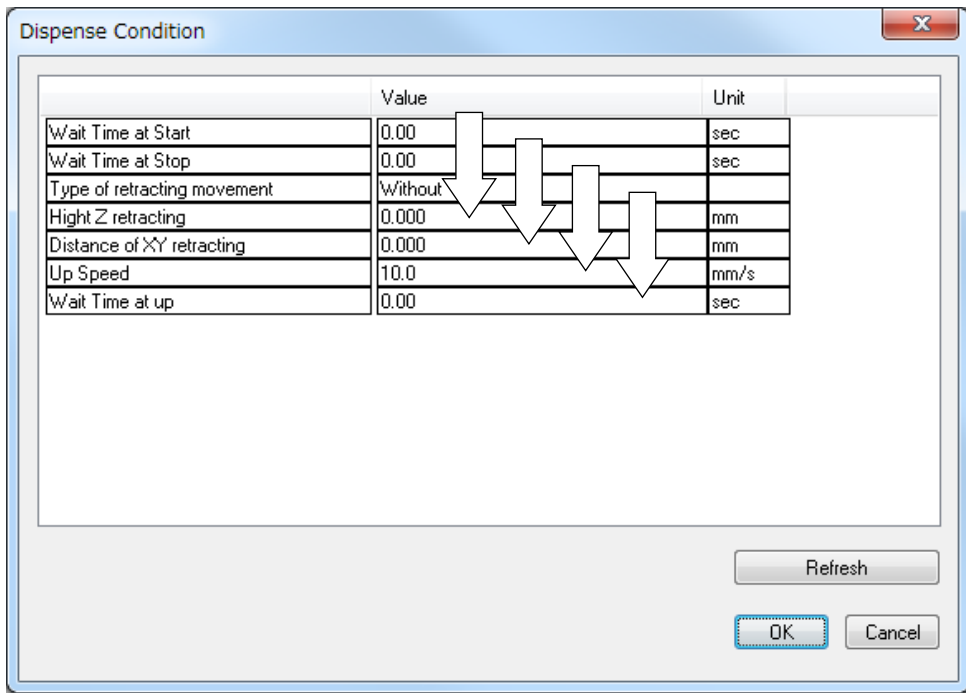

# **13. WORK ADJUSTMENTS FOR DISPENSING SPECIFICATIONS**

With work adjustments, the Start of Line Dispense Point – End of Line Dispense point (as well as the CP Start Point – CP End Point) is considered one block of points. Therefore, if a work adjustment is set at the Start of Line Dispense point, it applies to all points through the End of Line Dispense point. However, if [Work Adjustment] is set to the points shown below in gray, you can only apply a height (Z) direction) adjustment. The work adjustment set to the Start of Line Dispense point applies for the X, Y, R directions for those points.

To make a work adjustment to the height (Z direction) of the points shaded gray in the table below, create a work adjustment and set that number to the point type you want.

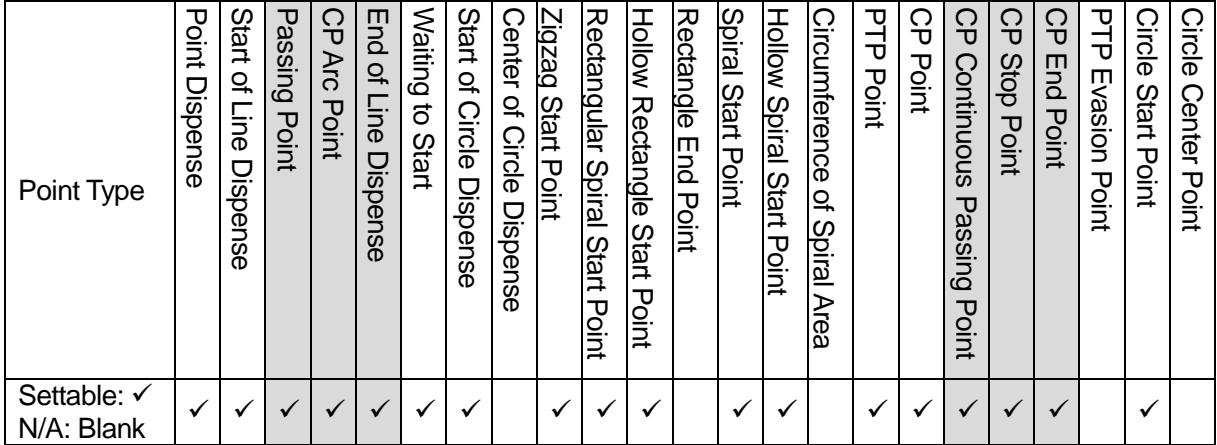

#### **Settable Points for Workpiece Adjustment**

(Example)

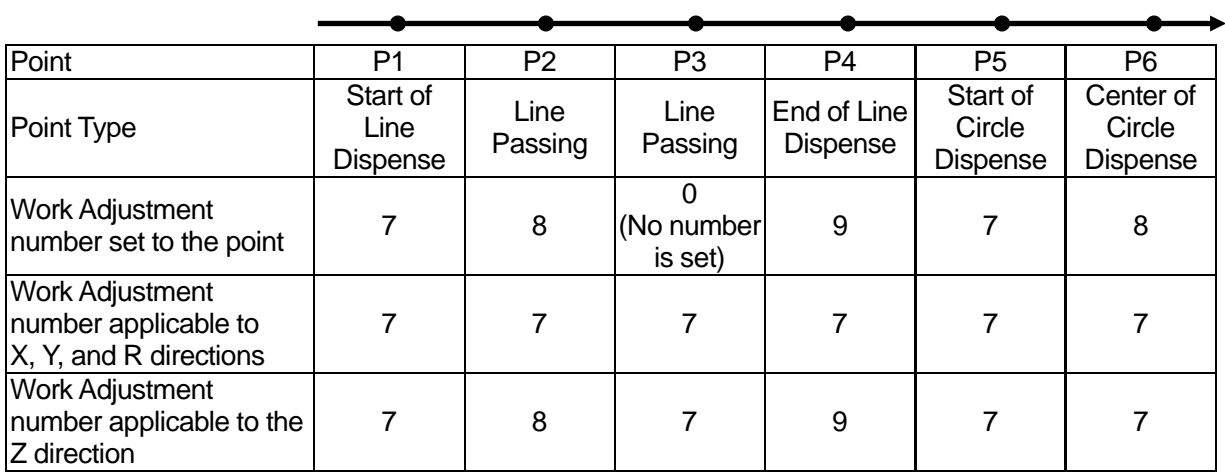
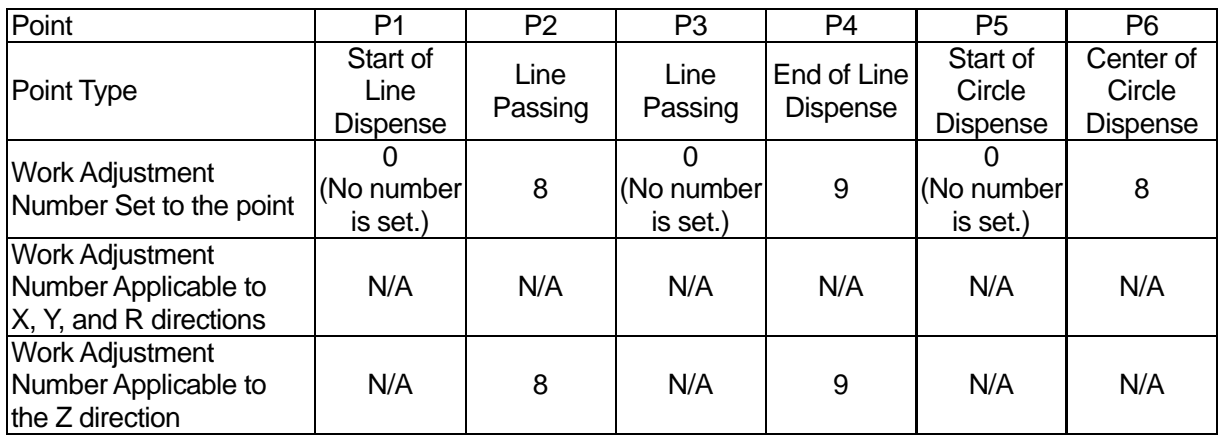

When drawing an arc from Start of Circle Dispense – Center of Circle Dispense points, or Circle Start Point – Circle Center Point, only the work adjustment data set to the Start of Circle Dispense or Circle Start Point applies. Even if you set work adjustment data to a Center of Circle Dispense or Circle Center Point it is not applicable.

Also note that you cannot set a work adjustment to the Center of Circle Dispense or Circle Center Points using a PC (JR C-Points II).

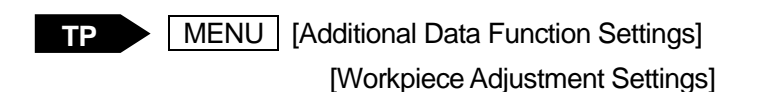

If you move the cursor to a blank line on a point setting screen, the settable point jobs and condition data for that point are displayed. Select [Workpiece Adjustment] here, and set the workpiece adjustment number you created.

PC ▶ [Data]  $\rightarrow$  [Additional]  $\rightarrow$  [Work Adjustment]  $\rightarrow$  [Add/Edit]

# **14. PURGING THE DISPENSING AGENT**

You can purge the dispensing agent at your own discretion.

If in Switch Run/External Run Mode, make sure the robot is in run standby.

■ Switch Run Mode

Press the purge switch. While the purge switch is pressed the dispenser is ON. Release the purge switch to turn the dispenser OFF.

#### ■ External Run Mode

Turn ON the purge by external signal (#sysIn14). The dispenser is ON when the purge by external signal (#sysIn1) is ON. Turn OFF the purge by external signal and the dispenser also turns OFF.

■ Teaching Mode

- Press the purge switch. While the purge switch is pressed, the dispenser is ON. Release the purge switch to turn the dispenser OFF. **TP**
- **PC**

If you are operating the robot from a PC, create and use point job data that turns the dispenser ON and set the JOG operation dialog to [Point Job].

Point Job Example (the dispenser comes ON for 1 second when executed)

Set #sysOut10 Delay 1000 Reset #sysOut10

## **14.1 Purge Switch**

Press the purge switch (Option Switch 1) located on the front of the robot or on the switchbox (optional). Press the purge switch to turn the dispenser ON, release it to turn the dispenser OFF.

However, if [Dispenser Mode] is set to [Timer] and [Dispenser Type] is set to [Busy Signal Operation] or to [Finish Signal Operation], pressing the purge switch will initiate the following operation:

The dispenser turns ON according to the time set for it. This is repeated while the purge switch is pressed. Dispensing continues until the time set on the timer runs out even if the purge switch is released before the time runs out.

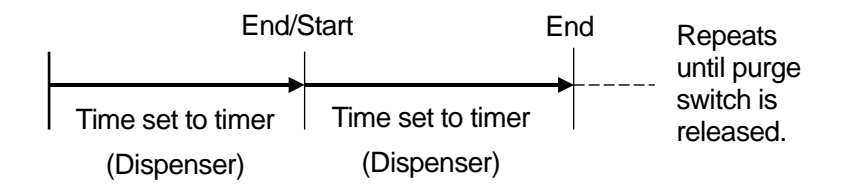

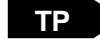

[Purge Switch]

Press the  $\vert$  MENU  $\vert$  key and select [Dispenser]. The selection screen for the dispenser's settable items appears as shown on the right. Select [Purge Switch] and then select the item you want to set.

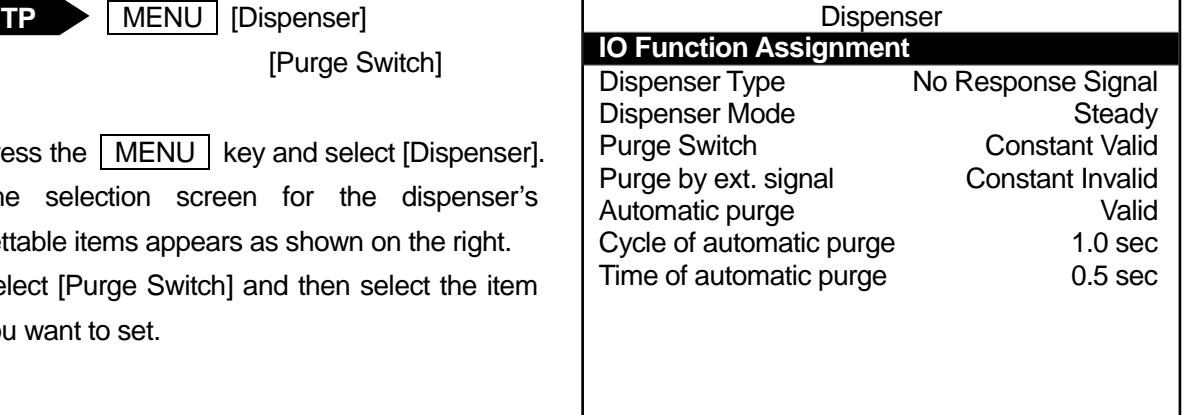

**Dispenser Selection Screen**

• Constant Valid

The purge operation is executed regardless of the robot's status when the purge switch is pressed. (Do not push the purge switch during a dispensing operation in a run. The dispensing operation will not be able to be performed properly.)

• Invalid During Run

The purge operation is not executed when the robot is running even if the purge switch is pressed.

• Constant Invalid The purge operation is not executed even if the switch is pressed regardless of the robot's status.

# **14.2 Purge by Ext. Signal (#sysIn14)**

To use this signal, connect the remote purge switch to IO-SYS #sysIn14, and then press the remote purge switch. When the remote purge switch is pressed the dispenser turns ON, when it is released the dispenser turns OFF. However, if [Dispenser Mode] is set to [Timer] and [Dispenser Type] is set to [Busy Signal Operation] or to [Finish Signal Operation], pressing the purge switch will initiate the following operation:

The dispenser turns ON according to the time set for the dispenser. This is repeated while the purge switch is pressed. Dispensing continues until the time set on the timer runs out even if the purge switch is released before the time runs out.

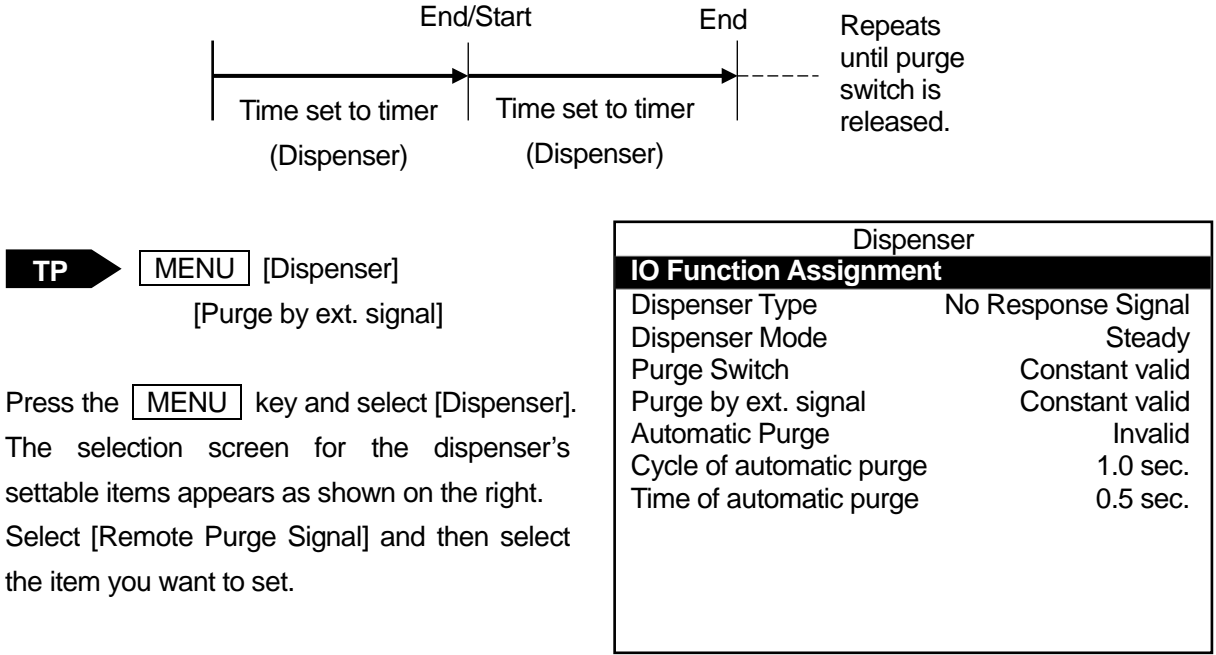

• Constant Valid

The purge operation is executed regardless

**Dispenser Selection Screen**

of the robot's status when the remote purge switch is pressed. (Do not push the remote purge switch during a dispensing operation in a run. The dispensing operation will not be able to be performed properly.)

• Invalid During Run

The purge operation is not executed when the robot is running even if the remote purge switch is pressed.

• Constant Invalid

The purge operation is not executed even if the remote purge switch is pressed regardless of the robot's status.

#### **NOTE**

If the #sysIn14 function assignment is not set to [Remote Purge Signal], the setting for the [Remote Purge Signal] is disabled.

## **14.3 Automatic Purge**

You can purge the dispensing agent automatically after one run cycle ends. This is called [Automatic Purge]. For the [Automatic Purge] function, the dispenser turns ON for the time set in [Time of automatic purge] for one [Cycle of automatic purge]. [Cycle of automatic purge] repeats until a run is started. The [Time of automatic purge] is disabled when [Dispenser Mode] is set to [Timer]. The time set in [Timer] for the dispenser becomes the [Time of automatic purge].

When one run cycle ends, [Automatic Purge] is executed once the robot returns to the work home position. If the robot is set to [Continuous Playback] (individual program settings), [Automatic Purge] is not executed as the dispenser does not return to the work home position.

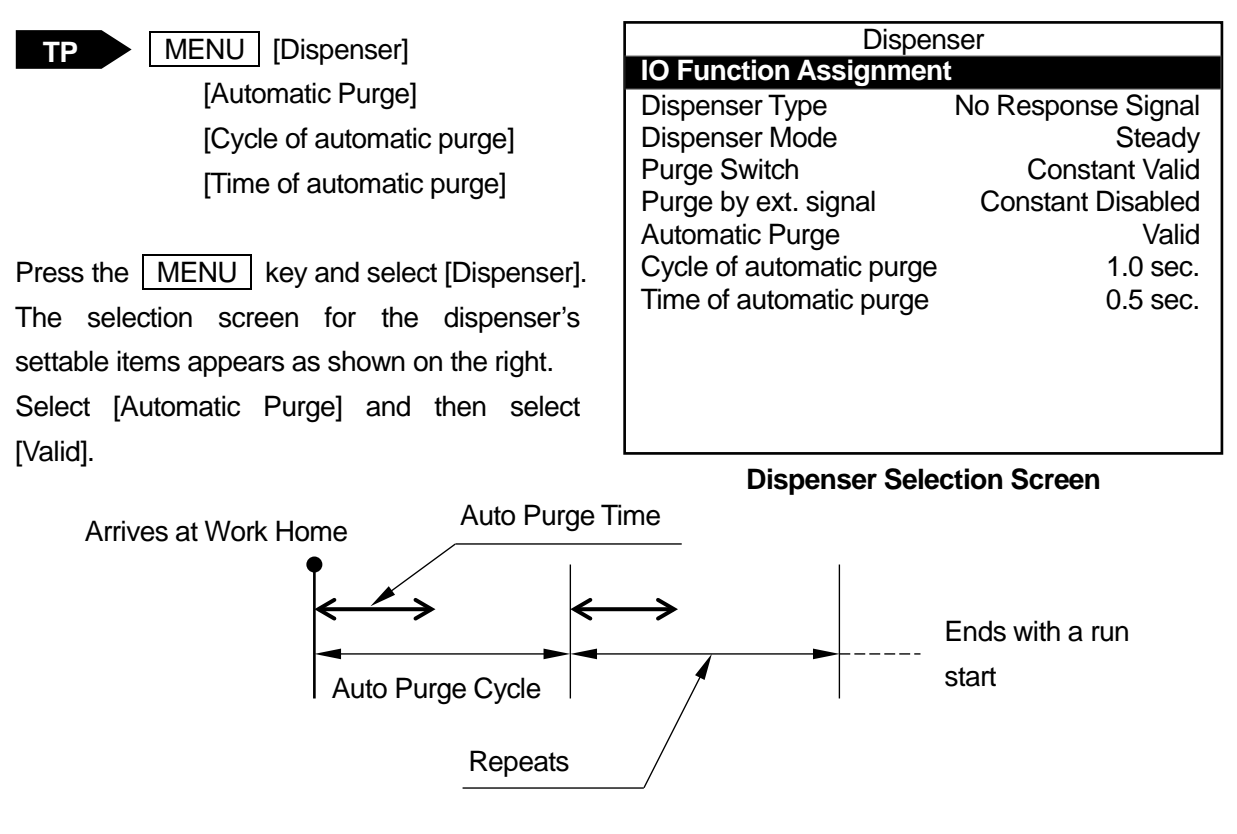

When [Dispenser Mode] is set to [Timer], if a run is started during the purge operation (the robot is dispensing), the run starts after the time set to the dispenser ends.

If the time set in [Cycle of automatic purge] is shorter than the time set to the dispenser, the timing for the next purge cycle will overlap with the purge operation being executed. If this happens, the current purge operation being executed will continue, however the overlapping purge operation will not be executed.

#### **NOTE**

To end the purging operation without starting a run, push the emergency stop switch. However, if [Dispenser Mode] is set to [Timer], the purge operation being executed will continue, but following purge operations will not be executed.

# **15. USING NEEDLE ADJUSTER 2 (OPTIONAL) (3 AXIS SPECIFICATIONS ONLY)**

#### NOTE

For 4 axis specifications, refer to "3.2.1 TCP Automatic Adjustment Functions (4 Axis Specifications Only)."

The Janome Needle Adjuster 2 features a slim and compact structure with high resolution sensors. Needle Adjuster 2 has a simple structure using two infrared sensors and can support a wide range of nozzles; there is the standard specification type (PR-1) supporting needle dimensions of φ0.35 to 2.5mm and the EXF specification type (PR-2) that supports needle dimensions of φ0.20 to 1.0mm. In addition, for the sensor areas which can easily get dirty, Needle Adjuster 2 is equipped with detachable sensors for simple and economical replacement.

Needle Adjuster 2 is available with either NPN or PNP specifications.

#### NOTE

To use Needle Adjuster 2 (optional), the robot requires a needle adjuster connector (optional). For robots with no needle adjuster connector, you cannot use Needle Adjuster 2.

- **Precautions**
- Needle nozzles which are severely bent might be undetectable by Needle Adjuster 2 (this can particularly occur when using fine needles).
- Transparent taper nozzles (plastic translucent nozzles etc.) might be undetectable by Needle Adjuster 2. Also, errors may still occur even if the needle is detected.
- Before you use the needle adjuster functions, check to make sure that there is no dispensing agent dripping from the nozzle. If the sensor area gets dirty, it cannot detect nozzles.
- Needle Adjuster 2 is a dedicated 3 axis desktop robot device.
- As this device uses an infrared LED, the device may react to infrared light emitted from a heater and malfunction. Avoid using this device in combination with a heater.
- Avoid using this device near sunlight, tungsten lamps, electric heaters, or near machines and lighting equipment that emit a lot of infrared rays (or rays of light that feel warm to the skin). Doing so can cause malfunction.
- Multiple nozzles of various dimensions cannot be detected during the same job. If the nozzle dimensions change, reteach the points or adjust the positions using [XYZR Offset]\*.
- If you want to use needle adjuster functions with an existing program, perform standard registration of the needle adjuster functions after adjusting the point positions using [XYZR Offset]\*.

\*For further details regarding [XYZR Offset], refer to "7.1.3 Block Editing" in the operation manual *Teaching Pendant Operation*.

### **15.1 Needle Adjuster 2 Overview**

Use Needle Adjuster 2 by attaching it to the X table.

If you teach a program such as the one shown below which only contains 2 points and then load the nozzle position as standard data, when you replace nozzles you can automatically adjust the nozzle position by simply running the program.

(You need to run this program every time you replace the nozzle.)

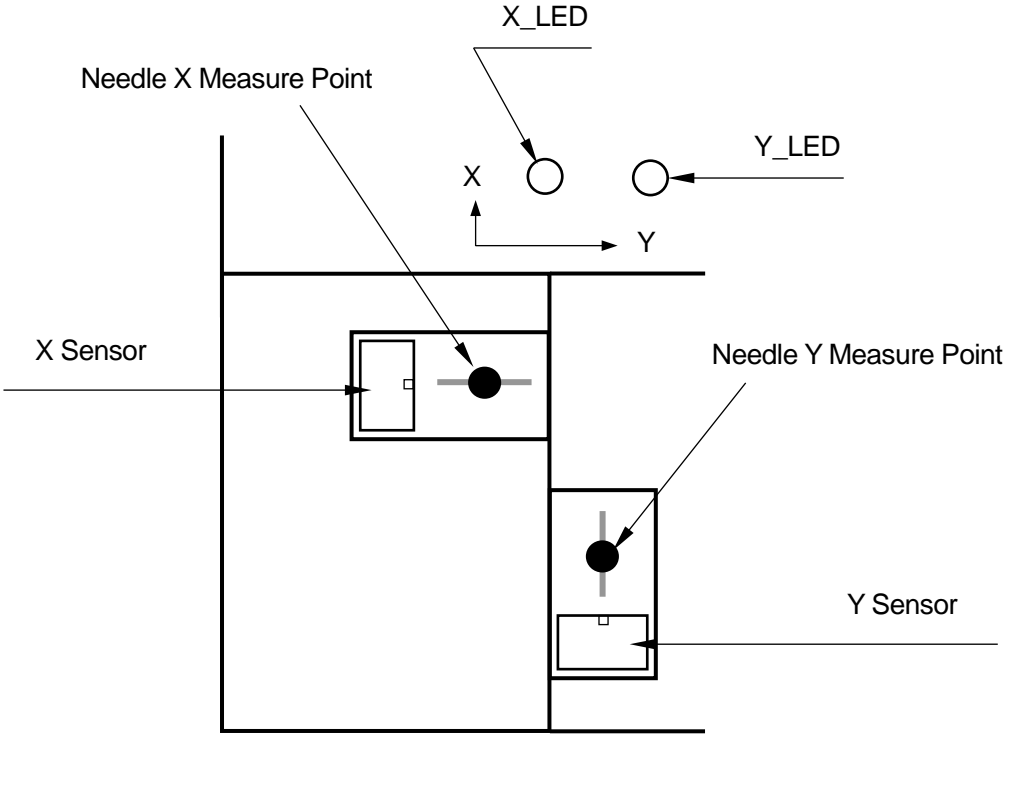

:Light (Infrared)

Register [Needle X Measure Point] and [Needle Y Measure Point] to a given program number.

Needle measuring in the X direction is determined by [Needle X Measure Point] and needle measuring in the Y direction is determined by [Needle Y Measure Point].

Register the nozzle tip length at the measuring point and the standard positions for the X/Y directions in the Teaching Mode menu. At this time, the TCP (tool data) is used as (0, 0, 0).

When replacing the nozzle, and you run this program, Needle Adjuster 2 makes adjustment (overwrites the tool data) for the position of the new nozzle tip position by comparing it to the registered standard position data.

### **15.2 Teaching and Making Standard Registration of Measuring Points**

Make sure the robot and Needle Adjuster 2 are properly connected and set the nozzle the same as it is during a run.

#### **15.2.1 New Program**

Open a new program.

Create a dedicated measuring program separate from programs that are used to actually perform jobs.

#### **15.2.2 Point Teaching**

Register the measuring points as the first and second points in the program.

Register a total of two points: the nozzle measuring position for the X direction to [Needle X Measure Point] and the nozzle measuring position for the Y direction to [Needle Y Measure Point]. These points can be registered in any order.

Also, register the measuring points so that the nozzle is at a height where it blocks the light.

If the light is blocked, the

corresponding LED turns OFF.

(When the light is blocked at the X measuring point, the X LED turns OFF and the Y\_LED turns OFF when the light is blocked at the Y measuring point).

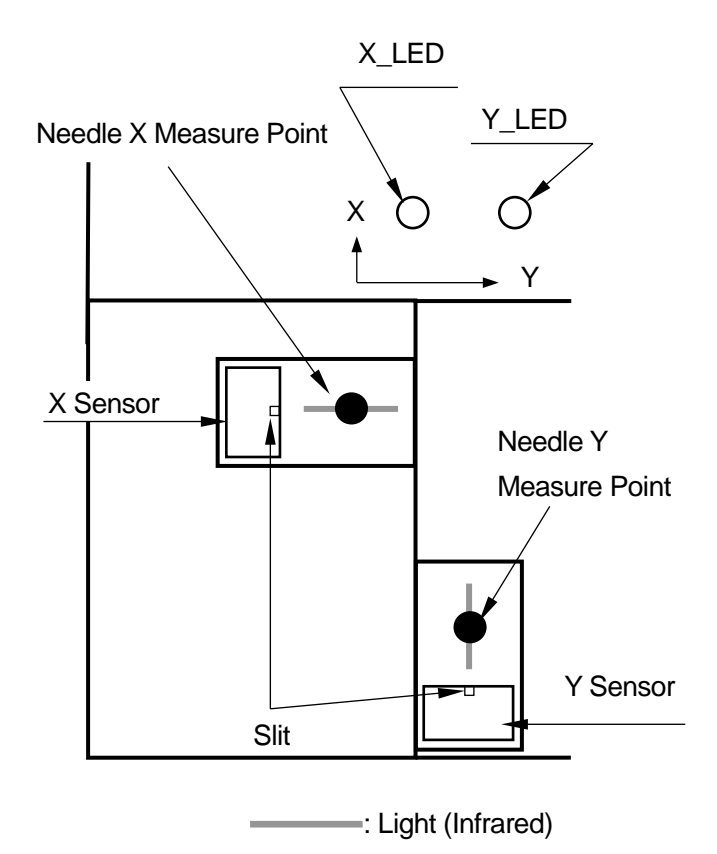

#### **Standard Nozzle Height**

 $\frac{2.3}{2.3}$ mm

Sensor (Please be aware that there can be a broad height variance) When you enter point coordinates, the point type selection screen is displayed.

Use the  $\boxed{\text{CURSOR} \blacktriangledown}$  to move down the

screen or the  $\boxed{\phantom{a}}$  key to display the screen to the right.

Select [Needle X Measure Point] and [Needle Y Measure Point].

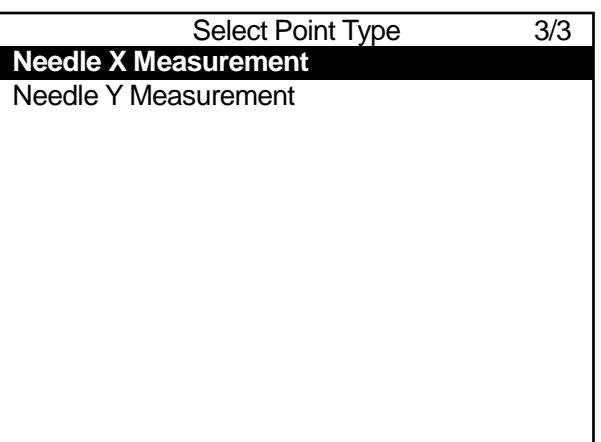

#### **15.2.3 Standard Registration**

After you enter the X/Y measuring points, register the needle standard position.

When you use the needle adjuster functions, Needle Adjuster 2 calculates the adjustment by comparing the position of the needle with the values registered here.

Press the MENU key to open the

Teaching Mode menu, and select [Standard of Needle Adjustment].

This item is displayed in the Teaching Mode menu only when programs that include needle measuring points are selected.

Once you select [Standard of Needle Adjustment], the screen shown to the right appears and the axes move to the registered measuring points.

Teaching Mode Menu Individual Program Settings Dispenser Condition **Dispenser** Additional Function Data Settings Point Job Settings Variable, Function, Alias Settings Sequencer Settings Run Mode Parameter Teaching Data Copy, Delete, Conversion **Standard of Needle Adjustment**

Standard of Needle Adjustment

Measurement of Needle Adjustment

Exit with [ESC]

Once the operation is complete, return to the base screen.

#### NOTE

Standard needle adjustment registration cannot be performed from a PC.

### **15.2.4 Execution**

Once you have replaced the nozzle, switch to Run Mode and execute the program that has [Needle X Measure Pointl and [Needle Y Measure Point] registered.

By running this program, the difference between the obtained nozzle position and the nozzle position measured/registered with [Standard of Needle Adjustment] is registered to the tool data in all programs as [TCP-X], [TCP-Y] and [TCP-deltaZ]. (However, this does not include the program in which the measuring points themselves are registered)

#### NOTE

• If measurement cannot be made correctly with [Needle X Measure Point] and [Needle Y Measure Point], error No.056 "Needle Measurement Error" occurs. If this happens, please reregister the measurement points.

If the error still persists, it is possible that the sensor printed circuit board has malfunctioned. Please replace the sensor printed circuit board.

- The Needle Adjuster 2 functions do not affect the [Tool Data] values in Additional Function Data.
- If there is a point near the end of the operating range (the X/Y coordinates are close to either 0 or the maximum value), the point position may go out of range (error No.007 "Position is Out of Range") while adjusting using Needle Adjuster 2. Do not register points near the ends of the operating range when using Needle Adjuster 2.

**MEMO** 

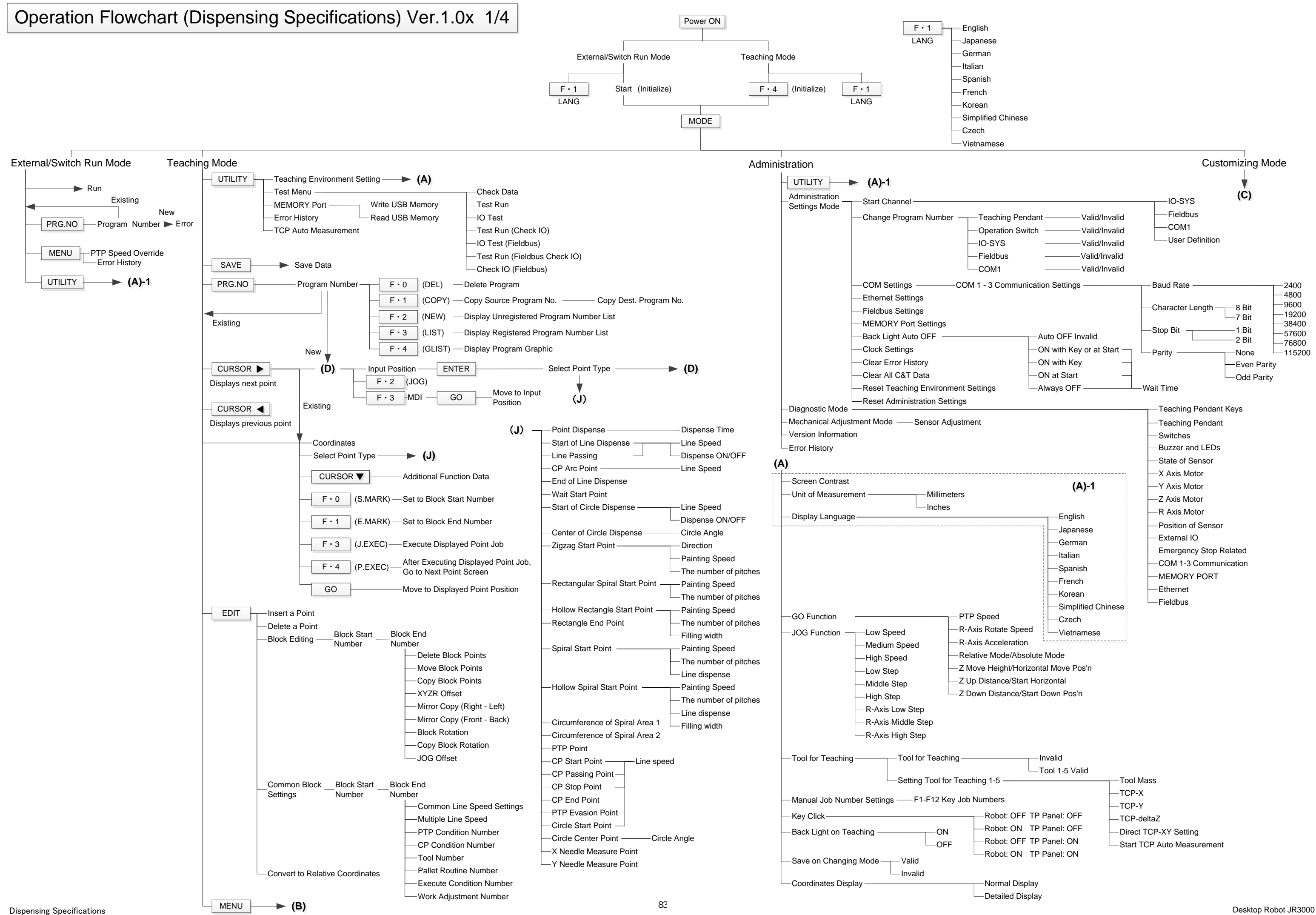

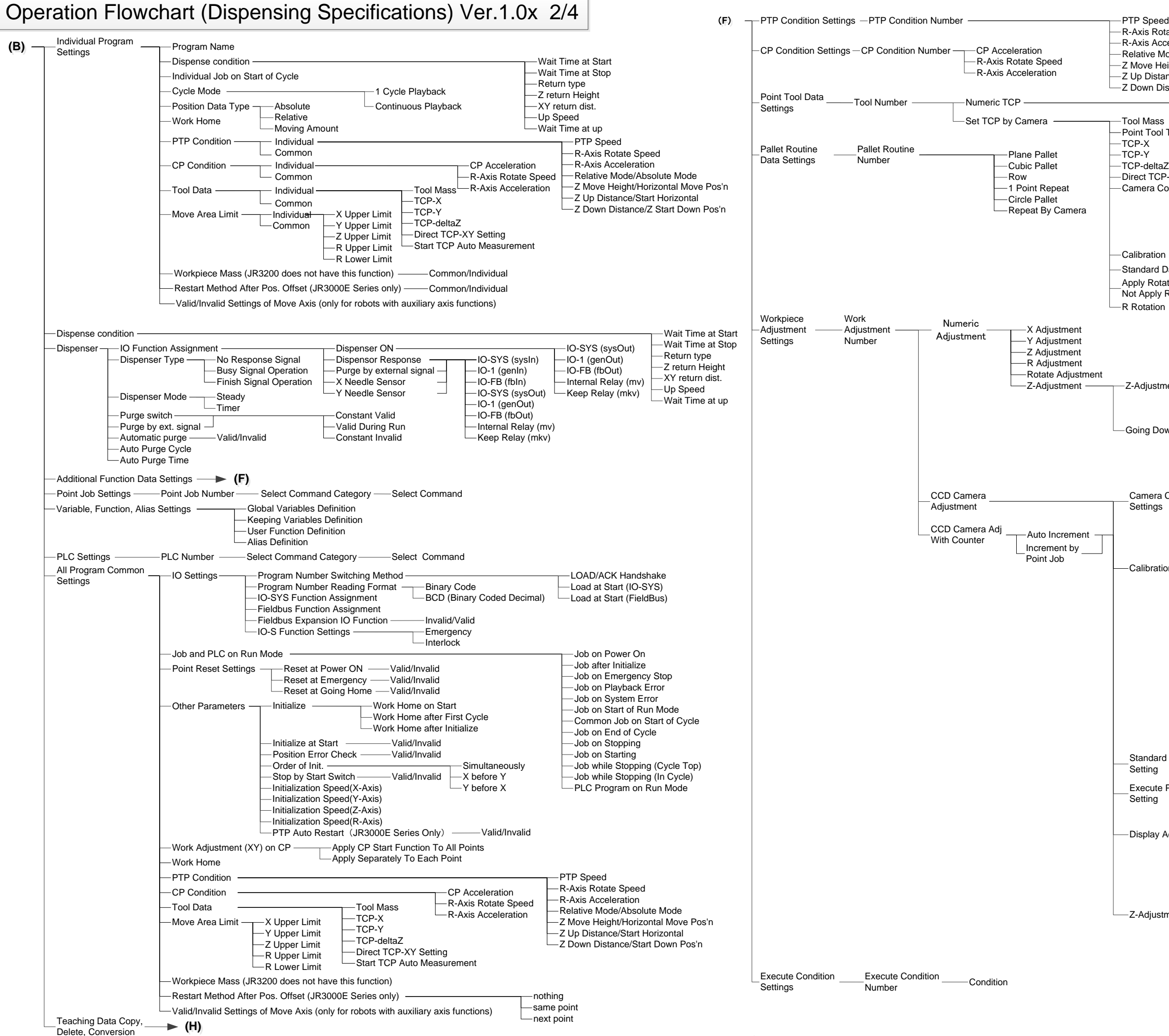

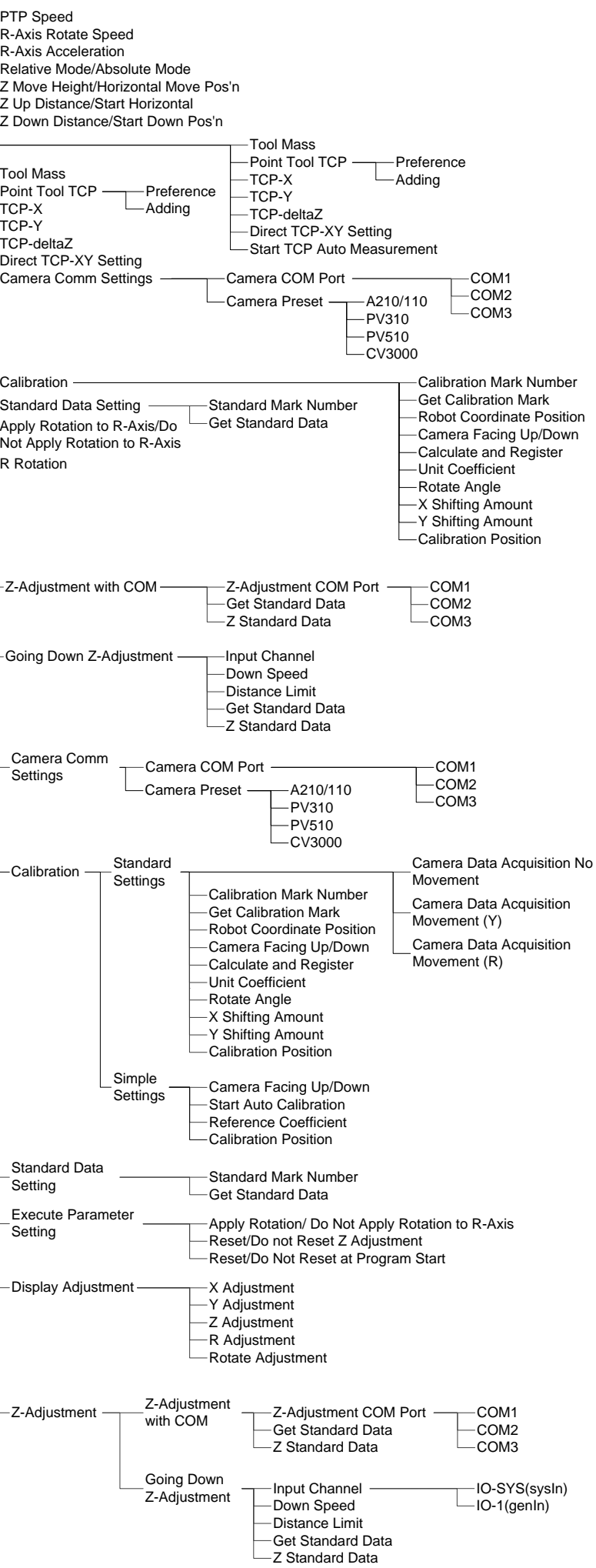

# Operation Flowchart (Dispensing Specifications) Ver.1.0x 3/4

**(E) (E)**

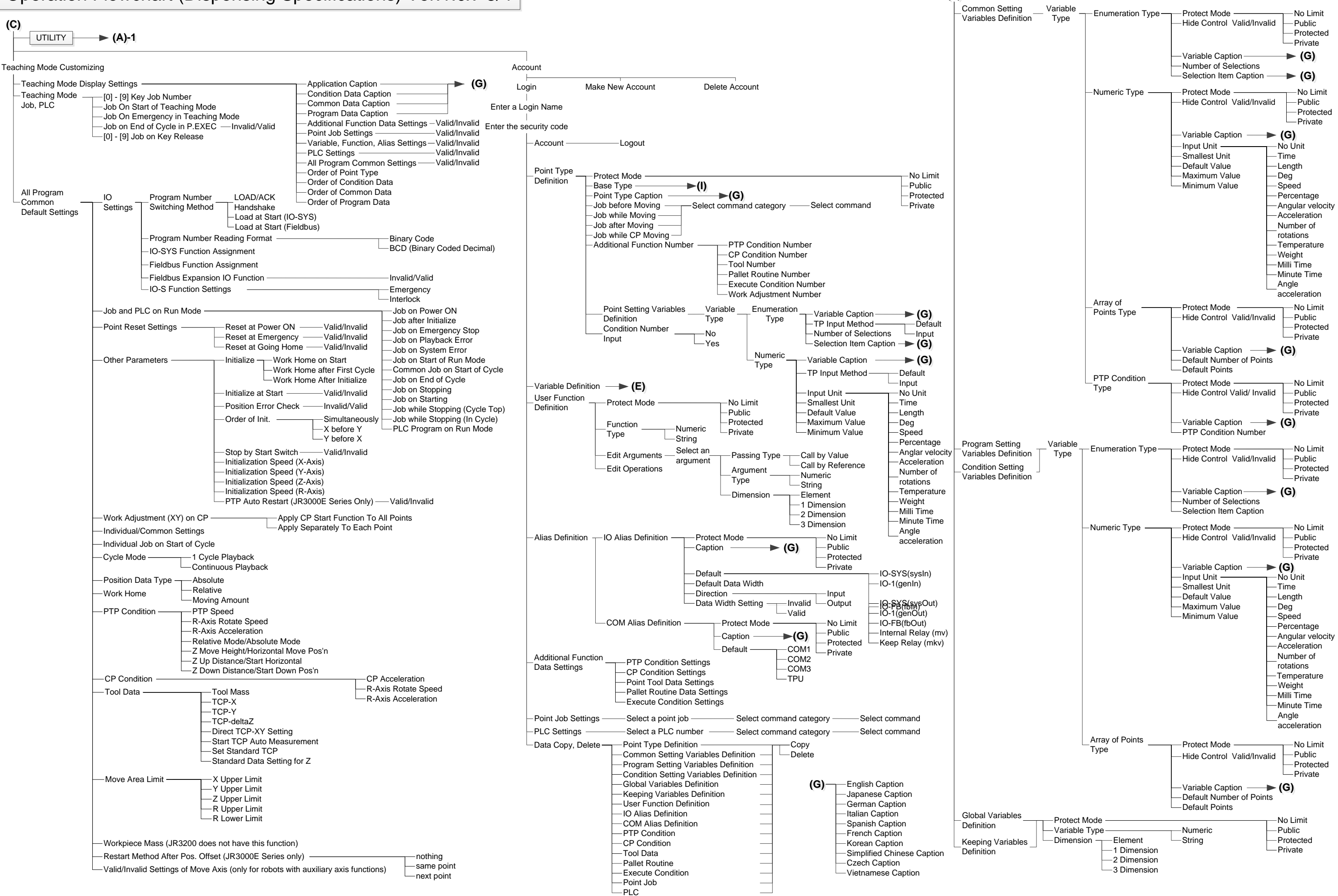

85

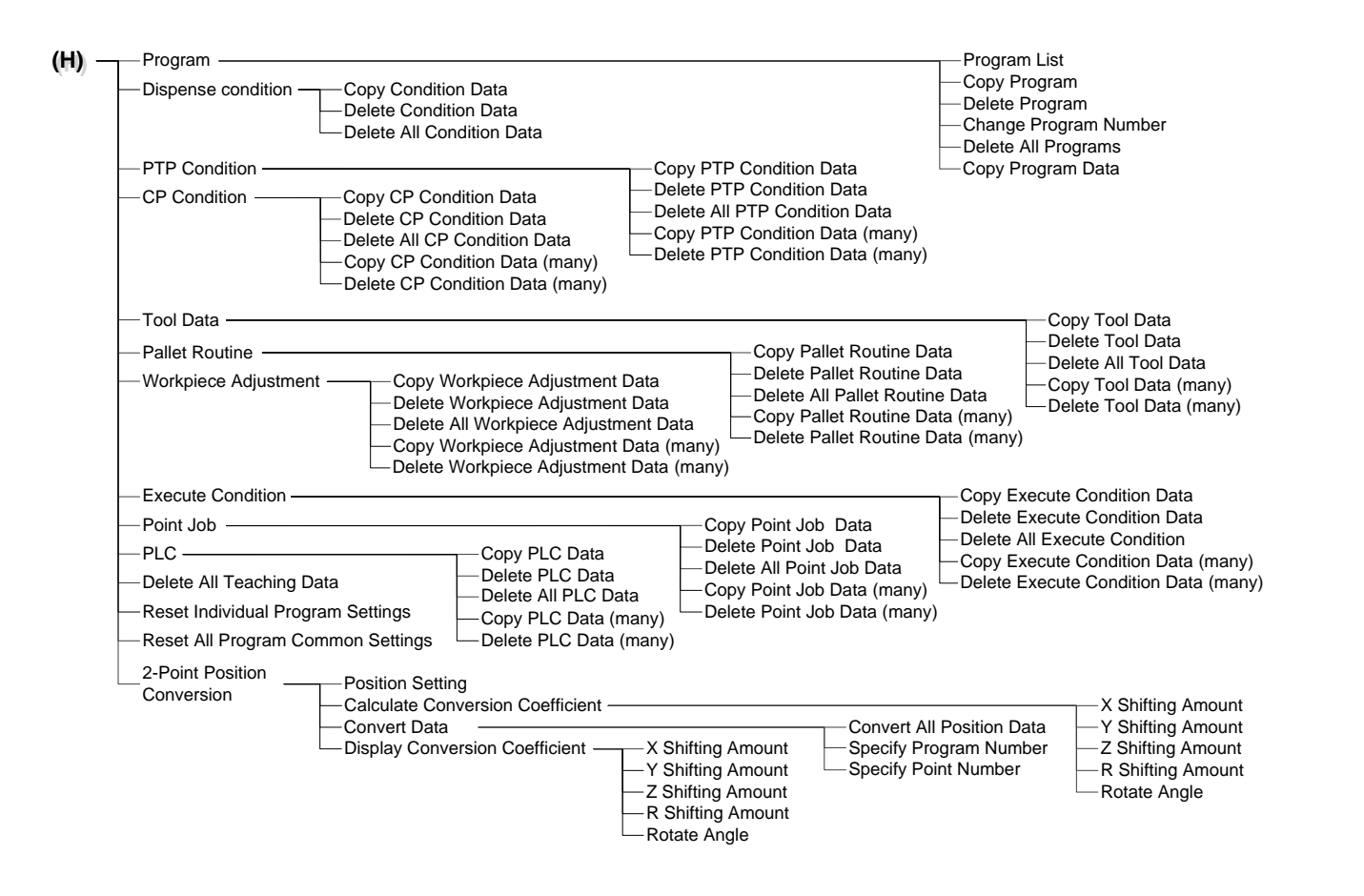

# Operation Flowchart (Dispensing Specifications) Ver.1.0x 4/4

((**II** )) PTP Point CP Start Point CP Passing Point CP Stop Point CP Arc Point Circle Start Point CP End Point - PTP Evasion Point Circle Center Point -Start of Circle Dispense Point Dispense Start of Line Dispense -I ine Passing End of Line Dispense Center of Circle Dispense Zigzag Start Point Rectangular Spiral Start Point Hollow Rectangle Start Point Rectangle End Point -Spiral Start Point -Hollow Spiral Start Point Wait Start Point Circumference of Spiral Area 1 Circumference of Spiral Area 2 X Needle Measure Point Y Needle Measure Point

# **Janome Sewing Machine Co., Ltd. Industrial Equipment Sales Division 1463 Hazama-machi, Hachioji-shi, Tokyo, Japan, 193-0941 Tel: +81-42-661-6301 Fax: +81-42-661-6302**

**The specifications of the machine and/or the contents of this manual may be modified without prior notice to improve quality.**

**No part of this manual may be reproduced in any form, including photocopying, reprinting, or translation into another language, without the prior written consent of JANOME.**

**©2014, Janome Sewing Machine Co., Ltd., All rights reserved.**

**170825102 as of 2014-8**

**Japanese Ver. 2014-7**